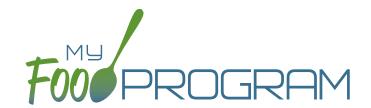

# Family Day Care Home Sponsor Admin: User Guide

**Welcome to My Food Program!** This User Guide will help you navigate your way through the My Food Program website. You will find a section for each area of the website which includes instructions for getting up and running. This is meant to be the optimal method of setting up My Food Program. Certain features work better if you input data in a specific order, as it allows you to match up certain data fields. While there is no "wrong" way to enter data, this guide will walk you through in a way that will minimize your effort. If you still have questions, please don't hesitate to contact us at info@myfoodprogram.com or 651-433-7345.

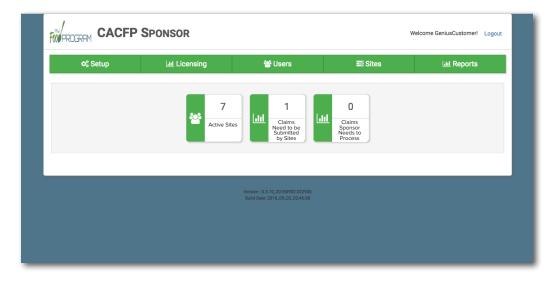

Above is a sample of your My Food Program dashboard. You are able to add your company logo to further personalize this page by going to the Setup tab.

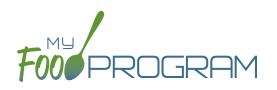

| Sponsor Admin Training Guide                  | Page |
|-----------------------------------------------|------|
| Access Levels                                 | 5    |
| Permission Matrix                             | 6    |
| Sponsor Level                                 | 7    |
| Sponsor Setup                                 | 8    |
| Sponsor Licensing Setup                       | 10   |
| Sponsor Users                                 |      |
| Permissions Matrix                            | 13   |
| Adding Sites                                  | 1.4  |
| Sponsor Claims                                | 15   |
| Sponsor Reports                               | 16   |
| Menu                                          | 19   |
| Planning Menus                                | 20   |
| Favorite Foods                                | 25   |
| Saved Menus                                   | 26   |
| Copying Planned Menus                         | 30   |
| Printing Menus                                | 31   |
| Edit Meal Count from Menu Page                | 32   |
| Deleting a Menu                               | 33   |
| Grocery Estimator                             | 34   |
| Attendance                                    | 38   |
| Taking Attendance Using Present Option        | 39   |
| Taking Attendance Using In/Out Option         | 40   |
| Attendance Required Before Meal Counts        | 44   |
| Meal Count                                    | 48   |
| Taking Meal Counts by Name                    | 49   |
| Taking Headcount Meal Counts                  | 53   |
| Adding a Participant from the Meal Count Page | 57   |
| Editing Meal Counts                           | 58   |

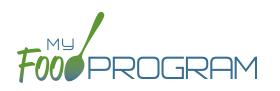

| Participants & Rosters                                          | 59  |
|-----------------------------------------------------------------|-----|
| Creating New Rosters                                            | 60  |
| Deleting and Deactivating Rosters                               | 61  |
| Making Rosters Active                                           | 62  |
| Managing Roster Assignments                                     | 63  |
| Households & Participants                                       | 64  |
| Printing List of Active Children                                | 89  |
| Using Participant Search Function                               | 90  |
| Providers                                                       | 91  |
| Adding Provider                                                 | 92  |
| Site Details                                                    | 94  |
| Site Configuration                                              | 95  |
| Meal Shifts                                                     | 98  |
| Attendance Records Kept Outside of MFP                          | 99  |
| Paper Attendance and Meal Counts are Master                     | 100 |
| Invoicing Feature                                               | 101 |
| Site Licensing                                                  | 103 |
| Site Principals                                                 | 105 |
| Closure/Field Trip                                              | 106 |
| Adding and Viewing a Closure/Field Trip                         | 107 |
| Expenses                                                        | 108 |
| Tracking Expenses                                               | 109 |
| Review Disallowed Meals                                         | 110 |
| Claims Step 1: Meal Validation by Site                          | 111 |
| Claims Step 2: Review of Errors by Site                         | 113 |
| Claims Step 3: Submit to Sponsor by Site                        | 114 |
| Process Claim                                                   | 115 |
| Claims Step 4: Review of Errors & Meal Disallowances by Sponsor | 116 |
| Claims Step 5: Processing Claims by Sponsor                     | 121 |
| Rolling Back Claims                                             | 122 |

# Table of Contents

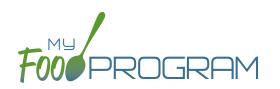

| Reports                     | 123 |
|-----------------------------|-----|
| Participants                | 124 |
| Claims                      | 131 |
| Provider                    | 148 |
| Expenses                    | 150 |
| Food Production             | 152 |
| Visits                      | 154 |
| Adding a New Visit          | 155 |
| Viewing and Deleting Visits | 160 |

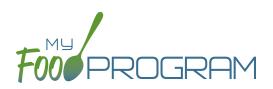

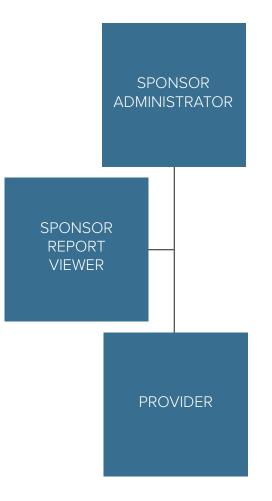

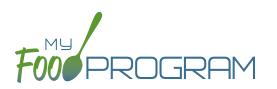

| MY FOOD PROGRAM FUNCTION                             | SPONSOR<br>ADMINS | SPONSOR<br>REPORTS | PROVIDER     |
|------------------------------------------------------|-------------------|--------------------|--------------|
| Add/Delete/Edit/Remove Sites                         | ✓                 |                    |              |
| Add and Remove Admin Users                           | ✓                 |                    |              |
| Edit Sponsor Setup Information                       | $\checkmark$      |                    |              |
| Add/Delete/Edit Admin Principals                     | $\checkmark$      |                    |              |
| Add/Delete/Edit Organization<br>Licensing Age Ranges | ✓                 | ~                  |              |
| View Claims                                          | $\checkmark$      | $\checkmark$       | $\checkmark$ |
| Edit Claims                                          | $\checkmark$      |                    | ✓            |
| View Reports                                         | $\checkmark$      | $\checkmark$       | $\checkmark$ |
| Add/Delete/Edit Site Provider                        | $\checkmark$      |                    | $\checkmark$ |
| Plan Menus                                           | $\checkmark$      |                    | $\checkmark$ |
| Generate Food Productions Records                    | $\checkmark$      |                    | $\checkmark$ |
| Record Attendance                                    | $\checkmark$      |                    | $\checkmark$ |
| Record Meal Counts                                   | $\checkmark$      |                    | $\checkmark$ |
| View Participants and Rosters                        | $\checkmark$      |                    | $\checkmark$ |
| Delete/Edit Participants and Rosters                 | $\checkmark$      |                    | $\checkmark$ |
| View Site Details                                    | $\checkmark$      |                    | $\checkmark$ |
| Delete/Edit Site Details                             | $\checkmark$      |                    |              |
| View Expenses                                        |                   |                    |              |
| Add/Edit Expenses                                    |                   |                    |              |
| Submit a Claim                                       |                   |                    |              |
| View a Claim                                         |                   |                    |              |
| Edit a Submitted Claim                               | ✓                 |                    |              |

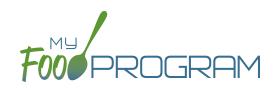

# Sponsor Level

# Sponsor: Sponsor Setup

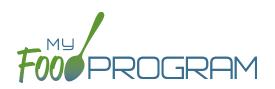

The Sponsor Setup tab has all the essential information about your sponsorship.

#### All fields below are required:

- <u>Name</u>: the name that you would like to appear on all forms
- Legal Name
- Sponsor Identification Number: typically assigned by the state agency
- <u>Status</u>: active/inactive
- Address, City, State, ZIP
- Email Address: this is the primary email contact for the sponsorship
- <u>Phone</u>
- <u>Logo</u>: the logo you upload here will be the one your sites see when they login to My Food Program. If you do not upload a logo here, then your sites will see the My Food Program logo when they login.
- <u>Allowed Meal Types</u>: these are the meal types that are possible to be added by sites. For example, if "Early Snack" is not a meal that is eligible for reimbursement in your state, then leave this box unchecked and no sites can add an early snack in error.

| Sponsor Setup                 |                        |  |
|-------------------------------|------------------------|--|
| Name                          | Test Sponsor           |  |
| Legal Name                    | Test Sponsor           |  |
| Sponsor Identification Number | TEST SPONSOR           |  |
| Status                        | Active ~               |  |
| Address 1                     | 123 Main Street        |  |
| Address 2                     |                        |  |
| City                          | Atlanta                |  |
| State                         | Georgia ~              |  |
| Zip                           | 55555                  |  |
| Email Address                 | info@myfoodprogram.com |  |
| Phone                         | (651) 433-7345         |  |
| Logo                          | Browse                 |  |

### Sponsor: Sponsor Setup

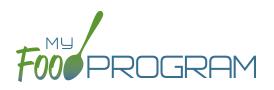

#### **Sponsor Principals:**

If you wish to track sponsor principal individuals and their training, you can do that here.

#### To add a sponsor principal::

- Click on "Setup" from the main sponsor dashboard.
- Click the blue "Add" button.
- Complete the fields:
  - Name (required): include the name as it appears on official documents.
  - Position (required): job title or position on the Board of Directors (for non-profit).
  - ° <u>Birthdate</u> (required)
  - <u>Term Dates</u> (optional): for members of the Board of Directors.
  - Address (required): assists with identification.
  - Email Address (required)
  - <u>Employer</u> (optional): if Board Member.
  - Job Title at Employer (optional).
  - <u>Conflicts</u> (optional): record conflicts of interest.
  - ° Checkboxes for "Can Vote" and "Receives Compensation" (optional).
- Click "Save".

| Sponsor Principal     |                          |      |
|-----------------------|--------------------------|------|
|                       |                          |      |
| Name                  |                          |      |
| Position              |                          |      |
| Birthdate             |                          |      |
| Term Dates            |                          |      |
|                       |                          |      |
| Address               |                          |      |
| Email                 |                          |      |
| Employer Name         |                          |      |
| Job Title at Employer |                          |      |
| Conflicts of Interest |                          |      |
|                       | □ Voting Member of Board |      |
|                       | Compensation For Serving |      |
|                       |                          | Save |

# Sponsor: Sponsor Licensing Setup

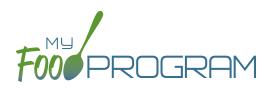

The Sponsor Licensing tab allows you to configure the licensing age ranges according to the state regulations. If you are not using My Food Program to confirm that attendance and meal counts are within licensed capacity, you can skip this step.

#### To configure licensing age ranges:

- Click on "Licensing" on the main sponsor dashboard.
- Click the blue "Add" button.
- Create all the age ranges.
  - Age ranges cannot overlap unless one is marked as a "school age" and one is marked as "non-school age".
  - Use the overlapping age ranges if the state agency that sets licensing age ranges for licensed child care facilities uses school enrollment as part of the definition of an age range instead of just calendar age.
     For example, in some states "school age" means a child who is 5 years or older. In other states, the term "school age" means a child who is enrolled in school, which may or may not include 5 and 6 year olds.
  - If you use overlapping age ranges, then you MUST use the "Is enrolled or attending school" box in participant information.

| Licensing Age Range |        |   |      |
|---------------------|--------|---|------|
| Name                |        |   |      |
| Min Age             |        |   |      |
|                     | Choose | ~ |      |
| Max Age             |        |   |      |
|                     | Choose | ~ |      |
| School Age Range?   |        |   |      |
|                     |        |   | Save |
|                     |        |   |      |

### Sponsor: Sponsor Users

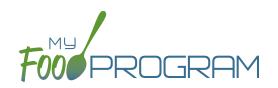

Sponsor users are employees or contractors with the sponsoring organization that should have access to information about all sites under a sponsorship. If you would like an individual to only have access to some sites, you should add them as site-level users instead. See separate instructions for details.

#### To add a sponsor user:

- Click on "Users" on the main sponsor dashboard.
- Click on the blue "Add" button.
- Enter the fields:
  - <u>Name</u> (required)
  - <u>Username</u> (required)
  - **Password (required)**: must be at least 12 characters.
  - <u>Confirm Password</u> (required)
  - Email Address (optional)
  - <u>Phone Number</u> (optional)
  - <u>Start Date</u> (optional)
  - <u>End Date</u> (optional)
  - <sup>o</sup> <u>Status</u>: active/inactive. A sponsor user marked as inactive will not be able to log in.
  - **Role** (required): select "Sponsor Admin" which gives full permission to all sponsor and site-level information or "Sponsor Reporter" which is mostly read-only. For more information, refer to the Permissions Matrix.
  - <u>Notes</u>: for your records.

| Staff Info       |                 |
|------------------|-----------------|
| Name             |                 |
| User Name        |                 |
| Password         |                 |
| Confirm Password |                 |
| Email Address    |                 |
| Phone Number     |                 |
| Start Date       |                 |
| End Date         |                 |
| Status           | Active ~        |
| Roles            | Sponsor Admin   |
|                  | Sponsor Reports |
| Notes            |                 |

Training: enter training here if you would like to use My Food Program to track training by sponsor provider.

# Sponsor: Sponsor Users

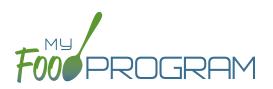

#### To add a new sponsor provider training:

- Click on "Users" on the main sponsor dashboard.
- Click on the name of the sponsor user.
- Click the blue "Add" button in the training section.
- Enter the fields:
  - <u>Training Date</u> (required)
  - <u>Training Type</u> (required)
  - <u>Description</u> (optional): for your records.
  - <sup>o</sup> Upload a scan or photo of the training agenda and/or signed training roster (optional).

| Sponsor Staff Training |          |
|------------------------|----------|
| Training Date          |          |
| Training Type          | Choose V |
| Description            |          |
| Upload Training        | Browse   |
|                        | Save     |

# Sponsor: Permissions Matrix

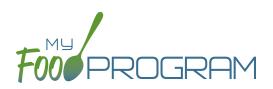

| MY FOOD PROGRAM FUNCTION                             | SPONSOR<br>ADMINS   | SPONSOR<br>REPORTS | PROVIDER     |
|------------------------------------------------------|---------------------|--------------------|--------------|
| Add/Delete/Edit/Remove Sites                         | <ul><li>✓</li></ul> |                    |              |
| Add and Remove Admin Users                           | $\checkmark$        |                    |              |
| Edit Sponsor Setup Information                       | $\checkmark$        |                    |              |
| Add/Delete/Edit Admin Principals                     | $\checkmark$        |                    |              |
| Add/Delete/Edit Organization<br>Licensing Age Ranges | ✓                   | ✓                  |              |
| View Claims                                          | $\checkmark$        | $\checkmark$       | $\checkmark$ |
| Edit Claims                                          | $\checkmark$        |                    | $\checkmark$ |
| View Reports                                         | $\checkmark$        | $\checkmark$       | $\checkmark$ |
| Add/Delete/Edit Site Provider                        | $\checkmark$        |                    | $\checkmark$ |
| Plan Menus                                           | $\checkmark$        |                    | $\checkmark$ |
| Generate Food Productions Records                    | $\checkmark$        |                    | $\checkmark$ |
| Record Attendance                                    | $\checkmark$        |                    | $\checkmark$ |
| Record Meal Counts                                   | $\checkmark$        |                    | $\checkmark$ |
| View Participants and Rosters                        | $\checkmark$        |                    | $\checkmark$ |
| Delete/Edit Participants and Rosters                 | $\checkmark$        |                    | $\checkmark$ |
| View Site Details                                    | $\checkmark$        |                    | $\checkmark$ |
| Delete/Edit Site Details                             | $\checkmark$        |                    |              |
| View Expenses                                        |                     |                    | ✓            |
| Add/Edit Expenses                                    |                     |                    |              |
| Submit a Claim                                       |                     |                    |              |
| View a Claim                                         |                     |                    |              |
| Edit a Submitted Claim                               | ✓                   |                    |              |

# Sponsor: Adding Sites

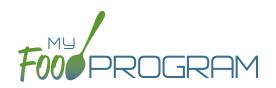

Sites can be added to My Food Program either individually or uploaded in bulk.

#### To add a single site:

- Click on "Sites" on the main sponsor dashboard.
- Click on the blue "Add" button in the upper right corner.
- Enter the Site Details. For information about how to set up a site, reference the guide on Site Configuration.
- Click "Save".

Sponsors that are going to use My Food Program for multiple sites can save time by creating sites using our import feature rather than creating each site individually.

#### To bulk import sites:

- Download the Site Import Template.
- Enter the information for your sites using copy/paste or by renaming the columns in your own spreadsheet.
- Save the document and ensure that you retain the .csv file extension. Files with Excel .xlsx extensions will not work.
- Click the blue "Upload Sites" button.
- Locate the file in with the site information.
- You will now see a list of sites. Click on the checkbox next to the word "Name" to mark all sites for upload. If you only wish to upload some sites, click them in individually. Any errors will be displayed on the far-right column; sites with errors will not be uploaded.
- Click "Save" and your sites will be uploaded.

| olo | oad Sites                                            |                                  |                                                    |                                                                                                    |                                                         |
|-----|------------------------------------------------------|----------------------------------|----------------------------------------------------|----------------------------------------------------------------------------------------------------|---------------------------------------------------------|
|     | Name                                                 | Type/Status                      | Address                                            | Settings                                                                                                    | Errors                                                  |
|     | Happy Kid's Daycare<br>HAPPY KIDS<br>ID: 23892309248 | Child Care Center<br>Active      | 111 Huron Rd<br>Fresno CA 95628<br>PST8PDT         | Meal Count Type: Roster<br>Meal Time Frame: Day<br>Attendance: Present<br>Requires Roster: true<br>Self Sponsored: true<br>Staff Allowed: true                            |                                                         |
|     | Longmont Elementary<br>LUSD<br>ID: 273478347834      | After School Program<br>Inactive | 222 Kimbark Ave<br>Longmont CO<br>34533<br>MST7MDT | Meal Count Type: Headcount<br>Meal Time Frame: Point of<br>Service<br>Attendance: In/Out Times<br>Requires Roster: false<br>Self Sponsored: false<br>Staff Allowed: false |                                                         |
|     | Grandmas Home<br>Elders Inc<br>ID: 77675949494       | Adult Day Care<br>Active         | 333 Jane Way<br>Erie PA 12344<br>EST5EDT           | Meal Count Type: Headcount<br>Meal Time Frame: Day<br>Attendance: In/Out Times<br>Requires Roster: false<br>Self Sponsored: false<br>Staff Allowed: false                 |                                                         |
|     | Home is Here<br>City of Akron<br>ID: 78346729290     | Active                           | 444 Public Road<br>Akron OH 32324<br>CST6CDT       | Meal Count Type: Headcount<br>Meal Time Frame: Point of<br>Service<br>Attendance: Present<br>Requires Roster: false<br>Self Sponsored: true<br>Staff Allowed: true        | SiteType Homeless Shelter is no valid for this sponsor. |

## Sponsor: Sponsor Claims

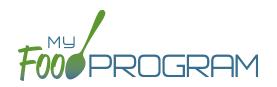

Site claims can be run individually or for all sites under a sponsorship at once. To run a claim individually, refer to the guides on claims processing. Claims that have been "Submitted to Sponsor" (i.e. through step 3 in the claims process) will be included when processing claims in bulk.

#### To run claims in bulk:

- Click on "Claims" on the main sponsor dashboard.
- Select the month/year for claims processing.
- Click the green "Create Claims" button. The claims creation process may take several minutes depending on the size of the sites and their configuration.
- Completed claims will appear on the screen. Clicking on the name of the site will take you to the Claim Summary page at the site level.

| Claims             |       |      |            |       |           | 08/01/2018 |               | Create Claims |             |
|--------------------|-------|------|------------|-------|-----------|------------|---------------|---------------|-------------|
|                    | Claim | Days | Total      | Total | Submitted | Rejected   | Average Daily | Payable       | Non Payable |
| Site Name          | Туре  | Open | Attendance | Meals | Meals     | Meals      | Attendance    | Meals         | Meals       |
| Child Care<br>Home | CACFP | 2    | 8          | 11    | 12        | 1          | 4.0           | 11            | 0           |

# Sponsor: Sponsor Reports: Average Daily Participation

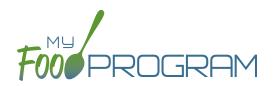

The majority of reports are contained in site-level reports. Sponsor-level reports are those that aggregate data across multiple sites. The **Average Daily Participation Report** shows the average daily participation for meals. It is most often used by sponsors in Texas, but can be used by any sponsor.

#### To run the Average Daily Participation Report:

- Click on "Reports" on the main sponsor dashboard.
- Click the hyperlink for Average Daily Participation Report.
- Select the month/year for the report.
- Click the green "Run Report" button. A hyperlink will appear click the link to download or view the report.

| Child Care Home | 1223334444 | Breakfast | 2 | 8 | 4.00 |
|-----------------|------------|-----------|---|---|------|
| Child Care Home | 1223334444 | Lunch     | 2 | 4 | 2.00 |

## Sponsor: Sponsor Reports: CLICS

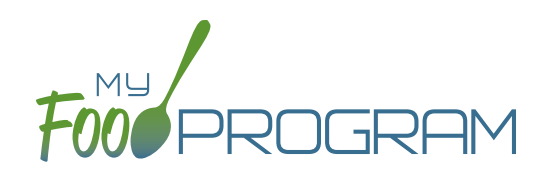

The majority of reports are contained in site-level reports. Sponsor-level reports are those that aggregate data across multiple sites. The **CLiCS Report** generates a .txt file that can be directly uploaded into the Minnesota state agency claiming system, CLiCS.

#### To run the CLiCS Report:

- Click on "Reports" on the main sponsor dashboard.
- Click the hyperlink for CLiCS Report.
- Select the month/year for the report and add comments.
- Click the green "Generate File" button. A hyperlink will appear click the link to download the file.

# Sponsor: Sponsor Reports: Sponsor Missing Forms Report

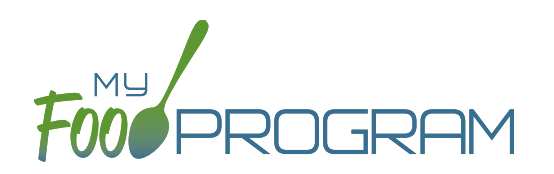

The majority of reports are contained in site-level reports. Sponsor-level reports are those that aggregate data across multiple sites. The Missing Forms Report at the sponsor level lists all active sites and provide a simple count of the number of missing enrollment and income forms. This may be helpful for sponsors to direct resources toward sites that need assistance with paperwork completion.

#### To run a sponsor-level Missing Forms Report:

- Click on Reports on the main sponsor dashboard.
- Click the hyperlink for the Missing Forms report.
- Click the green "Run Report" button.
- Click the blue hyperlink for "Download Report" to open or save the file.

| Test Spc    | nsor              | I                           | Missing Forms<br>Report |
|-------------|-------------------|-----------------------------|-------------------------|
| Site Id     | Site Name         | Missing/Expiring Enrollment | Missing/Expiring Income |
| TESTCENTER1 | Child Care Center | 6                           | 62                      |
| 1223334444  | Child Care Home   | 0                           | 0                       |
| 55125       | Future Stars      | 6                           | 6                       |
| TESTCENTER2 | Test Center 2     | 1                           | 1                       |

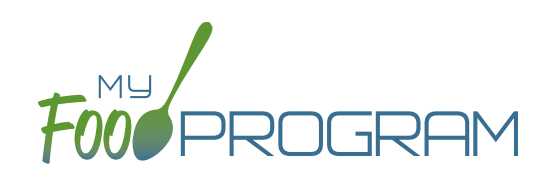

Menu

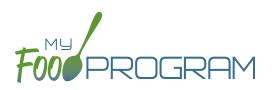

#### To plan a new menu:

- Click on "Menu" on the main dashboard.
- Click on the date and meal type for which you want to enter a menu.
- To plan a menu for children ages 1 and older:
  - ° Click on the blue "Edit Menu" button.
  - Enter the "Description for Print View". Note that whatever is entered in this box is what will appear when you print a menu. If you are planning to print and post a menu for parents, we strongly recommend that you use this description feature.
  - ° If you wish to use a saved menu, select it from the "Menu" drop-down, then make any changes and click Save
  - ° If you want to enter food items without using a saved menu:
    - Go through each of the required components and select the food item that you are using to meet that meal pattern requirement.
    - You must have a food item for each required meal component in order to save the menu.
    - You may add food items using the drop-down "favorite foods" list or you may search for items. If you use the search function, we recommend keeping your search term broad as the system will not recognize mis-spelled words or partial matches.
    - If you select a food item by mistake, simply click the red "Remove" button.
    - When you are done, click "Save". If there the menu does not meet the meal pattern requirements, you will receive an error message in red at the top. Otherwise, if the menu meets the meal pattern requirements, you will return to the menu details screen.

#### To plan a menu for infants:

- Click on the blue "Edit Infant Menu" button.
- Under "Description" select the infant age range for which you want to plan a menu. Note: the system prompts
  you to select the age range of the OLDEST infant in care. If you have only infants 5 months and younger,
  select the choice "Oldest Infant in Care 0-5 months". If you select this choice, you not be entering items
  other than formula/breast milk. If you have any infants at all that are 6 months or older, select "Oldest Infant
  in Care 6-11 months". Then you will be prompted to enter food items in addition to formula/breast milk.
- Select the food items that you are using to satisfy the infant meal components. You are not required to enter anything other than formula/breast milk since it may be possible that an infant is not developmentally ready for food items.
- You may enter as many food items as you want.
- If you need to record which specific foods were consumed by each specific infant, then you should enter all the foods offered and use the Infant Food Serving Report to match each infant to the specific food they ate.
- When you are done, click "Save". If there the menu does not meet the meal pattern requirements, you will receive an error message in red at the top. Otherwise, if the menu meets the meal pattern requirements, you will return to the menu details screen.

# Menu: Planning Menus: Editing Planned Menus

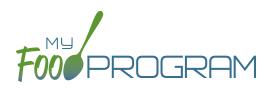

Menus can be edited unless a claim has been processed for the month. If you want to edit a menu and a claim has been created, you need to roll-back the claim, edit the menu, and then re-process the claim.

#### To edit a planned menu:

- Click on "Menu" on the main dashboard.
- Click on the date and meal you wish to edit.
- Remove, add or substitute the food items.
- Click "Save". If the menu you planned meets the meal pattern requirements, then you will be re-directed to the Meal Details page. If your menu does not meet the meal pattern requirements, you will see info boxes in red that will identify the errors.

# Menu: Planning Menus: Milk Types for Age Ranges

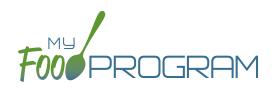

My Food Program allows flexibility when it comes to recording fluid milk. Please review the two options below and begin using the milk type that works best for the requirements in your state.

#### Option #1:

Your State Agency does not require menus to be specific about the types of fluid milk served. When planning menus, you should use the menu item "Milk, fluid". Using this as your menu item indicates to the state agency that children are receiving milk in the appropriate fat percentage for their age category, but does not track amounts by separate milk types.

#### **Favorite Foods**

| Favorite Foods      |                                                  |  |  |  |  |
|---------------------|--------------------------------------------------|--|--|--|--|
| Fluid               | Fluid Milk                                       |  |  |  |  |
| Mark as<br>Favorite | Name                                             |  |  |  |  |
|                     | 1% Milk for ages 24 months (transition month)    |  |  |  |  |
|                     | 1% Milk for ages 25-35 months                    |  |  |  |  |
|                     | 1% milk for ages 2+ (in half-pints)              |  |  |  |  |
|                     | 1% Milk for all participants 2 and older         |  |  |  |  |
|                     | 1% milk for all participants 3 years and older   |  |  |  |  |
|                     | 2% Milk for ages 24 months (transition month)    |  |  |  |  |
| $\checkmark$        | Breast Milk/Iron-Fortified Formula               |  |  |  |  |
| $\checkmark$        | Milk, fluid                                      |  |  |  |  |
|                     | Milk, fluid (in gallons)                         |  |  |  |  |
|                     | Skim milk for all participants 2 and older       |  |  |  |  |
|                     | Whole milk for ages 12-23 months                 |  |  |  |  |
|                     | Skim milk for ages 24 months (transition month)  |  |  |  |  |
|                     | Skim milk for ages 25-35 months                  |  |  |  |  |
|                     | Skim milk for ages 2+ (in gallons)               |  |  |  |  |
|                     | Skim milk for all participants 3 years and older |  |  |  |  |
|                     | Soymilk nutritionally equivalent to cow's milk   |  |  |  |  |
|                     | Whole milk for 12-23 month (in half-pints)       |  |  |  |  |
|                     | Whole milk for 1 yr old (in gallons)             |  |  |  |  |
|                     | Whole milk for ages 24 months (transition month) |  |  |  |  |
|                     | Yogurt for Fluid Milk (ADULT CARE ONLY)          |  |  |  |  |

#### Menu Planning

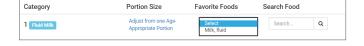

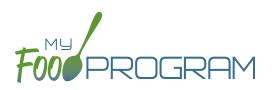

#### Option #2:

Your State Agency requires menus to be specific about the types of milk served. Before you being recording menus, you should set all the types of fluid milk that you use as "Favorite Foods".

If you **do not serve a different type of milk only to those children in the "transition month"**, you will need to select **two types of milk** each time you plan a menu:

Fluid Milk Combination: Whole milk for ages 12-23 months and <u>1% milk</u> for all participants 2 and older

#### **Favorite Foods**

| - • •                                                                                                    | Fluid        | Fluid Milk                                       |  |  |  |  |
|----------------------------------------------------------------------------------------------------|--------------|--------------------------------------------------|--|--|--|--|
| <ul> <li>1% Milk for ages 24 months (transition month)</li> <li>1% Milk for ages 25-35 months</li> <li>1% milk for ages 2+ (in half-pints)</li> <li>1% Milk for all participants 2 and older</li> <li>1% milk for all participants 3 years and older</li> <li>2% Milk for ages 24 months (transition month)</li> <li>Breast Milk/Iron-Fortified Formula</li> <li>Milk, fluid</li> <li>Milk, fluid (in gallons)</li> <li>Skim milk for ages 12-23 months</li> <li>Skim milk for ages 24 months (transition month)</li> <li>Skim milk for ages 24 months (transition month)</li> <li>Skim milk for ages 12-23 months</li> <li>Skim milk for ages 2+ (in gallons)</li> <li>Skim milk for ages 2+ (in gallons)</li> <li>Skim milk for ages 2+ (in gallons)</li> <li>Skim milk for all participants 3 years and older</li> <li>Soymilk nutritionally equivalent to cow's milk</li> <li>Whole milk for 12-23 month (in half-pints)</li> <li>Whole milk for ages 24 months (transition month)</li> </ul>                                                | Mark as      | Name                                             |  |  |  |  |
| <ul> <li>1% Milk for ages 25-35 months</li> <li>1% milk for ages 2+ (in half-pints)</li> <li>1% Milk for all participants 2 and older</li> <li>1% milk for all participants 3 years and older</li> <li>2% Milk for ages 24 months (transition month)</li> <li>Breast Milk/Iron-Fortified Formula</li> <li>Milk, fluid</li> <li>Milk, fluid (in gallons)</li> <li>Skim milk for all participants 2 and older</li> <li>Whole milk for ages 12-23 months</li> <li>Skim milk for ages 24 months (transition month)</li> <li>Skim milk for ages 25-35 months</li> <li>Skim milk for ages 2+ (in gallons)</li> <li>Skim milk for ages 2+ (in gallons)</li> <li>Skim milk for all participants 3 years and older</li> <li>Skim milk for all participants 3 years and older</li> <li>Soymilk nutritionally equivalent to cow's milk</li> <li>Whole milk for 12-23 month (in half-pints)</li> <li>Whole milk for ages 24 months (transition month)</li> </ul>                                                                                             | Favorite     |                                                  |  |  |  |  |
| <ul> <li>1% milk for ages 2+ (in half-pints)</li> <li>1% milk for all participants 2 and older</li> <li>1% milk for all participants 3 years and older</li> <li>2% Milk for ages 24 months (transition month)</li> <li>Breast Milk/Iron-Fortified Formula</li> <li>Milk, fluid</li> <li>Milk, fluid (in gallons)</li> <li>Skim milk for all participants 2 and older</li> <li>Whole milk for ages 12-23 months</li> <li>Skim milk for ages 24 months (transition month)</li> <li>Skim milk for ages 24 months (transition month)</li> <li>Skim milk for ages 24 months (transition month)</li> <li>Skim milk for ages 24 months (transition month)</li> <li>Skim milk for ages 24 months (transition month)</li> <li>Skim milk for ages 2+ (in gallons)</li> <li>Skim milk for all participants 3 years and older</li> <li>Soymilk nutritionally equivalent to cow's milk</li> <li>Whole milk for 12-23 month (in half-pints)</li> <li>Whole milk for 1 yr old (in gallons)</li> <li>Whole milk for ages 24 months (transition month)</li> </ul> |              | 1% Milk for ages 24 months (transition month)    |  |  |  |  |
| <ul> <li>1% Milk for all participants 2 and older</li> <li>1% milk for all participants 3 years and older</li> <li>2% Milk for ages 24 months (transition month)</li> <li>Breast Milk/Iron-Fortified Formula</li> <li>Milk, fluid</li> <li>Milk, fluid (in gallons)</li> <li>Skim milk for all participants 2 and older</li> <li>Whole milk for ages 12-23 months</li> <li>Skim milk for ages 24 months (transition month)</li> <li>Skim milk for ages 24 months (transition month)</li> <li>Skim milk for ages 24 months (transition month)</li> <li>Skim milk for ages 24 months (transition month)</li> <li>Skim milk for ages 2+ (in gallons)</li> <li>Skim milk for all participants 3 years and older</li> <li>Soymilk nutritionally equivalent to cow's milk</li> <li>Whole milk for 12-23 month (in half-pints)</li> <li>Whole milk for 1 yr old (in gallons)</li> <li>Whole milk for ages 24 months (transition month)</li> </ul>                                                                                                    |              | 1% Milk for ages 25-35 months                    |  |  |  |  |
| <ul> <li>1% milk for all participants 3 years and older</li> <li>2% Milk for ages 24 months (transition month)</li> <li>Breast Milk/Iron-Fortified Formula</li> <li>Milk, fluid</li> <li>Milk, fluid (in gallons)</li> <li>Skim milk for all participants 2 and older</li> <li>Whole milk for ages 12-23 months</li> <li>Skim milk for ages 24 months (transition month)</li> <li>Skim milk for ages 24 months (transition month)</li> <li>Skim milk for ages 24 months (transition month)</li> <li>Skim milk for ages 24 months (transition month)</li> <li>Skim milk for ages 2+ (in gallons)</li> <li>Skim milk for all participants 3 years and older</li> <li>Soymilk nutritionally equivalent to cow's milk</li> <li>Whole milk for 12-23 month (in half-pints)</li> <li>Whole milk for ages 24 months (transition month)</li> </ul>                                                                                                    |              | 1% milk for ages 2+ (in half-pints)              |  |  |  |  |
| <ul> <li>2% Milk for ages 24 months (transition month)</li> <li>Breast Milk/Iron-Fortified Formula</li> <li>Milk, fluid</li> <li>Milk, fluid (in gallons)</li> <li>Skim milk for all participants 2 and older</li> <li>Whole milk for ages 12-23 months</li> <li>Skim milk for ages 24 months (transition month)</li> <li>Skim milk for ages 25-35 months</li> <li>Skim milk for ages 2+ (in gallons)</li> <li>Skim milk for all participants 3 years and older</li> <li>Soymilk nutritionally equivalent to cow's milk</li> <li>Whole milk for 12-23 month (in half-pints)</li> <li>Whole milk for 1 yr old (in gallons)</li> <li>Whole milk for ages 24 months (transition month)</li> </ul>                                                                                                    | $\checkmark$ | 1% Milk for all participants 2 and older         |  |  |  |  |
| Breast Milk/Iron-Fortified Formula         Milk, fluid         Milk, fluid (in gallons)         Skim milk for all participants 2 and older         Whole milk for ages 12-23 months         Skim milk for ages 24 months (transition month)         Skim milk for ages 25-35 months         Skim milk for ages 2+ (in gallons)         Skim milk for all participants 3 years and older         Soymilk nutritionally equivalent to cow's milk         Whole milk for 12-23 month (in half-pints)         Whole milk for 1 yr old (in gallons)         Whole milk for ages 24 months (transition month)                                                                                                    |              | 1% milk for all participants 3 years and older   |  |  |  |  |
| <ul> <li>Milk, fluid</li> <li>Milk, fluid (in gallons)</li> <li>Skim milk for all participants 2 and older</li> <li>Whole milk for ages 12-23 months</li> <li>Skim milk for ages 24 months (transition month)</li> <li>Skim milk for ages 25-35 months</li> <li>Skim milk for ages 2+ (in gallons)</li> <li>Skim milk for all participants 3 years and older</li> <li>Soymilk nutritionally equivalent to cow's milk</li> <li>Whole milk for 12-23 month (in half-pints)</li> <li>Whole milk for 1 yr old (in gallons)</li> <li>Whole milk for ages 24 months (transition month)</li> </ul>                                                                                                    |              | 2% Milk for ages 24 months (transition month)    |  |  |  |  |
| <ul> <li>Milk, fluid (in gallons)</li> <li>Skim milk for all participants 2 and older</li> <li>Whole milk for ages 12-23 months</li> <li>Skim milk for ages 24 months (transition month)</li> <li>Skim milk for ages 25-35 months</li> <li>Skim milk for ages 2+ (in gallons)</li> <li>Skim milk for all participants 3 years and older</li> <li>Soymilk nutritionally equivalent to cow's milk</li> <li>Whole milk for 12-23 month (in half-pints)</li> <li>Whole milk for 1 yr old (in gallons)</li> <li>Whole milk for ages 24 months (transition month)</li> </ul>                                                                                                    | $\checkmark$ | Breast Milk/Iron-Fortified Formula               |  |  |  |  |
| <ul> <li>Skim milk for all participants 2 and older</li> <li>Whole milk for ages 12-23 months</li> <li>Skim milk for ages 24 months (transition month)</li> <li>Skim milk for ages 25-35 months</li> <li>Skim milk for ages 2+ (in gallons)</li> <li>Skim milk for all participants 3 years and older</li> <li>Soymilk nutritionally equivalent to cow's milk</li> <li>Whole milk for 12-23 month (in half-pints)</li> <li>Whole milk for 1 yr old (in gallons)</li> <li>Whole milk for ages 24 months (transition month)</li> </ul>                                                                                                    |              | Milk, fluid                                      |  |  |  |  |
| <ul> <li>Whole milk for ages 12-23 months</li> <li>Skim milk for ages 24 months (transition month)</li> <li>Skim milk for ages 25-35 months</li> <li>Skim milk for ages 2+ (in gallons)</li> <li>Skim milk for all participants 3 years and older</li> <li>Soymilk nutritionally equivalent to cow's milk</li> <li>Whole milk for 12-23 month (in half-pints)</li> <li>Whole milk for 1 yr old (in gallons)</li> <li>Whole milk for ages 24 months (transition month)</li> </ul>                                                                                                    |              | Milk, fluid (in gallons)                         |  |  |  |  |
| <ul> <li>Skim milk for ages 24 months (transition month)</li> <li>Skim milk for ages 25-35 months</li> <li>Skim milk for ages 2+ (in gallons)</li> <li>Skim milk for all participants 3 years and older</li> <li>Soymilk nutritionally equivalent to cow's milk</li> <li>Whole milk for 12-23 month (in half-pints)</li> <li>Whole milk for 1 yr old (in gallons)</li> <li>Whole milk for ages 24 months (transition month)</li> </ul>                                                                                                    |              | Skim milk for all participants 2 and older       |  |  |  |  |
| <ul> <li>Skim milk for ages 25-35 months</li> <li>Skim milk for ages 2+ (in gallons)</li> <li>Skim milk for all participants 3 years and older</li> <li>Soymilk nutritionally equivalent to cow's milk</li> <li>Whole milk for 12-23 month (in half-pints)</li> <li>Whole milk for 1 yr old (in gallons)</li> <li>Whole milk for ages 24 months (transition month)</li> </ul>                                                                                                    | $\checkmark$ | Whole milk for ages 12-23 months                 |  |  |  |  |
| <ul> <li>Skim milk for ages 2+ (in gallons)</li> <li>Skim milk for all participants 3 years and older</li> <li>Soymilk nutritionally equivalent to cow's milk</li> <li>Whole milk for 12-23 month (in half-pints)</li> <li>Whole milk for 1 yr old (in gallons)</li> <li>Whole milk for ages 24 months (transition month)</li> </ul>                                                                                                    |              | Skim milk for ages 24 months (transition month)  |  |  |  |  |
| <ul> <li>Skim milk for all participants 3 years and older</li> <li>Soymilk nutritionally equivalent to cow's milk</li> <li>Whole milk for 12-23 month (in half-pints)</li> <li>Whole milk for 1 yr old (in gallons)</li> <li>Whole milk for ages 24 months (transition month)</li> </ul>                                                                                                    |              | Skim milk for ages 25-35 months                  |  |  |  |  |
| <ul> <li>Soymilk nutritionally equivalent to cow's milk</li> <li>Whole milk for 12-23 month (in half-pints)</li> <li>Whole milk for 1 yr old (in gallons)</li> <li>Whole milk for ages 24 months (transition month)</li> </ul>                                                                                                    |              | Skim milk for ages 2+ (in gallons)               |  |  |  |  |
| <ul> <li>Whole milk for 12-23 month (in half-pints)</li> <li>Whole milk for 1 yr old (in gallons)</li> <li>Whole milk for ages 24 months (transition month)</li> </ul>                                                                                                    |              | Skim milk for all participants 3 years and older |  |  |  |  |
| <ul> <li>Whole milk for 1 yr old (in gallons)</li> <li>Whole milk for ages 24 months (transition month)</li> </ul>                                                                                                    |              | Soymilk nutritionally equivalent to cow's milk   |  |  |  |  |
| Whole milk for ages 24 months (transition month                                                                                                    |              | Whole milk for 12-23 month (in half-pints)       |  |  |  |  |
| - • •                                                                                                    |              | Whole milk for 1 yr old (in gallons)             |  |  |  |  |
| Vogurt for Eluid Milk (ADUILT CARE ONLY)                                                                                                    |              | Whole milk for ages 24 months (transition month) |  |  |  |  |
|                                                                                                    |              | Yogurt for Fluid Milk (ADULT CARE ONLY)          |  |  |  |  |

#### Menu Planning: SELECT BOTH

| Category     | Portion Size                                | Favorite Foods                                          | Search Food                        |   |
|--------------|---------------------------------------------|---------------------------------------------------------|------------------------------------|---|
| 1 Fluid Milk | Adjust from one Age-<br>Appropriate Portion | Select<br>1% Milk for all partic<br>Whole milk for ages | ipants 2 and older<br>12-23 months | Q |

Fluid Milk Combination: Whole milk for ages 12-23 months and <u>skim milk</u> for all participants 2 and older

**Favorite Foods** 

| Favorite Foods      |                                                  |  |  |  |  |
|---------------------|--------------------------------------------------|--|--|--|--|
| Fluid               | Fluid Milk                                       |  |  |  |  |
| Mark as<br>Favorite | Name                                             |  |  |  |  |
|                     | 1% Milk for ages 24 months (transition month)    |  |  |  |  |
|                     | 1% Milk for ages 25-35 months                    |  |  |  |  |
|                     | 1% milk for ages 2+ (in half-pints)              |  |  |  |  |
|                     | 1% Milk for all participants 2 and older         |  |  |  |  |
|                     | 1% milk for all participants 3 years and older   |  |  |  |  |
|                     | 2% Milk for ages 24 months (transition month)    |  |  |  |  |
|                     | Breast Milk/Iron-Fortified Formula               |  |  |  |  |
|                     | Milk, fluid                                      |  |  |  |  |
|                     | Milk, fluid (in gallons)                         |  |  |  |  |
|                     | Skim milk for all participants 2 and older       |  |  |  |  |
|                     | Whole milk for ages 12-23 months                 |  |  |  |  |
|                     | Skim milk for ages 24 months (transition month)  |  |  |  |  |
|                     | Skim milk for ages 25-35 months                  |  |  |  |  |
|                     | Skim milk for ages 2+ (in gallons)               |  |  |  |  |
|                     | Skim milk for all participants 3 years and older |  |  |  |  |
|                     | Soymilk nutritionally equivalent to cow's milk   |  |  |  |  |
|                     | Whole milk for 12-23 month (in half-pints)       |  |  |  |  |
|                     | Whole milk for 1 yr old (in gallons)             |  |  |  |  |
|                     | Whole milk for ages 24 months (transition month) |  |  |  |  |
|                     | Yogurt for Fluid Milk (ADULT CARE ONLY)          |  |  |  |  |

#### Menu Planning: SELECT BOTH

| Category     | Portion Size                                | Favorite Foods                                          | Search Food |   |
|--------------|---------------------------------------------|---------------------------------------------------------|-------------|---|
| 1 Fluid Milk | Adjust from one Age-<br>Appropriate Portion | Select<br>Skim milk for all part<br>Whole milk for ages |             | Q |

# Menu: Planning Menus: Milk Types for Age Ranges

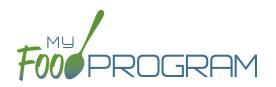

If you do serve a different type of milk only to those children in the "transition month", you will need to select four types of milk each time you plan a menu:

Fluid Milk Combination: 12–23 months: Whole Milk 24 months: 2% Milk 25–35 months: 1% Milk 36 months and older: 1% Milk

#### **Favorite Foods**

| Fluid        | Milk                                             |
|--------------|--------------------------------------------------|
| Mark as      | Name                                             |
| Favorite     |                                                  |
|              | 1% Milk for ages 24 months (transition month)    |
| $\checkmark$ | 1% Milk for ages 25-35 months                    |
|              | 1% milk for ages 2+ (in half-pints)              |
|              | 1% Milk for all participants 2 and older         |
|              | 1% milk for all participants 3 years and older   |
|              | 2% Milk for ages 24 months (transition month)    |
| $\checkmark$ | Breast Milk/Iron-Fortified Formula               |
|              | Milk, fluid                                      |
|              | Milk, fluid (in gallons)                         |
|              | Skim milk for all participants 2 and older       |
|              | Whole milk for ages 12-23 months                 |
|              | Skim milk for ages 24 months (transition month)  |
|              | Skim milk for ages 25-35 months                  |
|              | Skim milk for ages 2+ (in gallons)               |
|              | Skim milk for all participants 3 years and older |
|              | Soymilk nutritionally equivalent to cow's milk   |
|              | Whole milk for 12-23 month (in half-pints)       |
|              | Whole milk for 1 yr old (in gallons)             |
|              | Whole milk for ages 24 months (transition month) |
|              | Yogurt for Fluid Milk (ADULT CARE ONLY)          |

#### Menu Planning: SELECT ALL

| Category     | Portion Size                                | Favorite Foods | Search Food                                                        |   |
|--------------|---------------------------------------------|----------------|--------------------------------------------------------------------|---|
| 1 Fluid Milk | Adjust from one Age-<br>Appropriate Portion |                | 35 months<br>ipants 3 years and older<br>months (transition month) | ٩ |

Fluid Milk Combination: 12–23 months: Whole Milk 24 months: 2% Milk 25–35 months: Skim Milk 36 months and older: Skim Milk

#### **Favorite Foods**

#### **Favorite Foods** Fluid Milk Mark as Name Favorite 1% Milk for ages 24 months (transition month) 1% Milk for ages 25-35 months 1% milk for ages 2+ (in half-pints) 1% Milk for all participants 2 and older 1% milk for all participants 3 years and older 2% Milk for ages 24 months (transition month) Breast Milk/Iron-Fortified Formula Milk, fluid Milk, fluid (in gallons) Skim milk for all participants 2 and older Whole milk for ages 12-23 months Skim milk for ages 24 months (transition month) Skim milk for ages 25-35 months Skim milk for ages 2+ (in gallons) Skim milk for all participants 3 years and older Soymilk nutritionally equivalent to cow's milk Whole milk for 12-23 month (in half-pints) Whole milk for 1 yr old (in gallons)

#### Menu Planning: SELECT ALL

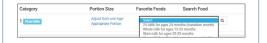

Whole milk for ages 24 months (transition month) Yogurt for Fluid Milk (ADULT CARE ONLY) Fluid Milk Combination: 12–23 months: Whole Milk 24 months: 1% Milk 25–35 months: Skim Milk

36 months and older: Skim Milk

#### **Favorite Foods**

| Favorite Foods      |                                                  |  |  |  |
|---------------------|--------------------------------------------------|--|--|--|
| Fluid Milk          |                                                  |  |  |  |
| Mark as<br>Favorite | Name                                             |  |  |  |
|                     | 1% Milk for ages 24 months (transition month)    |  |  |  |
|                     | 1% Milk for ages 25-35 months                    |  |  |  |
|                     | 1% milk for ages 2+ (in half-pints)              |  |  |  |
|                     | 1% Milk for all participants 2 and older         |  |  |  |
|                     | 1% milk for all participants 3 years and older   |  |  |  |
|                     | 2% Milk for ages 24 months (transition month)    |  |  |  |
| $\checkmark$        | Breast Milk/Iron-Fortified Formula               |  |  |  |
|                     | Milk, fluid                                      |  |  |  |
|                     | Milk, fluid (in gallons)                         |  |  |  |
|                     | Skim milk for all participants 2 and older       |  |  |  |
| $\checkmark$        | Whole milk for ages 12-23 months                 |  |  |  |
|                     | Skim milk for ages 24 months (transition month)  |  |  |  |
| $\checkmark$        | Skim milk for ages 25-35 months                  |  |  |  |
|                     | Skim milk for ages 2+ (in gallons)               |  |  |  |
| $\checkmark$        | Skim milk for all participants 3 years and older |  |  |  |
|                     | Soymilk nutritionally equivalent to cow's milk   |  |  |  |
|                     | Whole milk for 12-23 month (in half-pints)       |  |  |  |
|                     | Whole milk for 1 yr old (in gallons)             |  |  |  |
|                     | Whole milk for ages 24 months (transition month) |  |  |  |
|                     | Yogurt for Fluid Milk (ADULT CARE ONLY)          |  |  |  |

#### Menu Planning: SELECT ALL

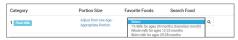

# Menu: Favorite Foods

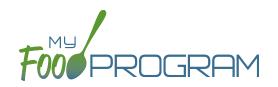

As you are planning menus, you may find that you use the same foods over and over. It would take a considerable amount of time to search for a food item each time you want to include it in a menu. That's where favorite foods comes in. If a food item is designated as a favorite, it will appear in the drop-down menu when planning menus.

| 1 Fruit and/or<br>Vecetable | Adjust from one Age-<br>Appropriate Portion | 6 Years - 17 Years 1 Cup<br>Select<br>Apple Juice, 100%<br>Applesauce<br>Apricots<br>Beans, fresh, sliced<br>Beans, garbanzo or chickpeas<br>Beans, Great Northern, canned | λ     |          |
|-----------------------------|---------------------------------------------|----------------------------------------------------------------------------------------------------|-------|----------|
| Applesauce                  | Adjust from one Age-<br>Appropriate Portion | Beans, Lima<br>Beans, Red<br>Beans, Red<br>Blueberries<br>Broccoli<br>Carrots<br>Cherries<br>Com<br>Com, whole kernel, canned, drained                                     | rtion | X Remove |

#### A few items are automatically set to be favorites. To add or remove items from your favorite foods list:

- Click on "Menu" from the main dashboard.
- Click on "Favorite Foods" in the upper-left corner.
- Check the box next to food items that you want as favorites.
- Uncheck the box next to any food items that you want to remove as favorites.
- Click "Save".

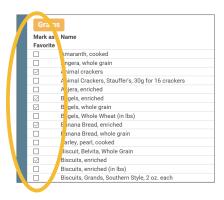

# Menu: Saved Menus: Create New Saved Menu

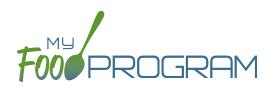

Saved menus reduce the amount of time it takes to plan and record the food items that you are going to use to satisfy each meal pattern group. There are two ways to create a saved menu.

#### Method #1 to Create a New Saved Menu:

- Click on "Menu" from the main dashboard.
- Click on "View Menus".
- Click on the blue "Add Menu" button on the upper-right corner.
- Complete the fields for:
  - Name: this is a required field and will be the name that will appear in the drop-down when you plan your daily menus. You may name it with just an entree, for example "Baked Chicken Lunch", or with a list of the food items, for example "Yogurt and Crackers" or with the information from a cycle menu plan, for example "Monday Breakfast Week 1".
  - <u>Description</u>: the description is what will appear on the printed version of your menu. If you do not enter any text in the "Description" box, then the names of the food items will appear on the printed version of your menu. If you plan to print and post your menu, it would be best to complete the description.
  - <u>Meal Pattern</u>: this is a required field. Select whether you are planning a breakfast, snack or lunch/supper so that the correct meal pattern appears during menu planning.

| Home / Menu / Saved Menus / Saved Menu |                                 |
|----------------------------------------|---------------------------------|
| Saved Menu                             |                                 |
| Name                                   | Baked Chicken Lunch             |
| Description                            | Baked Chicken Whole-Grain Bread |
| Meal Pattern                           | New Lunch/Supper                |

- Enter the food items for your saved menu using favorite foods and/or the food search function.
- Click "Save".
- Your new Saved Menu now appears as a choice when completing a daily menu.

| 1.00 Watermeion<br>1.00 1% Milk for all participants 2 and older<br>1.00 Whole milk for ages 12-23 months |  |  |
|----------------------------------------------------------------------------------------------------|--|--|
|----------------------------------------------------------------------------------------------------|--|--|

# Menu: Saved Menus: Create New Saved Menu

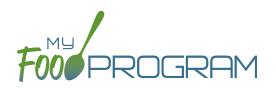

Saved menus reduce the amount of time it takes to plan and record the food items that you are going to use to satisfy each meal pattern group. There are two ways to create a saved menu.

#### Method #2 to Create a New Saved Menu:

- Click on "Menu" from the main dashboard.
- Click on the date and meal type that you want to plan, for example, lunch on July 27.
- Complete the steps to plan a menu by adding required food items using favorite foods and/or the food item search function.
- Click "Save" to return to the Meal Details screen.
- Click the blue "Save Menu" button underneath the Menu.

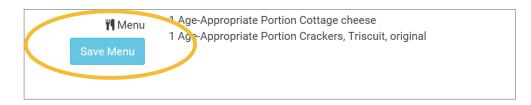

- Make any edits and click "Save".
- Your new Saved Menu now appears as a choice when completing a daily menu.

# Menu: Saved Menus: Modify an Existing Saved Menu

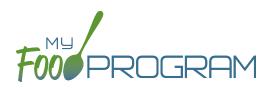

A saved menu can be edited at any time. Be aware that any meals that were recorded using that saved menu in the past **will not be changed**. If you need to change the food items served on a particular day, you will need to edit the planned menu.

#### To edit a saved menu:

- Click on "Menu" from the main dashboard.
- Click on "View Menus" in the upper-left corner.
- Click on the name of the saved menu that you want to edit.
- Make any changes to the menu that you need by removing and/or adding items. You can also change the Name and Description of the menu. You should not change the Meal Pattern associated with the saved menu.
- When you are done making changes, click "Save".
- The edited saved menu is now available on your list.

# Menu: Saved Menus: Copying a Saved Menu

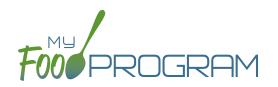

A saved menu can be copied. You would use this feature if you are creating a new saved menu with food items that are substantially the same. For example, if you have a saved menu of Pancakes, Applesauce and Milk and you want to create a new saved menu with Waffles, Applesauce and Milk. Copying the saved menu with pancakes may be faster than creating a new saved menu.

#### To copy a saved menu:

- Click on "Menu" on the main dashboard.
- Click on "View Menus" in the upper-left corner.
- Locate the saved menu that you want to copy and click on the blue "Copy" button on the far right side.

| Tuesday Lunch | Whole Grain Macaroni/Cheese Broccoli Pineapple<br>Milk | 1.00 Broccoli<br>1.00 Cheese, american, cheddar,mozzarella, or<br>swiss<br>1.00 Pineapple<br>1.00 1% Milk for all participants 2 and older<br>1.00 Whole milk for ages 12:23 months<br>1.00 Pasta, macaroni, whole grain | New Lunch/Supper | Сору |  |  |
|---------------|--------------------------------------------------------|----------------------------------------------------------------------------------------------------|------------------|------|--|--|
|---------------|--------------------------------------------------------|----------------------------------------------------------------------------------------------------|------------------|------|--|--|

- Make any changes to the saved menu. Note: you need to give each saved menu a unique name. You should not change the Meal Pattern associated with the saved menu.
- Click "Save".
- Your new saved menu is now available for menu planning.

# Menu: Copying Planned Menus

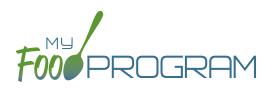

Menus can be copied from one week to any other week and within sites under the same sponsor.

#### To copy a menu:

- Click on "Menu" from the main dashboard.
- Scroll to the bottom of the menu calendar page to the section titled "Copy Weekly Menu".

| Copy Weekly Menu      |                   |   |                 |
|-----------------------|-------------------|---|-----------------|
| Week Start Date       |                   |   |                 |
| Start Date to Copy to |                   |   |                 |
| Number of Weeks       | 1 Week            | ~ |                 |
| Destination Site      | Child Care Center | ~ |                 |
|                       |                   |   | Copy Meal Menus |

- All fields are required:
  - <u>Week Start Date</u>: this is the week that is your master copy. Only Sundays will be able to be selected. **You** can only copy by the week. You cannot copy only one day to another day.
  - <u>Start Date to Copy to</u>: this is where your new menu will appear. The week that you are copying TO must
     be empty. If you attempt to copy a menu to a week with any menus planned, you will get an error.
  - <u>Number of weeks</u>: you may choose to copy up to 6 weeks of menus to another period of 6 weeks. This
    is especially helpful for programs that use a rotating menu.
  - <u>Destination Site</u> (note: this option does not appear for any provider. This option is only available to sponsor admin users): the drop-down menu defaults to the current site. If you wish to copy menus from one site to another site, then select the destination site here.
- Click "Copy Meal Menus".
- You can confirm that the menus were copied by looking for the icons on the menu calendar page.

# Menu: Printing Menus

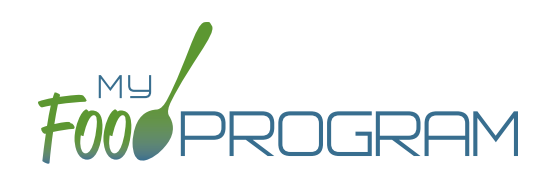

A menu can be printed directly from the My Food Program web app or by exported into Excel. **Note: the words that appear in print view are from the "Description" field in each day's menu if that is completed. If the "Description" field is left blank, then the name of the food item is placed on the printed menu.** If you are planning to post a menu for parents to see, we highly recommend completing the "Description" field on each day's menu.

#### To print a menu:

- Click on "Menu" on the main dashboard.
- Select the month and year that you would like to print.
- Scroll to the bottom and select one of the following:
  - "Print View" will open a print-friendly web page. Use your web browser's print function to generate a printed version of your menu. Landscape orientation is usually best.

| Sunday | Monday                                                                                                    | Tuesday                                                                                                    | Wednesday                                                                                                    | Thursday                                                                                                    | Friday                                                                                                    | Saturday |
|--------|----------------------------------------------------------------------------------------------------|----------------------------------------------------------------------------------------------------|----------------------------------------------------------------------------------------------------|----------------------------------------------------------------------------------------------------|----------------------------------------------------------------------------------------------------|----------|
| 1      | 2                                                                                                    | 3                                                                                                    | 4                                                                                                    | 5                                                                                                    | 6                                                                                                    | 7        |
|        | Breakfast: English<br>Muffins, Apples and<br>Milk.<br>AM Snack: Cottage<br>Cheese Triscuit<br>Lunch: Pork, Bread,<br>Mixed Vegetables,<br>Pears, Milk<br>PM Snack: Cottage<br>Cheese Triscuit | Breakfast:<br>Sausage<br>Applesauce<br>Milk<br>AM Snack:<br>Cottage<br>Cheese<br>Triscuit<br>Lunch: Mac &<br>Cheese Peas<br>Pears Milk<br>PM Snack:<br>Cottage<br>Cheese<br>Triscuit | Breakfast: English<br>Muffins, Apples and<br>Milk.<br>AM Snack: Cottage<br>Cheese Triscuit<br>Lunch: Pork, Bread,<br>Mixed Vegetables,<br>Pears, Milk<br>PM Snack: Cottage<br>Cheese Triscuit | Breakfast: Total Cereal,<br>Applesauce, Milk<br>AM Snack: Cottage<br>Cheese Triscuit<br>Lunch: Mac & Cheese,<br>Peas, Pears, Milk<br>PM Snack: Cottage<br>Cheese Triscuit | Breakfast: Sausage<br>Applesauce Milk<br>AM Snack: Cottage<br>Cheese Triscuit<br>Lunch: Mac & Cheese,<br>Peas, Pears, Milk<br>PM Snack: Cottage<br>Cheese Triscuit |          |

 "Export to Excel". After you click "Export to Excel" a report will be generated and the page will refresh. Click on "Download Excel Report" and save the Excel document in your location of choice. Once in Excel, you can modify the food items, fonts, column widths and add your own logo and images. Note that any changes you make to the menu in Excel will not be transferred to My Food Program. Substitutions and menu changes must be recorded directly in My Food Program.

| Monday                                                                     | Tuesday                                                     | Wednesday                                                   | Thursday                                                       | Friday                                                          |
|----------------------------------------------------------------------------|-------------------------------------------------------------|-------------------------------------------------------------|----------------------------------------------------------------|-----------------------------------------------------------------|
| 28                                                                         | 29                                                          | 30                                                          | 31                                                             | 1                                                               |
| Breakfast                                                                  | Breakfast                                                   | Breakfast                                                   | Breakfast                                                      | Breakfast                                                       |
| Cereal, Juice, Milk                                                        | Cereal, Juice, Milk                                         | Cereal, Juice, Milk                                         | Cereal, Juice, Milk                                            | Cereal, Juice, Milk                                             |
| AM Snack                                                                   | AM Snack                                                    | AM Snack                                                    | AM Snack                                                       | AM Snack                                                        |
| Animal Crackers<br>Milk                                                    | Cheez Its & Milk                                            | Animal Crackers<br>Milk                                     | Goldfish Crackers<br>Milk                                      | Goldfish Crackers<br>Milk                                       |
| Lunch                                                                      | Lunch                                                       | Lunch                                                       | Lunch                                                          | Lunch                                                           |
| Chicken Legs<br>Enriched White Rice<br>Bananas<br>Mixed Vegetables<br>Milk | Macaroni Beef<br>Mixed Vegetables<br>Fruit Cocktail<br>Milk | Macaroni Beef<br>Mixed Vegetables<br>Fruit Cocktail<br>Milk | Beef Stew<br>Mixed Vegetables<br>Banana<br>Dinner Roll<br>Milk | Chicken<br>Quesadilla<br>French Fries<br>Fruit Cocktail<br>Milk |

# Menu: Edit Meal Count from Menu Page

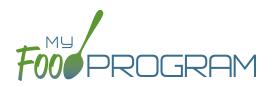

Meal counts can always be edited by going to the main dashboard and clicking on "Meal Count". There is also a shortcut to editing meal counts from the menu page.

#### To edit meal counts from menu page:

- Click on "Menu" on the main dashboard.
- Click on the date and meal that you want to edit.
- Click on the blue button on the right side that says "Edit Meal Count".
- The "Edit Meal Count" page appears. From here you can view which children were checked in for that meal and on which roster. You can delete meal check-in's by clicking the red "Delete" button.

| Edit Meal Count |                 |         |        |        |
|-----------------|-----------------|---------|--------|--------|
|                 | Date 07/05/2018 |         |        |        |
|                 | Meal AM Snack   |         |        |        |
|                 | Participant     | Roster  | Status | Delete |
|                 | Roger Jones     | Toddler | NEW    | Delete |
|                 | Jane Smith      | Toddler | NEV    | Delete |
|                 | Nia Parker      | Toddler | NEV    | Delete |
|                 | Susie Doe       | Toddler | NEW    | Delete |
|                 |                 |         |        |        |

# Menu: Deleting a Menu

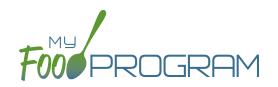

You may delete a menu as long as the meal has not been included in a claim. If a food production record has been created based on the menu, deleting the menu will ALSO delete the food production record. This is to ensure that the menu and food production record always match.

#### To delete a menu:

- Click on Menu on the main dashboard.
- Click on the date and meal that you want to delete.
- Click the red "Delete Menu" or "Delete Infant Menu" button.
- The menu is now deleted and the fork/knife icon disappears from the menu calendar.

| Meal                       | AM Snack                                                                                           |
|----------------------------|----------------------------------------------------------------------------------------------------|
| Description For Print View | Cottage Cheese<br>Triscuit                                                                         |
| Menu<br>Save Menu          | 1 Age-Appropriate Portion Crackers, Triscuit, original<br>1 Age-Appropriate Portion Cottage cheese |
| 🖞 Menu                     | Carrots<br>Breast Milk/Iron-Fortified Formula                                                      |
|                            |                                                                                                    |

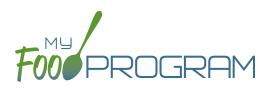

Before creating a new grocery estimate:

- 1. Make sure that a menu is planned. If no menu is planned, the button "Edit Food Production" will not appear.
- 2. Remember that once a grocery estimate is finalized, the menu can no longer be edited. This is to ensure that the menu always matches the grocery estimate.
- 3. Remember that only one grocery estimate can be associated with a particular date and meal.
- 4. Grocery estimates can be deleted at any time, but a menu cannot be changed if a claim has been processed.

#### To create a new grocery estimate:

- Click on "Menu" on the main dashboard.
- Click on the date and meal for which you would like to generate a grocery estimate.
- Click on the blue "Edit Food Production" button in the lower right corner.
- The grocery estimate screen is divided into two parts: Food Production and Milk Production. It is separate because the age ranges for milk are different than the age ranges for food.
  - ° Grocery estimate has three columns:
    - <u>Number of participants</u>: this is the column that will be used to generate the food production estimates. My Food Program will multiply the number of participants in each age range by the minimum portion size requirements associated with that age range. Note: the two infant age ranges are listed, but food for infants is not included in the food production estimates. The system disregards any numbers entered in the first two rows.
    - 2. <u>Our Estimate</u>: this column is greyed-out because it cannot be edited. Numbers appear here in two circumstances:
      - Based on participant schedule: if information about participant schedules are completed, My Food Program can estimate how many children in each age range are likely to be attending the meal.
      - Based on meal counts: if meal counts have already been taken for the meal, then it will display the number of children in each age range that were checked in.
    - 3. <u>Age Range</u>: A list of the CACFP age ranges.

| Number of part, ipa | nts   Our Estimate | Age Range            |                                                                   |
|---------------------|--------------------|----------------------|-------------------------------------------------------------------|
|                     | 0                  | 0 Months - 5 Months  | Not included in<br>quantities below, see<br>Infant serving record |
|                     | D                  | 6 Months - 11 Months | Not included in<br>quantities below, see<br>Infant serving record |
|                     | 2                  | 1 Year - 2 Year      |                                                                   |
|                     | 3                  | 3 Year - 5 Year      |                                                                   |
|                     | 1                  | 6 Year - 12 Year     |                                                                   |
|                     | 0                  | 13 Year - 17 Year    |                                                                   |
|                     | 0                  | 18 Years             |                                                                   |

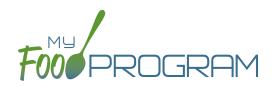

- Milk production also has three columns and they behave in the same manner as the grocery estimate section. You will note that milk is divided into different age ranges:
  - 1. <u>12-23 months</u>: all these children should be receiving whole milk unless there is a special dietary need or they are still receiving breastmilk.
  - 2. <u>24 months</u>: CACFP regulations allow for a transition month. Milk of any fat percentage can be served during this period.
  - 3. <u>25-35 months</u>: Once a child is 25 months old, they must be receiving skim or 1% milk.

| Number of participant | Our Estimate | Milk Age Range        |
|-----------------------|--------------|-----------------------|
|                       | 0            | 24 Months - 24 Months |
|                       | 2            | 12 Months - 23 Months |
|                       | 0            | 25 Months - 35 Months |
|                       | 3            | 3 Years - 5 Years     |
|                       | 1            | 6 Years - 17 Years    |
|                       | 0            | 18 Years              |
|                       |              |                       |

- Complete the fields for "Number of Participants". If there are no participants in a particular age range, you can leave it blank. It is not necessary to type a zero into those fields.
- Click the blue "Estimate Production" button and the estimates will appear at the bottom. To generate the estimates, My Food Program multiplies the number of participants in each age range by the minimum portion size requirements associated with that age range.

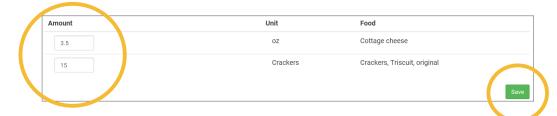

- NOTE: the units used in the grocery estimates are tied to the food item that you selected on the menu. If you wish to change the units, you must go back to the menu and select a different food item. For example, if you want your grocery estimate to be pounds, then you need to select a food item with "(in lbs)" in the description. Otherwise, the units will default to those used in the meal pattern requirements (cups, servings, and ounces).
- Edit the estimates to reflect the actual amount of food and fluid milk produced and click "Save" to be returned to the Meal Details screen. You will now see the grocery estimate amounts listed on the Meal Details screen.

Food Production
 15 Crackers Crackers, Triscuit, original
 3.5 oz Cottage cheese

# Menu: Grocery Estimator: Deleting a Grocery Estimate

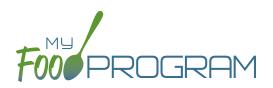

You may wish to delete a grocery estimate under the following circumstances:

- 1. You had a last-minute change to your menu and the grocery estimate is now incorrect.
- 2. You made an error in the original grocery estimate.

#### To delete a grocery estimate:

- Click on "Menu" on the main dashboard.
- Click on the date and meal for which you would like to delete a grocery estimate.
- Click on the red "Delete Food Production Record" in the lower right corner.
- You will see a warning box. Click "OK".

|                                 | ×                             |
|---------------------------------|-------------------------------|
| This site says                  |                               |
| Are you sure you want to delete | e the Food Production Record? |
| ОК                              | Cancel                        |
|                                 |                               |

• You will be returned to the Meal Details screen. You will note that the "Edit Menu" button has now returned (unless a claim has already been processed for that month) and the time/date stamp associated with the original finalized grocery estimate is gone.

### Menu: Grocery Estimator: Grocery Estimate Report

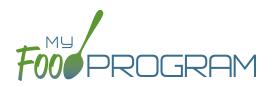

This is an output of the grocery estimate information entered in the menu screen. It has the date, meal type, actual meal count and the amount prepared for each menu item.

### The only selection required for the Grocery Estimate Report is the date range.

To run the report, make your selection for the date rage and click the green "Run Report" button. A hyperlink will appear called "Download Report". Click the hyperlink to download or view the report.

| Contracting Entit                                                                                     |                              |                                                                                         | ID #                                                          |                                                  |                                                                     |                                                                            |                                                                                                    | 08/20/2018                                                                                                    |
|----------------------------------------------------------------------------------------------------|------------------------------|-----------------------------------------------------------------------------------------|---------------------------------------------------------------|--------------------------------------------------|---------------------------------------------------------------------|----------------------------------------------------------------------------|----------------------------------------------------------------------------------------------------|----------------------------------------------------------------------------------------------------|
| Date Served                                                                                           | Meal                         | USDA Age                                                                                | Range                                                         |                                                  | Food P                                                              | roduction                                                                  | Amounts                                                                                                 |                                                                                                    |
| 07/02/2018<br><b>Menu</b><br>English Muffins,                                                         | Breakfast<br>Apples and Milk | Age Range<br>Preschoolers<br>School Age 1<br>Toddlers<br>Non-CACFP<br>Adult             | Actual<br>Headcount<br>2<br>1<br>3<br>1<br>1                  | Planned<br>Headcount<br>3<br>1<br>3<br>1<br>1    | Amount<br>2.75<br>4.00<br>3.25<br>1.50                              | Unit<br>Cup<br>oz eq<br>Cup<br>Cup                                         | Component<br>Fruit<br>Grains<br>Fluid Milk<br>Fluid Milk                                                | Food Item<br>Apples<br>English muffins, enriched<br>1% Milk for all participants 2 and older<br>Whole milk for ages 12-23 months                                                                                                    |
|                                                                                                    |                              |                                                                                         |                                                               |                                                  |                                                                     |                                                                            |                                                                                                    |                                                                                                    |
| Date Served                                                                                           | Meal                         | USDA Age                                                                                | Range                                                         |                                                  | Food P                                                              | roduction                                                                  | Amounts                                                                                                 |                                                                                                    |
| Date Served<br>08/02/2018<br>Menu<br>Beef Meatballs<br>Tater Tots<br>Peaches<br>Hamburger Bun<br>Milk | Meal<br>Lunch                | USDA Age<br>Age Range<br>Preschoolers<br>School Age 1<br>Toddlers<br>Non-CACFP<br>Adult | Range<br>Actual<br>Headcount<br>23<br>18<br>19<br>1<br>1<br>1 | Planned<br>Headcount<br>24<br>18<br>19<br>1<br>1 | Food P<br>Amount<br>8.00<br>53.00<br>91.00<br>39.50<br>4.69<br>5.56 | roduction<br>Unit<br>half pints<br>half pints<br>oz<br>oz eq<br>Ibs<br>Ibs | Amounts<br>Component<br>Fluid Milk<br>Fluid Milk<br>Meat/Meat Alternate<br>Grains<br>Fruit<br>Vegetable | Food Item<br>Whole milk for 12-23 month (in half-pin<br>1% milk for ages 2+ (in half-pints)<br>Meatball, Chn Trky Beef 1 oz FZN 160<br>Buu, Hamburger Wheat 4.25° FZN 8CT<br>Peaches, canned (in Ibs)<br>Potato, Nugget Pur-fried FZN 5 LB |

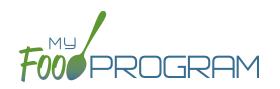

# Attendance

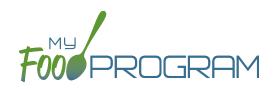

Attendance records and meal count records are always kept separately in My Food Program. However, sponsors do have two options about the relationship between attendance and meal counts:

- 1. Attendance is required to be taken before meal counts can be generated, only participant checked in for a meal will show up on the meal count roster. This is the default for all sites.
- 2. A separate system is used to record attendance such as your site management software or paper forms and attendance will be generated from meal counts. Note: even with this option, attendance records are separate from meal counts as a double-check and can be manipulated independently. It is possible to check a child in for attendance and not check them in for a meal. While meal count records are used to generate attendance records, the reverse is never true. Attendance records are never used to generate meal counts.

Regardless of the settings, attendance must always equal or be greater than meal counts. If not, the system triggers an error for "Meal count greater than number of participants" and the claim cannot be processed. These options are configured in "Site Details".

### If the box that says "Attendance Records Kept Outside of My Food Program" is UNCHECKED

then attendance is required before meal counts can be generated. Only children who are checked in for attendance will appear on the meal count screen. **Note:** this is the default setting.

### Method

Attendance must be taken in order for meal counts to be entered (default).

### Children Displayed on Meal Count Screen

Only those checked in for attendance.

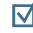

### If the box that says "Attendance Records Kept Outside of My Food Program" is CHECKED

then meal counts will be used to generate attendance. **Note:** using this option may mean that you must conduct a manual 5-day reconciliation on review visits using attendance records from outside of My Food Program, for example through parent sign in/sign out sheets. Follow instructions from your state agency.

### Method

A separate system is used for attendance and meal counts are used to generate attendance. Attendance can also be entered manually.

**Children Displayed on Meal Count Screen** All children.

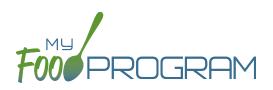

w

Attendance and meal counts can be recorded three ways:

- Web app through any web browser, such as Chrome, Explorer, Edge or Safari.
- Mobile app available through the Google Play or iTunes.
- **Paper**, which must then be manually entered using the web app.

Attendance can be taken two different ways and the method is set in "Site Details".

- 1. Present: simply records whether the child was in attendance on a day or not
- 2. In/Out: records an arrival and departure time

If you would like to take attendance using the "Present" option, make sure that in Site Details, you have "Daily Attendance Method" set to "Present".

Daily Attendance Method

Present

### To Take Attendance:

- Click on the "Attendance" button on the main dashboard.
- Select the Date (note that you cannot take attendance for future dates).
- (Optional) Select the Roster for which you want to take attendance.
- Click the box next to the name of each participant in attendance.
- Click "Save".

| Attendance      |                 |                        |
|-----------------|-----------------|------------------------|
| Date            | 07/26/2018      |                        |
| Roster          | School Age ~    |                        |
|                 | Current Total 0 |                        |
| Name            | Present         |                        |
| Participant One |                 |                        |
| Participant Two |                 |                        |
|                 |                 | + Ad* articip.<br>Save |

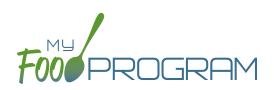

- Web app through any web browser, such as Chrome, Explorer, Edge or Safari.
- Mobile app available through the Google Play or iTunes.
- Paper, which must then be manually entered using the web app.

Attendance can be taken two different ways and the method is set in "Site Details".

- 1. Present: simply records whether the child was in attendance on a day or not
- 2. In/Out: records an arrival and departure time

### To take attendance using the present option using the mobile app:

- Download the My Food Program mobile app in iTunes or Google Play by using the search term "My Food Program" and installing.
- Login to the mobile app using the same username and password that you use for the web app. If you'd like to only enter your password once, check the box that says "Remember me on device".

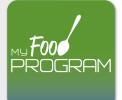

- Click on the "Daily Attendance" button.
- Select the roster for which you are taking attendance.
- Select those that are present.
- Click "Submit". Other people who login or refresh their screens will see these children as checked in. It will also synchronize in real time with the web app.

| 📲 Verizon 🗢      | 6:58 PM                        | A O 🕸 22% 💽 ' | 🔐 Verizon 🗢   | 6:59 PM                 | A O ¥ 22% 💽 | 🖬 Verizon 🗢                                                      | 6:59 PM                             | A 🖲 🛊 22% 💽 ' |
|------------------|--------------------------------|---------------|---------------|-------------------------|-------------|------------------------------------------------------------------|-------------------------------------|---------------|
| 1.3.4            | MFP                            | Español       | Back          | Menu<br>Child Care Home | Info        | Back                                                             | Daily Attendance<br>Child Care Home | Refresh       |
| Username         | FoodPROGRAM                    |               |               | Child Care Hom          | 9           | ↓ Unas<br>Bethany Jon<br>Dale Johnso<br>Jane Smith<br>John Smith | Rosters<br>Rosters<br>ssigned       |               |
| ChildCareProvide | er                             |               |               |                         |             |                                                                  |                                     |               |
| Password         |                                |               | Daily Attenda | ance                    |             |                                                                  |                                     |               |
| ******           |                                |               | Mear Count    |                         |             |                                                                  |                                     |               |
|                  | Login All Users                |               | Add Particip  | ant                     |             |                                                                  |                                     |               |
| R                | Login<br>emember me on drvice? |               |               | Back                    |             | Ç                                                                | Submit                              | >             |

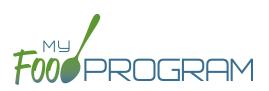

- Web app through any web browser, such as Chrome, Explorer, Edge or Safari.
- Mobile app available through the Google Play or iTunes.
- **Paper**, which must then be manually entered using the web app.

Attendance can be taken two different ways and the method is set in "Site Details".

- 1. Present: simply records whether the child was in attendance on a day or not
- 2. In/Out: records an arrival and departure time

### To record attendance using present option on paper:

- Print the meal count and attendance sheets from the web app by clicking on "Enter Attendance & Meal Count from Paper" on the main dashboard.
- Select the date and roster for which you would like to print the paper forms and click "Submit".

| Enter Attendance & Meal Count from Paper |         |         |        |        |  |  |  |  |  |
|------------------------------------------|---------|---------|--------|--------|--|--|--|--|--|
| 08/06/2018                               | Roster: | Toddler | $\sim$ | Submit |  |  |  |  |  |

- You will now see a list of children that are assigned to that roster along with a list of the meals served. Scroll to the bottom of the page and click the green "Print" button on the bottom-left corner.
- My Food Program will generate a PDF document to print. You may need to adjust your printer setting, especially
  the "fit to page" to ensure that the page prints correctly. We also recommend turning off headers and footers
  during printing. Note: if you would like to print paper forms for all rosters simultaneously, this can be done in
  the "Reports" section. The paper forms generated in reports have a slightly different appearance than the
  paper forms generated using the method outlined above.

# Attendance: Taking Attendance Using Present Option using Paper Method

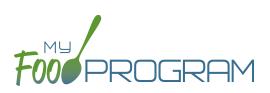

|                    |                                                        |                                                                |                                                        |                                                                | Week begin                                             | ning 20 Aug                                                    | 2018                                                   | Roster: Unas                                                   | signed                                                 |                                                                |
|--------------------|--------------------------------------------------------|----------------------------------------------------------------|--------------------------------------------------------|----------------------------------------------------------------|--------------------------------------------------------|----------------------------------------------------------------|--------------------------------------------------------|----------------------------------------------------------------|--------------------------------------------------------|----------------------------------------------------------------|
|                    |                                                        | Monday 20                                                      |                                                        | Tuesday 21                                                     | v                                                      | Vednesday 22                                                   |                                                        | Thursday 23                                                    |                                                        | Friday 24                                                      |
| Bethany<br>Johnson | Attendance<br>Attendance<br>On School<br>Day<br>Reasor | <ul> <li>Breakfast</li> <li>Lunch</li> <li>PM Snack</li> </ul> | Attendance<br>Attendance<br>On School<br>Day<br>Reasor | <ul> <li>Breakfast</li> <li>Lunch</li> <li>PM Snack</li> </ul> | Attendance<br>On School<br>Day<br>Reasor               | <ul> <li>Breakfast</li> <li>Lunch</li> <li>PM Snack</li> </ul> | Attendance<br>Attendance<br>On School<br>Day<br>Reasor | <ul> <li>Breakfast</li> <li>Lunch</li> <li>PM Snack</li> </ul> | Attendance<br>Attendance<br>On School<br>Day<br>Reasor | <ul> <li>Breakfast</li> <li>Lunch</li> <li>PM Snack</li> </ul> |
| Dale<br>Johnson    | Attendance<br>Attendance<br>On School<br>Day<br>Reasor | <ul> <li>Breakfast</li> <li>Lunch</li> <li>PM Snack</li> </ul> | Attendance<br>Attendance<br>On School<br>Day<br>Reasor | <ul> <li>Breakfast</li> <li>Lunch</li> <li>PM Snack</li> </ul> | Attendance<br>Attendance<br>On School<br>Day<br>Reasor | <ul> <li>Breakfast</li> <li>Lunch</li> <li>PM Snack</li> </ul> | Attendance<br>Attendance<br>On School<br>Day<br>Reasor | <ul> <li>Breakfast</li> <li>Lunch</li> <li>PM Snack</li> </ul> | Attendance<br>Attendance<br>On School<br>Day<br>Reasor | <ul> <li>Breakfast</li> <li>Lunch</li> <li>PM Snack</li> </ul> |
| Jane Smith         | Attendance<br>Attendance<br>On School<br>Day<br>Reasor | <ul> <li>Breakfast</li> <li>Lunch</li> <li>PM Snack</li> </ul> | Attendance<br>Attendance<br>On School<br>Day<br>Reasor | <ul> <li>Breakfast</li> <li>Lunch</li> <li>PM Snack</li> </ul> | Attendance<br>On School<br>Day<br>Reasor               | <ul> <li>Breakfast</li> <li>Lunch</li> <li>PM Snack</li> </ul> | Attendance<br>Attendance<br>On School<br>Day<br>Reasor | <ul> <li>Breakfast</li> <li>Lunch</li> <li>PM Snack</li> </ul> | Attendance<br>Attendance<br>On School<br>Day<br>Reasor | <ul> <li>Breakfast</li> <li>Lunch</li> <li>PM Snack</li> </ul> |
| John Smith         | Attendance<br>Attendance<br>On School<br>Day<br>Reasor | <ul> <li>Breakfast</li> <li>Lunch</li> <li>PM Snack</li> </ul> | Attendance<br>Attendance<br>On School<br>Day<br>Reasor | <ul> <li>Breakfast</li> <li>Lunch</li> <li>PM Snack</li> </ul> | Attendance<br>On School<br>Day<br>Reasor               | <ul> <li>Breakfast</li> <li>Lunch</li> <li>PM Snack</li> </ul> | Attendance<br>Attendance<br>On School<br>Day<br>Reasor | <ul> <li>Breakfast</li> <li>Lunch</li> <li>PM Snack</li> </ul> | Attendance<br>Attendance<br>On School<br>Day<br>Reasor | <ul> <li>Breakfast</li> <li>Lunch</li> <li>PM Snack</li> </ul> |

- Record attendance on the paper forms by placing an "X" or checkmark in the box for each child that attended on each day.
- At the end of the week, gather the paper forms and return to the screen from which you printed the form (i.e. go to "Enter Attendance & Meal Count from Paper" and select the date and roster that matches the completed paper form).
- Check the boxes on the screen that correspond to those checked on the paper form.
- Click "Save"
- You should retain the original paper forms after entering the information into My Food Program since the paper forms were the ones recorded at point-of-service.

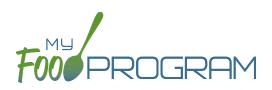

- Web app through any web browser, such as Chrome, Explorer, Edge or Safari.
- Mobile app available through the Google Play or iTunes.
- Paper, which must then be manually entered using the web app.

Attendance can be taken two different ways and the method is set in "Site Details".

1. Present: simply records whether the child was in attendance on a day or not

**Daily Attendance Method** 

In/Out Times

2. In/Out: records an arrival and departure time

If you would like to take attendance using the "In/Out" option, make sure that in Site Details, you have "Daily Attendance Method" set to "In/Out Times".

#### To Take Attendance:

- Click on the "Attendance" button on the main dashboard.
- Select the Date (note that you cannot take attendance for future dates).
- Select the Roster for which you want to take attendance.
- When the child arrives, use the time-picker function to enter the Time In, or simply click the button that says "Now" from within the time-picker to auto-fill the current time.
- Click "Done" to save the time and then click the green "Save" button to record the time entry.
- When the child departs, use the time-picker function to record the Time Out.
- Click "Save".
- If a child arrives and departs more than once in a day (for example, a child attends the center before school and then again after school), click the blue plus sign on the far right and enter another set of arrival and departure times using the time picker.

**Note:** If you do not enter an arrival time and a participant is checked in for a meal, the "Time In" will automatically be set to the time at which the first meal or snack for the day was recorded. **Note:** If you do not enter a departure time, the system will record the departure at 11:59pm.

| Home / Attendance |                 |           |            |    |          |   |               |
|-------------------|-----------------|-----------|------------|----|----------|---|---------------|
| Attendance        |                 |           |            |    |          |   |               |
|                   | Date            | 07/26/20  | 18         |    |          |   |               |
|                   | Roster          | School Ag | le         |    | ~        |   |               |
|                   |                 | Cur       | rent Total | 0  |          |   |               |
|                   | Name            | т         | ime In     | Ti | me Out   |   |               |
|                   | Participant One |           | 08:00 am   |    | 04:00 pm | + |               |
|                   | Participant Two |           | 08:30 am   |    |          | + |               |
|                   |                 |           |            |    |          |   |               |
|                   |                 |           |            |    |          |   | + A/ Particip |

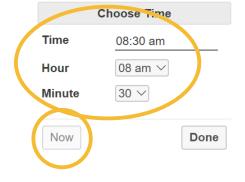

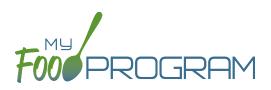

- Web app through any web browser, such as Chrome, Explorer, Edge or Safari.
- Mobile app available through the Google Play or iTunes.
- Paper, which must then be manually entered using the web app.

Attendance can be taken two different ways and the method is set in "Site Details".

- 1. Present: simply records whether the child was in attendance on a day or not
- 2. In/Out: records an arrival and departure time

### To take attendance using the in/out option using the mobile app:

- Download the My Food Program mobile app in iTunes or Google Play by using the search term "My Food Program" and installing.
- Login to the mobile app using the same username and password that you use for the web app. If you'd like to only enter your password once, check the box that says "Remember me on device"

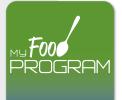

- Click on the "Daily Attendance" button.
- Select the roster for which you are taking attendance.
- Select the name of the child and click on the left box to enter a "time in". Use the selector to enter the time the child arrived. Click "Confirm".
- Click "Submit". Other people who login or refresh their screens will see these children as checked in. It will also synchronize in real time with the web app.

| 🛯 Verizon 🗢       | 6:58 PM             | 🤊 🏵 🔰 22% 💽 ) | 🖬 Verizon 🗢  | 6:59 PM                 | A 🖲 🖇 22% 💽 | 📲 Verizon 🗢 |              | 7:04 PM         |         | 7 🛛 🖇 22% 🔳 |
|-------------------|---------------------|---------------|--------------|-------------------------|-------------|-------------|--------------|-----------------|---------|-------------|
| 1.3.4             | MFP                 | Español       | Back         | Menu<br>Child Care Home | Info        | Back        |              | Attend          |         |             |
|                   |                     |               |              |                         |             |             | Date : 9/10/ | 2018            | Search  |             |
|                   | MU                  |               |              | Child Care Home         |             |             |              | Rosters         |         |             |
| t                 |                     |               |              |                         |             | ↓ Unas      | signed       |                 |         |             |
|                   |                     |               |              |                         |             | Bethany Jor | nso ,        |                 |         |             |
|                   |                     |               |              |                         |             |             | -            |                 | -       | -           |
|                   |                     |               |              |                         |             |             |              |                 |         |             |
| Jsername          |                     |               |              |                         |             | Dale Johnso | n            |                 |         |             |
| ChildCareProvider |                     |               |              |                         |             | Jane Smith  |              |                 |         |             |
| ormadarer fovider |                     |               | Daily Attend | danaa                   |             | John Smith  |              |                 |         |             |
| Password          |                     |               |              |                         |             |             |              |                 |         |             |
| ******            |                     |               | Mearooun     |                         |             |             |              |                 |         |             |
|                   | Login All Users     |               | Add Partici  | pant                    |             |             |              |                 |         |             |
|                   |                     |               |              |                         |             | Cancel      |              |                 | C       | Confirm     |
|                   |                     |               |              |                         |             |             |              |                 |         |             |
|                   |                     |               |              |                         |             |             | 6            | 58              |         |             |
|                   | Login               |               |              |                         |             |             | 7<br>8       | 59<br><b>00</b> | AM      |             |
| Reme              | ember me on device? | ☑ )           |              |                         |             |             | 9            | 00              | PM      |             |
|                   |                     |               |              |                         |             |             | 10           | 02              | 1 1 1 1 |             |
|                   |                     |               |              | Back                    |             |             | 11           |                 |         |             |

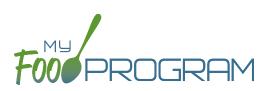

- Web app through any web browser, such as Chrome, Explorer, Edge or Safari.
- Mobile app available through the Google Play or iTunes.
- **Paper**, which must then be manually entered using the web app.

Attendance can be taken two different ways and the method is set in "Site Details".

- 1. Present: simply records whether the child was in attendance on a day or not
- 2. In/Out: records an arrival and departure time

#### To record attendance using in/out option on paper:

- Print the meal count and attendance sheets from the web app by clicking on "Enter Attendance & Meal Count from Paper" on the main dashboard.
- Select the date and roster for which you would like to print the paper forms and click "Submit".

| Enter Attendance & Meal Count from Paper |         |         |   |        |  |  |  |  |
|------------------------------------------|---------|---------|---|--------|--|--|--|--|
| 08/06/2018                               | Roster: | Toddler | ~ | Submit |  |  |  |  |

- You will now see a list of children that are assigned to that roster along with a list of the meals served. Scroll to the bottom of the page and click the green "Print" button on the bottom-left corner.
- My Food Program will generate a PDF document to print. You may need to adjust your printer setting, especially
  the "fit to page" to ensure that the page prints correctly. We also recommend turning off headers and footers
  during printing. Note: if you would like to print paper forms for all rosters simultaneously, this can be done in
  the "Reports" section. The paper forms generated in reports have a slightly different appearance than the
  paper forms generated using the method outlined above.

# Attendance: Taking Attendance Using In/Out Option using Paper Method

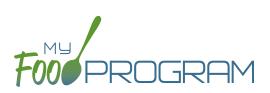

| Week beginning 20 Aug 2018 Roster: Unassigned |                                          |                                                                |                                          |                                                                |                                          |                                                                |                                          |                                                                |                                          |                                                                |
|-----------------------------------------------|------------------------------------------|----------------------------------------------------------------|------------------------------------------|----------------------------------------------------------------|------------------------------------------|----------------------------------------------------------------|------------------------------------------|----------------------------------------------------------------|------------------------------------------|----------------------------------------------------------------|
|                                               | N                                        | londay 20                                                      | т                                        | uesday 21                                                      | We                                       | dnesday 22                                                     | Th                                       | ursday 23                                                      | 1                                        | Friday 24                                                      |
| Bethany<br>Johnson                            | Attendance<br>On School<br>Day<br>Reason | <ul> <li>Breakfast</li> <li>Lunch</li> <li>PM Snack</li> </ul> | Attendance<br>On School<br>Day<br>Reason | <ul> <li>Breakfast</li> <li>Lunch</li> <li>PM Snack</li> </ul> | Attendance<br>On School<br>Day<br>Reason | <ul><li>Breakfast</li><li>Lunch</li><li>PM Snack</li></ul>     | Attendance<br>On School<br>Day<br>Reason | <ul> <li>Breakfast</li> <li>Lunch</li> <li>PM Snack</li> </ul> | Attendance<br>On School<br>Day<br>Reason | <ul> <li>Breakfast</li> <li>Lunch</li> <li>PM Snack</li> </ul> |
|                                               | Time In                                  |                                                                | Time In                                  |                                                                | Time In                                  |                                                                | Time In                                  |                                                                | Time In                                  |                                                                |
|                                               | Time Out                                 |                                                                | Time Out                                 |                                                                | Time Out                                 |                                                                | Time Out                                 |                                                                | Time Out                                 |                                                                |
| Dale<br>Johnson                               | Attendance<br>On School<br>Day<br>Reason | <ul> <li>Breakfast</li> <li>Lunch</li> <li>PM Snack</li> </ul> | Attendance<br>On School<br>Day<br>Reason | <ul> <li>Breakfast</li> <li>Lunch</li> <li>PM Snack</li> </ul> | Attendance<br>On School<br>Day<br>Reason | <ul> <li>Breakfast</li> <li>Lunch</li> <li>PM Snack</li> </ul> | Attendance<br>On School<br>Day<br>Reason | <ul> <li>Breakfast</li> <li>Lunch</li> <li>PM Snack</li> </ul> | Attendance<br>On School<br>Day<br>Reason | <ul> <li>Breakfast</li> <li>Lunch</li> <li>PM Snack</li> </ul> |
|                                               | Time In                                  |                                                                | Time In                                  |                                                                | Time In                                  |                                                                | Time In                                  |                                                                | Time In                                  |                                                                |
|                                               | Time Out                                 |                                                                | Time Out                                 |                                                                | Time Out                                 |                                                                | Time Out                                 |                                                                | Time Out                                 |                                                                |
| Jane Smith                                    | Attendance<br>On School<br>Day<br>Reason | <ul> <li>Breakfast</li> <li>Lunch</li> <li>PM Snack</li> </ul> | Attendance<br>On School<br>Day<br>Reason | <ul> <li>Breakfast</li> <li>Lunch</li> <li>PM Snack</li> </ul> | Attendance<br>On School<br>Day<br>Reason | <ul> <li>Breakfast</li> <li>Lunch</li> <li>PM Snack</li> </ul> | Attendance<br>On School<br>Day<br>Reason | <ul> <li>Breakfast</li> <li>Lunch</li> <li>PM Snack</li> </ul> | Attendance<br>On School<br>Day<br>Reason | <ul> <li>Breakfast</li> <li>Lunch</li> <li>PM Snack</li> </ul> |
|                                               | Time In                                  |                                                                | Time In                                  |                                                                | Time In                                  |                                                                | Time In                                  |                                                                | Time In                                  |                                                                |
|                                               | Time Out                                 |                                                                | Time Out                                 |                                                                | Time Out                                 |                                                                | Time Out                                 |                                                                | Time Out                                 |                                                                |

- Record attendance on the paper forms by writing the arrival and departure time for each child that attended on each day.
- At the end of the week, gather the paper forms and return to the screen from which you printed the form (i.e. go to "Enter Attendance & Meal Count from Paper" and select the date and roster that matches the completed paper form)
- Input the in/out times on the screen that correspond to those recorded on the paper form.
- Click "Save".
- You should retain the original paper forms after entering the information into My Food Program since the paper forms were the ones recorded at point-of-service.

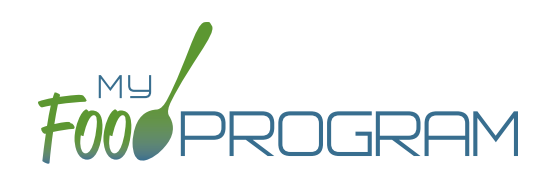

# Meal Count

# Meal Count: Taking Meal Counts by Name using Web App

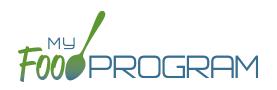

Attendance and meal counts can be recorded three ways:

- Web app through any web browser, such as Chrome, Explorer, Edge or Safari.
- Mobile app available through the Google Play or iTunes.
- Paper, which must then be manually entered using the web app.

There are two ways to take meal counts:

- 1. Meal count by name (roster-based): this means that you are selecting the names of individual children for each meal.
- 2. Headcount: this means that you are just counting the number of children present for a meal and entering that number. You are not tracking which children are attending each specific meal.

### To take a meal count by name:

- Click on "Meal Count" on the main dashboard.
- Select the date and roster for which you would like to take a meal count. Note: the date is defaulted to the current date. Sponsor admin users and site managers/directors (if you allow them) can edit meal counts in the past. Site provider cannot edit meal counts in the past. No user of any permission level can create meal counts in the future.
- Click the "Ate" button next to the name of each child in attendance at the meal.
  - Note: if a child is on more than one roster and has already been checked in for a meal on a different roster, you will see an indicator and you are prevented from checking in the same participant for the same meal on two different rosters.
- Click "Save" and you will see a confirmation message at the top of the screen that confirms meal counts were saved.

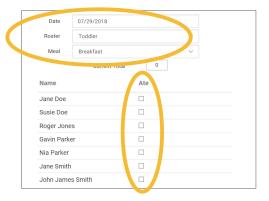

| Date       | 07/29/2018    |       |               |  |
|------------|---------------|-------|---------------|--|
| Roster     | Toddler       |       | ~             |  |
| Meal       | Breakfast     |       | $\sim$        |  |
|            | Current Total | 0     |               |  |
| Name       |               | Ate A | Ate on Roster |  |
| Jane Doe   |               | F     | reschool      |  |
| Susie Doe  |               |       |               |  |
| Roger Jone | es            |       |               |  |
| Gavin Park | er            |       |               |  |
| Nia Parker |               |       |               |  |
| Jane Smith | I             |       |               |  |
| John Jame  | s Smith       |       |               |  |

# Meal Count: Taking Meal Counts by Name using Mobile App

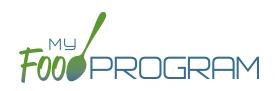

Attendance and meal counts can be recorded three ways:

- Web app through any web browser, such as Chrome, Explorer, Edge or Safari.
- Mobile app available through the Google Play or iTunes.
- Paper, which must then be manually entered using the web app.

There are two ways to take meal counts:

- 1. Meal count by name (roster-based): this means that you are selecting the names of individual children for each meal.
- 2. Headcount: this means that you are just counting the number of children present for a meal and entering that number. You are not tracking which children are attending each specific meal.

#### To take meal count by name using mobile app:

- Click on the "Meal Count" button and select the correct roster and meal. A list of children will now be loaded. Check the box to the right of the child's name for all of the children that ate the meal and click "Submit".
- This information will be saved to the database and users who login or refresh their screens will see these children as checked in. It will also synchronize in real time with the web app.

**Note:** If you are attempting to serve a meal and there are no options under the "Meal" drop down menu, you are serving a meal outside of the scheduled meal time. **Note:** if a child has been checked in on another roster, you will see the check box already filled for their name. My Food Program prevents users from checking in the same participant twice for the same meal.

|   | 📲 Verizon 🗢               | 6:59 PM                 | ≁ © \$ 22% ■_' |   | 📶 Verizon 🗢                       | 7:06 PM                          | 1 🏹 🖇 22% 💶 ' |   |
|---|---------------------------|-------------------------|----------------|---|-----------------------------------|----------------------------------|---------------|---|
|   | Back                      | Menu<br>Child Care Home | Info           |   | Back                              | Meal Count<br>Child Care Home    | Refresh       |   |
|   |                           | Child Care Home         | •              | < | Date :<br>Rosters<br>↓ Unassigned | 9/10/2018 Search                 | Meals         |   |
|   |                           |                         |                |   | Bethany Johnson                   | ٦                                |               | ١ |
|   |                           |                         |                |   | Dale Johnson                      |                                  |               |   |
|   |                           |                         |                |   | Jane Smith                        |                                  |               |   |
|   |                           |                         |                |   | John Smith                        |                                  |               |   |
| < | Cany Attend<br>Meal Count |                         |                |   |                                   |                                  |               |   |
|   |                           | Back                    |                |   |                                   | Submit<br>Auto Submitting in: 20 | >             |   |

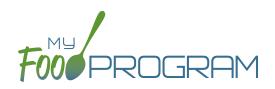

- Web app through any web browser, such as Chrome, Explorer, Edge or Safari.
- Mobile app available through the Google Play or iTunes.
- Paper, which must then be manually entered using the web app.

There are two ways to take meal counts:

- 1. Meal count by name (roster-based): this means that you are selecting the names of individual children for each meal.
- 2. Headcount: this means that you are just counting the number of children present for a meal and entering that number. You are not tracking which children are attending each specific meal.

#### To record meal counts by name on paper:

- Print the meal count and attendance sheets from the web app by clicking on "Enter Attendance & Meal Count from Paper" on the main dashboard.
- Select the date and roster for which you would like to print the paper forms and click "Submit".

| Enter Attendance & Meal Count from Paper |         |         |              |        |  |  |  |  |  |
|------------------------------------------|---------|---------|--------------|--------|--|--|--|--|--|
| 08/06/2018                               | Roster: | Toddler | $\checkmark$ | Submit |  |  |  |  |  |

- You will now see a list of children that are assigned to that roster along with a list of the meals served. Scroll to the bottom of the page and click the green "Print" button on the bottom-left corner.
- My Food Program will generate a PDF document to print. You may need to adjust your printer setting, especially the "fit to page" to ensure that the page prints correctly. We also recommend turning off headers and footers during printing. Note: if you would like to print paper forms for all rosters simultaneously, this can be done in the "Reports" section. The paper forms generated in reports have a slightly different appearance than the paper forms generated using the method outlined above.

# Meal Count: Taking Meal Counts by Name using Paper

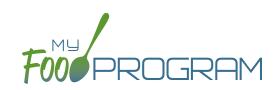

|                    |                                                        | Monday 20 Tuesday 21                                           |                                                        | · · · · ·                                                      | Week beginning 20 Aug 2018                             |                                                                |                                                        | Roster: Unassigned                                             |                                                        |                                                                |
|--------------------|--------------------------------------------------------|----------------------------------------------------------------|--------------------------------------------------------|----------------------------------------------------------------|--------------------------------------------------------|----------------------------------------------------------------|--------------------------------------------------------|----------------------------------------------------------------|--------------------------------------------------------|----------------------------------------------------------------|
|                    |                                                        | Monday 20                                                      |                                                        | Tuesday 21                                                     | v                                                      | /ednesday 22                                                   |                                                        | Thursday 23                                                    |                                                        | Friday 24                                                      |
| Bethany<br>Johnson | Attendance<br>Attendance<br>On School<br>Day<br>Reasor | <ul> <li>Breakfast</li> <li>Lunch</li> <li>PM Snack</li> </ul> | Attendance<br>Attendance<br>On School<br>Day<br>Reasor | <ul> <li>Breakfast</li> <li>Lunch</li> <li>PM Snack</li> </ul> | Attendance<br>Attendance<br>On School<br>Day<br>Reasor | <ul> <li>Breakfast</li> <li>Lunch</li> <li>PM Snack</li> </ul> | Attendance<br>Attendance<br>On School<br>Day<br>Reasor | <ul> <li>Breakfast</li> <li>Lunch</li> <li>PM Snack</li> </ul> | Attendance<br>Attendance<br>On School<br>Day<br>Reasor | <ul> <li>Breakfast</li> <li>Lunch</li> <li>PM Snack</li> </ul> |
| Dale<br>Johnson    | Attendance<br>Attendance<br>On School<br>Day<br>Reasor | <ul> <li>Breakfast</li> <li>Lunch</li> <li>PM Snack</li> </ul> | Attendance<br>Attendance<br>On School<br>Day<br>Reasor | <ul> <li>Breakfast</li> <li>Lunch</li> <li>PM Snack</li> </ul> | Attendance<br>Attendance<br>On School<br>Day<br>Reasor | <ul> <li>Breakfast</li> <li>Lunch</li> <li>PM Snack</li> </ul> | Attendance<br>Attendance<br>On School<br>Day<br>Reasor | <ul> <li>Breakfast</li> <li>Lunch</li> <li>PM Snack</li> </ul> | Attendance<br>Attendance<br>On School<br>Day<br>Reasor | <ul> <li>Breakfast</li> <li>Lunch</li> <li>PM Snack</li> </ul> |
| Jane Smith         | Attendance<br>Attendance<br>On School<br>Day<br>Reasor | <ul> <li>Breakfast</li> <li>Lunch</li> <li>PM Snack</li> </ul> | Attendance<br>On School<br>Day<br>Reasor               | <ul> <li>Breakfast</li> <li>Lunch</li> <li>PM Snack</li> </ul> | Attendance<br>Attendance<br>On School<br>Day<br>Reasor | <ul> <li>Breakfast</li> <li>Lunch</li> <li>PM Snack</li> </ul> | Attendance<br>On School<br>Day<br>Reasor               | <ul> <li>Breakfast</li> <li>Lunch</li> <li>PM Snack</li> </ul> | Attendance<br>Attendance<br>On School<br>Day<br>Reasor | <ul> <li>Breakfast</li> <li>Lunch</li> <li>PM Snack</li> </ul> |
| John Smith         | Attendance<br>Attendance<br>On School<br>Day<br>Reasor | <ul> <li>Breakfast</li> <li>Lunch</li> <li>PM Snack</li> </ul> | Attendance<br>Attendance<br>On School<br>Day<br>Reasor | <ul> <li>Breakfast</li> <li>Lunch</li> <li>PM Snack</li> </ul> | Attendance<br>Attendance<br>On School<br>Day<br>Reasor | <ul> <li>Breakfast</li> <li>Lunch</li> <li>PM Snack</li> </ul> | Attendance<br>Attendance<br>On School<br>Day<br>Reasor | <ul> <li>Breakfast</li> <li>Lunch</li> <li>PM Snack</li> </ul> | Attendance<br>Attendance<br>On School<br>Day<br>Reasor | <ul> <li>Breakfast</li> <li>Lunch</li> <li>PM Snack</li> </ul> |

- Record meal counts on the paper forms by checking the box for each meal that each child ate on each day.
- At the end of the week, gather the paper forms and return to the screen from which you printed the form (i.e. go to "Enter Attendance & Meal Count from Paper" and select the date and roster that matches the completed paper form).
- Input the meal counts on the screen that correspond to those recorded on the paper form.
- Click "Save".
- You should retain the original paper forms after entering the information into My Food Program since the paper forms were the ones recorded at point-of-service.

# Meal Count: Taking Headcount Meal Counts using Web App

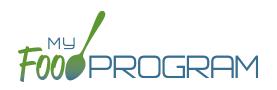

Attendance and meal counts can be recorded three ways:

- Web app through any web browser, such as Chrome, Explorer, Edge or Safari.
- Mobile app available through the Google Play or iTunes.
- Paper, which must then be manually entered using the web app.

There are two ways to take meal counts:

- 1. Meal count by name (roster-based): this means that you are selecting the names of individual children for each meal.
- 2. Headcount: this means that you are just counting the number of children present for a meal and entering that number. You are not tracking which children are attending each specific meal.

#### To take a headcount meal count:

- Click on "Meal Count" on the main dashboard.
- Select the date, meal and roster for which you want to take a count.
- Use the up/down arrows or type a number into the box.
- Click "Save" to record the meal counts.

| · · · · · · · · · · · · · · · · · · · |          |            |   |  |
|---------------------------------------|----------|------------|---|--|
| her Users Counts                      | Date     | 07/29/2018 |   |  |
|                                       | Meal *   | AM Snack   | ~ |  |
|                                       | Roster * | Preschool  | ~ |  |
|                                       | Count    | ~ 10 ^     |   |  |

**Note:** headcount meal counts from other users will appear on the upper-left corner. If two users enter counts for the same meal on the same day, they will add together. If using headcount meal counts, we strongly recommend having only one person assigned to entering meal counts. Multiple users are less of a problem with meal count by name since the system prevents a child from being checked in twice for the same meal. Since headcount meal counts do not associate meal counts with particular children, it can cause confusion if multiple people enter counts.

# Meal Count: Taking Headcount Meal Counts using Mobile App

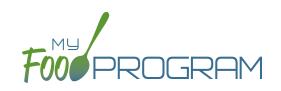

Attendance and meal counts can be recorded three ways:

- Web app through any web browser, such as Chrome, Explorer, Edge or Safari.
- Mobile app available through the Google Play or iTunes.
- Paper, which must then be manually entered using the web app.

There are two ways to take meal counts:

- 1. Meal count by name (roster-based): this means that you are selecting the names of individual children for each meal.
- 2. Headcount: this means that you are just counting the number of children present for a meal and entering that number. You are not tracking which children are attending each specific meal.

### To take headcount meal count using mobile app:

- Click on the "Meal Count" button and select the correct roster and meal.
- Click the "Add One to Count" button until you reach the number of children eating the meals.
- Click "Submit".
- This information will be saved to the database and users who login or refresh their screens will see these children as checked in. It will also synchronize in real time with the web app.

**Note:** If you are attempting to serve a meal and there are no options under the "Meal" drop down menu, you are serving a meal outside of the scheduled meal time.

| 📲 Verizon 🗢 | 6:59 PM                 | A 🖲 🖇 22% 💽 | 🖬 Verizon 🗢 | 4:04 PM                                    | 🔊 🥙 💲 44% 🔳 י |
|-------------|-------------------------|-------------|-------------|--------------------------------------------|---------------|
| Back        | Menu<br>Child Care Home | Info        | Back        | Meal Count<br>Child Care Home              | Refresh       |
|             | Child Care Home         |             | ↓ Bre       | Date : 9/20/2018 Search<br>Meals<br>akfast |               |
| Dany Attend | dance                   |             |             | ADD ONE TO COUNT<br>+1<br>Count: 3         |               |
| Meal Count  |                         |             |             | REMOVE ONE                                 |               |
|             | Back                    |             |             | Submit<br>Auto Submitting in: 19           | >             |

# Meal Count: Taking Headcount Meal Counts using Paper

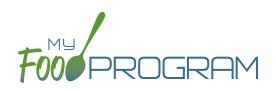

Attendance and meal counts can be recorded three ways:

- Web app through any web browser, such as Chrome, Explorer, Edge or Safari.
- Mobile app available through the Google Play or iTunes.
- Paper, which must then be manually entered using the web app.

There are two ways to take meal counts:

- 1. Meal count by name (roster-based): this means that you are selecting the names of individual children for each meal.
- 2. Headcount: this means that you are just counting the number of children present for a meal and entering that number. You are not tracking which children are attending each specific meal.

### To record meal counts by name on paper:

- Print the meal count and attendance sheets from the web app by clicking on "Enter Attendance & Meal Count from Paper" on the main dashboard.
- Select the date and roster for which you would like to print the paper forms and click "Submit".

| Enter Attendance & Me | eal Coun | t from Pa | aper   |        |
|-----------------------|----------|-----------|--------|--------|
| 08/06/2018            | Roster:  | Toddler   | $\sim$ | Submit |

- You will now see a list of children that are assigned to that roster. Scroll to the bottom of the page and click the green "Print" button on the bottom-left corner.
- My Food Program will generate a PDF document to print. You may need to adjust your printer setting, especially the "fit to page" to ensure that the page prints correctly. We also recommend turning off headers and footers during printing. Note: if you would like to print paper forms for all rosters simultaneously, this can be done in the "Reports" section. The paper forms generated in reports have a slightly different appearance than the paper forms generated using the method outlined above.

# Meal Count: Taking Headcount Meal Counts using Paper

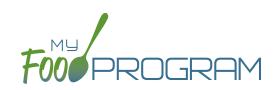

|                  |         |           |         |           | Week beg | inning 06 Au | g 2018 | Roster: To | oddler |           |
|------------------|---------|-----------|---------|-----------|----------|--------------|--------|------------|--------|-----------|
|                  |         | Monday 6  |         | Tuesday 7 |          | Wednesday 8  |        | Thursday 9 |        | Friday 10 |
|                  | 0       | Breakfast | 0       | Breakfast | 0        | Breakfast    | 0      | Breakfast  | 0      | Breakfast |
|                  | 0       | AM Snack  | 0       | AM Snack  | 0        | AM Snack     | 0      | AM Snack   | 0      | AM Snack  |
|                  | 0       | Lunch     | 0       | Lunch     | 0        | Lunch        | 0      | Lunch      | 0      | Lunch     |
|                  | 0       | PM Snack  | 0       | PM Snack  | 0        | PM Snack     | 0      | PM Snack   | 0      | PM Snack  |
| Jane Doe         | Attenda | ance      | 🔲 Atten | dance     | Attend   | ance         | Attend | ance       | Attend | ance      |
| Roger Jones      | Attenda | ance      | Atten   | dance     | Attend   | lance        | Attend | ance       | Attend | ance      |
| Gavin Parker     | Attenda | ance      | 🔲 Atten | dance     | Attend   | lance        | Attend | ance       | Attend | ance      |
| Nia Parker       | Attenda | ance      | Atten   | dance     | Attend   | ance         | Attend | ance       | Attend | ance      |
| Jane Smith       | Attenda | ance      | 🔲 Atten | dance     | Attend   | ance         | Attend | ance       | Attend | ance      |
| John James Smith | Attenda | ance      | Atten   | dance     | Attend   | lance        | Attend | ance       | Attend | ance      |

- Record meal counts on the paper forms by writing the total number of children eating each meal each day.
- At the end of the week, gather the paper forms and return to the screen from which you printed the form (i.e. go to "Enter Attendance & Meal Count from Paper" and select the date and roster that matches the completed paper form).
- Input the meal counts on the screen that correspond to those recorded on the paper form.
- Click "Save".
- You should retain the original paper forms after entering the information into My Food Program since the paper forms were the ones recorded at point-of-service.

# Meal Count: Adding a Participant from the Meal Count Page

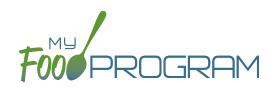

Participants are normally added from the "Participants & Rosters" section. Adding a participant from the meal count screen is a shortcut that can be used.

Adding a participant using this method has one disadvantage to be aware of:

1. Only first name, last name, birthdate and ethnicity is recorded for a child. The provider should go back and enter comprehensive information for the child based on the enrollment form.

### To add a participant from the meal count page:

- Click on "Meal Count" on the main dashboard.
- Click on the date and meal for which you are taking a meal count.
- Click on the blue "Add Participant" button in the lower-right corner.
- Complete the information: first name, last name, birthdate, age range, gender and ethnicity.
- Click "Save" and the participant will be added to the current roster and checked in for the meal.

| ew Participant |            |        |   |        |    |
|----------------|------------|--------|---|--------|----|
|                | First Name |        |   |        |    |
|                | Last Name  |        |   |        |    |
|                | Birthdate  |        |   |        |    |
|                | Age Range  | Select | ~ |        |    |
|                | Gender     | Select |   | $\sim$ |    |
|                | Ethnicity  | Select | ~ |        |    |
|                |            |        |   |        | (1 |

### Meal Count: Editing Meal Counts

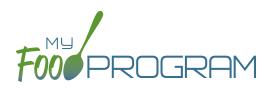

Meal counts can be edited in the past for months for which a claim has not been processed by users with the following permissions:

- 1. Sponsor Administrators
- 2. Provider (if allowed by sponsor)

No users of any permission level can edit a meal count in a month for which a claim has been processed. In order to edit meal counts if a claim has been processed, the claim must be rolled back.

### To edit a meal count:

- Click on "Meal Count" on the main dashboard.
- Click on the date and meal for which you need to edit a meal count.
- Click in additional children or "uncheck" children entered in error. Note: if you "uncheck" a child for a meal, you may also have to "uncheck" them for attendance depending on your site configuration. This extra step is necessary for sites that use meal counts to generate attendance (i.e. have the box "Attendance records kept outside of My Food Program" checked in Site Details).
- Click "Save".

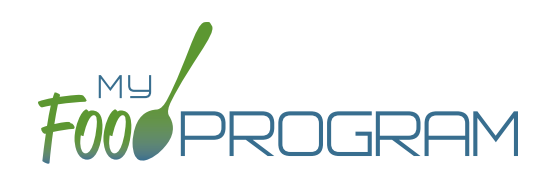

# Participants & Rosters

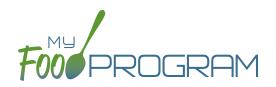

Rosters are simply lists of children. Children can be on more than one roster and My Food Program will prevent double counting. Different centers use rosters in different ways. Here are some examples:

- 1. The most common way to use rosters is to have them be a list of children by age groups. For example: infant, toddler, preschool and school-age.
- 2. Creating lists based on schedules. For example: a roster of children who attend on Monday, Wednesday, and Friday and another roster of children who attend on Tuesday and Thursday.

There is no limit to the number of rosters you can create or the number of children who can be on a roster.

### To create a new roster:

- Click on "Participants & Rosters" on the main dashboard.
- Click on the blue "New Roster" button in the upper-right.
- Give your roster a name and description. Click the box that says "Infant Roster" for any rosters that are for infants. Checking this box will allow providers to take meal counts at any time during the day (although never before a meal has occurred). This flexibility is allowed because providers are to follow infant feeding preferences rather than strict meal times.
- Click "Save".
- Your new roster is now available.

| Roster |          |             |                 |             |        |      |
|--------|----------|-------------|-----------------|-------------|--------|------|
|        |          | Roster Name |                 |             |        |      |
| Name   | Guardian | Birmane     | Current Rosters | All Rosters | Status |      |
|        |          |             |                 |             | (I     | Save |

Rosters can always be renamed by clicking on the name of the roster, typing the new name and clicking "Save".

### Participants & Rosters: Deleting and Deactivating Rosters

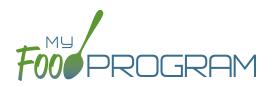

Rosters can only be deleted if no participant has ever been checked in for attendance or a meal on that roster. This restriction is in place because there are reports that can be run by roster and deleting a roster would corrupt those reports.

### To delete a roster:

- Click on "Participants & Rosters" on the main dashboard.
- Click on the red "Delete Roster" button.
- You will get a warning message. Click "OK" to continue.
- The roster is now deleted.

If you have a roster that you cannot delete, you can make it inactive.

#### To make a roster inactive:

- Click on "Participants & Rosters" on the main dashboard.
- Click on the red "Make Inactive" button.
- The roster is now inactive and will not appear on attendance or meal count screens. However, the roster will still be available on historical reports.

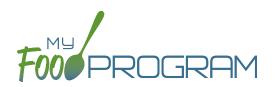

#### To reactivate a roster:

- Click on "Participants & Rosters" on the main dashboard.
- Click on the blue button "Show Inactive" in the upper-right corner.
- Any rosters that were inactive will appear with a green button that says "Make Active". Click on the green "Make Active" button to have a roster appear on the attendance and meal count screens again.

|                   | Hide Inactive + New Roster |
|-------------------|----------------------------|
| Delete            |                            |
| Delete Roster     | Make Inactive              |
| Delete Roster Mak | e Active                   |
| Delete Roster     | Make Inactive              |
|                   |                            |

### Participants & Rosters: Managing Roster Assignments

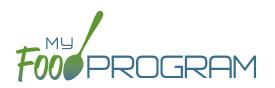

The children that are assigned to each roster can be managed individually on each participant's information page. If you need to move a lot of children and don't wish to click them individually, you can manage roster assignments easily on the roster page.

### To manage roster assignments for multiple participants:

- Click on "Participants & Rosters" on the main dashboard.
- Click on the name of the roster that contains the children you need to manage.
- On the roster page, you will see the following columns:
  - ° Name
  - ° Guardian
  - ° Birthdate
  - Current Rosters
  - All Rosters
  - ° Status
- Use the drop-down menus in the "All Rosters" column to change roster assignments of multiple participants. For example, when a group of preschoolers enroll in school and are promoted to the school-age roster.
- Use the drop-down menus in the "Status" column to change the status of multiple participants quickly.
   For example, if you have a roster of children who only attend during the summer and now they will be inactive.
- Click "Save" and all changes will be applied to all the children with altered roster assignments or status.

| Roster          |                 |                            |                          |                        |   |          |      |
|-----------------|-----------------|----------------------------|--------------------------|------------------------|---|----------|------|
|                 |                 | Roster Name<br>Description | School Age               |                        |   |          |      |
| Name            | Guardian        | Infant Roster<br>Birthdate | Current Rosters          | All Rosters            |   | Status   |      |
| Susie Doe       | John Doe        | 03/01/2017                 | School Age               | School Age             |   | Active   | ~    |
| Roger Jones     | Mary Jones      | 11/21/2011                 | School Age<br>Toddler    | Schoor Age,            | • | tine .   |      |
| Gavin Parker    |                 | 02/06/2015                 | School Age<br>Toddler    | School Age, Toddler    | ٣ | Active   | ~    |
| Participant One | Jerry Garcia    | 03/01/2017                 | School Age               | School Age             | Ŧ | Inactive | ~    |
| Participant Two | Melanie Daniels | 03/01/2017                 | School Age<br>Unassigned | School Age, Unassigned | Ŧ | Inactive | ~    |
|                 |                 |                            | ondoorgned               |                        |   | (        | Save |

### Participants & Rosters: Households & Participants: Creating New Households

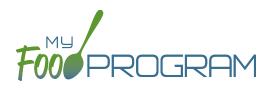

When a new family enrolls in a site, a new household should be created. Remember that all children in a household are linked to a single income form, parent/guardian and household address.

### To add a new household:

- Click on "Participants & Rosters" on the main dashboard.
- Click on the blue "Add New Household" button.
- Enter the household address and click "Save".
- Click the blue "Add Guardian" button.
- Complete the first name (required), last name (required), phone number and email for the parent/guardian. If this is the primary parent/guardian, then click the box to indicate this. Click "Save".

| Guardian        |                                |
|-----------------|--------------------------------|
| First Name      |                                |
| Middle Name     |                                |
| Last Name       |                                |
| Primary Phone   |                                |
| Secondary Phone |                                |
| Email Address   |                                |
|                 | Primary Chardian for Household |
|                 | Save                           |

• The household is now ready to be completed with the children's' information and the household income form. Please see separate instructions for those tasks.

### Participants & Rosters: Households & Participants: Adding Children: Uploading Participants

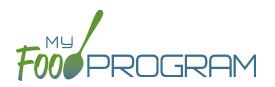

If you have a new site and a list of participants in an Excel spreadsheet, you can use the upload feature instead of creating each child individually.

### To upload participants to My Food Program:

- Download the correct template below. There are two versions.
  - <sup>o</sup> The <u>first version</u> is best if you have children sorted with first name and last name in separate columns
  - <sup>o</sup> Use the <u>second version</u> if you have the children's names entered as "last name, first name".
- Copy the information from your spreadsheet into the template.
- Save the template. Be sure to keep the original file extension ".csv". Excel files like ".xlsx" will not work.
- Log into My Food Program and click on "Participants & Rosters" on the main dashboard.
- Click on the green "Upload Participants" button.
- Use the file explorer to locate the file with participant information and click "Open".
- To import all participants on your spreadsheet, click the checkbox next to the word "Participant" in the upper-left corner. This will select all participants on the list.
- If any participants cannot be imported, there will be an error message on the far right corner. You can either proceed with the upload and add those participants manually or cancel the upload and fix the errors in the spreadsheet.
- Once you have selected all the participants you wish to import, scroll to the bottom of the page and click "Save".
- Your participants are now entered into My Food Program. Note: the import feature creates each child in an individual household. If you wish to group children into households, you will need to use the function of changing households.

| Upload Participants                                                                                                    |                                   |                                                                                            |                                                                                                    |                                                         |
|----------------------------------------------------------------------------------------------------|-----------------------------------|--------------------------------------------------------------------------------------------|----------------------------------------------------------------------------------------------------|---------------------------------------------------------|
| Pa ticipant                                                                                                    | Guardian/Roster                   | Household                                                                                  | Schedule                                                                                                    | Errors                                                  |
| Parivia Daniels<br>Birthdate: 01/01/2014<br>Active<br>Start: 03/03/2015                                                                | Melanie Daniels<br>(651) 555-1234 | 1111 Main Street S.<br>Minneapolis MN<br>Start: 05/05/2013<br>Expire: 03/31/2016           | Monday: 6:00 AM - 9:00 PM<br>Tuesday: 6:00 AM - 9:00 PM<br>Wednesday: 6:00 AM - 9:00 PM<br>Thursday: 6:00 AM - 9:00 PM<br>Friday: 6:00 AM - 9:00 PM<br>Saturday: 6:00 AM - 9:00 PM<br>Sunday: 6:00 AM - 9:00 PM |                                                         |
| John James Smith<br>Birthdate: 02/02/2013<br>Inactive<br>Start: 02/14/2016<br>Withdrawn: 03/31/2016                                    | James Smith<br>808-555-1234       | 111 Main St<br>Merced CA 12345<br>Tier: Tier I<br>Start: 05/05/2014<br>Expire: 05/31/2015  | Monday: 7:00 AM - 12:00 PM<br>Saturday: 9:00 AM - 3:00 PM                                                                                                    | Participant with this name and birthdate already exists |
| <ul> <li>April Garcia</li> <li>Birthdate: 11/09/2002</li> <li>Hispanic or Latino</li> <li>Active</li> <li>Start: 01/11/2016</li> </ul> | Jerry Garcia<br>208-222-1234      | 222 Main St<br>Hanford CA 80808<br>Tier: Tier I<br>Start: 05/05/2015<br>Expire: 05/31/2016 | Monday: 3:00 AM - 7:00 PM<br>Tuesday: 3:00 AM - 7:00 PM<br>Saturday: 9:00 AM - 3:00 PM                                                                                                    |                                                         |

### Participants & Rosters: Households & Participants: Adding Children: Adding New Children to Existing Households

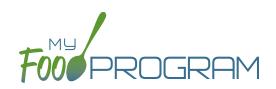

Sometimes you need to add a new child to an existing household. The most common scenario for this function is when an enrolled family has a new child and enrolls the infant in the center.

### To add a new child to an existing household:

- Click on "Participants & Rosters" on the main dashboard
- Locate the existing household by either:
  - Clicking on the name of the Parent/Guardian for the household from the main participant page OR
  - <sup>o</sup> Clicking on the orange "Add to Existing Household" button from the main participant page.
- Click the blue "Add Participant" button
- Complete the required fields and click "Save".

### Participants & Rosters: Households & Participants: Adding Children: Adding New Children

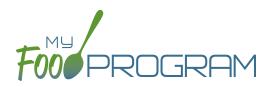

Before adding a new children, ensure that you are not creating a duplicate. My Food Program will prevent the creation of a child with the same first name, last name and date of birth of an existing child, but just one typo and a duplicate child could be created.

### To add a new participant:

- Click on "Participants & Rosters" on the main dashboard.
- Either create a new household (see separate instructions) or locate the existing household to which you need to add a child (see separate instructions).
- From the Household Info page, click the blue "Add Participant" button.
- Complete the fields as described:
  - First name (required)
  - <u>Middle name</u> (optional)
  - <u>Last name</u> (required)
  - <u>Birthdate estimated</u>: this checkbox should be used if you are adding a child and you have not verified their exact date of birth. Avoid this situation whenever possible as incorrect birthdates can create problems with claims processing.
  - <sup>o</sup> <u>Birthdate</u> (required)
  - <u>Is enrolled or attends school</u> (optional): you should check this box if it is a school age child and your state has school enrollment status rather than calendar age as a licensing age range. See separate instructions for further explanation of this feature.
  - **Start Date (required)**: this is the date that the child should begin being claimed for CACFP meals. All meals prior to this date will be disallowed during claims processing.
  - <u>Date Withdrawn</u> (optional): this is for your recordkeeping only. Active children checked in for meals/ snacks after this date will not be disallowed solely because of a withdraw date.
  - <u>Gender</u> (optional): for your recordkeeping.
  - <u>Status</u> (required, but no change required if you accept default to "Pending"): A status of Active,
     Pending or Incomplete are for your recordkeeping purposes. A status of Inactive will remove the child
     from lists of meal counts and attendance. See separate instructions for further explanation of this feature.
  - <u>Allergies</u> (optional): you can record any allergies or special dietary needs in this text box. Any text you enter here will show up as a pop-up alert on the mobile app for the roster to which this child is assigned.
  - <u>Roster Assignment</u> (required, but will default to Unassigned if you do nothing): see separate instructions about how to create and manage rosters. Remember that a child can be added to more than one roster and My Food Program will prevent any double-counting.
  - <u>Racial Identity</u> (optional): you should complete this information based off of income or enrollment information if you wish to use My Food Program for tracking race/ethnicity data for reporting purposes.
  - <u>Ethnicity</u> (optional): you should complete this information based off of income or enrollment information if you wish to use My Food Program for tracking race/ethnicity data for reporting purposes.

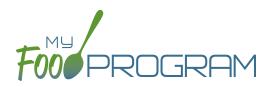

- <u>CACFP</u> (optional): this box is checked by default. Having this box checked means that the child is enrolled in CACFP and their meal and snack counts should be included in a claim for reimbursement. If this box is unchecked, the meals and snacks for this child will not be included in a claim. See separate instructions for further explanation of this feature.
- <u>Received Subsidized Care</u> (optional): this box is unchecked by default. If your state agency requires that you track both the A-Free/B-Reduced/C-Paid status based on household income eligibility forms AND the percentage of children that are eligible for subsidized care (child care assistance), then you should use this feature. If you are only required to track A-Free/B-Reduced/C-Paid status, then you can ignore this box.
- <u>After School Program (ARAM)</u> (Optional): this box is unchecked by default. You should check this box if the child is enrolled in the traditional child care and also the At-Risk Afterschool Meals Program. See separate instructions for further explanation of this feature.
- Participant Notes (optional): for your recordkeeping.
- <u>External Group ID</u> (optional): use this feature if you wish to assign a group ID to your participants. The group ID will appear on the Participant Report.
- <u>External Site ID</u> (optional): use this feature if you wish to assign an ID to each participant for tracking. The site ID will appear on the Participant Report.
- <u>Participant Schedule</u> (optional): use information from the enrollment form to complete this section. See separate instructions for further explanation of this feature.
- <u>Enrollment</u> (optional): enter the effective and expiration dates of child enrollment forms here. See separate instructions for further explanation of this feature.
- Infant Meal Notification (optional): enter the date, and upload a scan, of a form that tracks whether parents or the center are going to provide food and formula. See separate instructions for further explanation of this feature.
- <u>Special Diet</u> (optional): enter the date, summary, and upload a scan of any forms documenting special dietary needs. Entering a special diet statement here will automatically send an email to the sponsor admin to alert them that a form has been uploaded and may need approval. See separate instructions for further explanation of this feature.
- Click "Save". You will get an error message if any required fields are missing or you are attempting to create a duplicate.

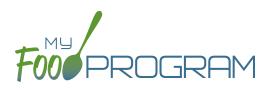

The "Is enrolled of attending school?" checkbox on the Participant Info page is important if two conditions are met:

- 1. You are using My Food Program to check that meal counts do not exceed licensed capacity (in "Site Details" the feature "Licensing Age Range Errors" is set to "Error" and not "Ignore").
- 2. The state agency that sets licensing age ranges for licensed child care facilities uses school enrollment as part of the definition of an age range instead of just calendar age. For example, in some states "school age" means a child who is 5 years or older. In other states, the term "school age" means a child who is enrolled in school, which may or may not include a child who is 5 or 6 years old.

Before you designate a child as "Is enrolled or attending school?", ensure that your licensing age ranges are set up correctly. Licensing age ranges are configured at the sponsor level. You can create overlapping age ranges only if one is designated as a school age range and the other is not. For example, you may have a "preschool" age range that includes 3-6 year olds and a "school age" age range that include 5-12 year olds. Whether a child who is 5 years old or 6 years old is counted in the "preschool" age range or the "school age" range depends on whether the "Is enrolled or attending school?" box is checked. The table below summarizes what will happen with this licensing age range configuration:

If the box that says "Is enrolled or attending school?" is CHECKED

**4 Years Old** Will generate error "Participant Outside of Age Range".

**5 Years Old** Counts in "School Age"

6 Years Old Counts in "School Age"

**7 Years Old or Older** Counts in "School Age" If the box that says "Is enrolled or attending school?" is UNCHECKED

**4 Years Old** Counts in "Preschool"

**5 Years Old** Counts in "Preschool"

6 Years Old Counts in "Preschool"

**7 Years Old or Older** Will generate error "Participant Outside of Age Range".

### Participants & Rosters: Households & Participants: Adding Children: Participant Status

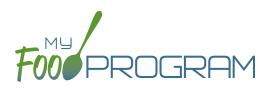

There are four potential participant statuses. For the purposes of My Food Program, three of them are identical and are used only for your recordkeeping purposes.

### The following three participant statuses will include children on attendance and meal count lists:

- Active
- Pending
- Incomplete

### Active

Many sponsors use "Active" to mean that all the required CACFP paperwork has been turned in. For example, an enrollment form, an income form, an infant meal notification letter and special dietary statement (if applicable).

### Pending

Many sponsors use "Pending" to mean that a child has been added to My Food Program, but they have not received any paperwork.

### Incomplete

The "Incomplete" status is most often used if some of the required CACFP paperwork has been submitted, but some is still missing. For example, an enrollment form has been submitted, but it was missing a signature and has been returned to the center for proper completion.

### Inactive

The status of "Inactive" will remove a child from appearing on attendance and meal count lists.

### Participants & Rosters: Households & Participants: Adding Children: Participant Roster Assignments

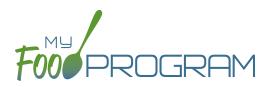

Rosters are simply lists of children. Children can be on more than one roster and My Food Program will prevent double counting.

#### To assign a child to a roster or rosters:

- Click on "Participants & Rosters" on the main dashboard.
- Click on the name of the child.
- Scroll down to Roster Assignment.
- Click on the name(s) of the roster to which you want the child added.
- Click "Save".

| Roster Assignment | School Age, Toddler | ٨ |
|-------------------|---------------------|---|
| Pacial Identity   | [Select all]        |   |
|                   | 🗌 Auditorium        |   |
| Ethnicity         | School Age          |   |
|                   | ⊡ Toddler           |   |
|                   | Unassigned          |   |
|                   | L                   | _ |

### How My Food Program prevents children on multiple rosters from being double-counted:

• Web App: If a child is on multiple rosters and has already been checked in on a meal on one roster, you will get a prompt that prevents you from checking them in for the same meal on a different roster:

| Date        | 07/29/2018    |     |               |  |
|-------------|---------------|-----|---------------|--|
| Roster      | Toddler       |     | ~             |  |
| Meal        | Breakfast     |     | ~             |  |
|             | Current Total |     | 0             |  |
| Name        |               | Ate | Ate on Roster |  |
| Jane Doe    |               |     | Preschool     |  |
| Susie Doe   |               |     |               |  |
| Roger Jone  | Roger Jones   |     |               |  |
| Gavin Parke | Gavin Parker  |     |               |  |
| Nia Parker  | Nia Parker    |     |               |  |
| Jane Smith  |               |     |               |  |
|             |               |     |               |  |

- Mobile App: If a child has already been checked in on another roster, their name is already marked.
- **Paper:** When transferring paper attendance and meal counts to the website, My Food Program will alert user that child was already checked in.

### Participants & Rosters: Households & Participants: Adding Children: Participant CACFP Checkbox

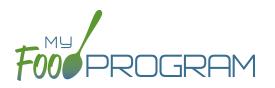

There may be instances in which you want to take meal counts for a participant, but do not want their counts included in a claim. The most common reason for using the feature is a child who brings their own meals.

On each participant page is a box that says "CACFP". This box is checked by default when new participants are created.

CACFP

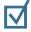

If the box that says "CACFP" remains CHECKED

then the meal counts will be included in claims.

| If the box that says "CACFP" is UNCHECKED      |
|------------------------------------------------|
| then meal counts for this participant will NOT |

be included in claims.

When you have a mix of CACFP and non-CACFP participants, reports are more complicated. For many reports, you have a choice of "CACFP Meals Only" or "All.

- <u>CACFP Meal Only</u> reports will include only participants with the CACFP box marked. It will exclude any participants with the CACFP box unchecked.
- <u>All</u> report will include both CACFP and non-CACFP participants.

Take care when running the following reports:

- Participant Report
- Ethnicity/Racial Report
- Disallowed Meals Report
- Meal Count Summary
- Meal Count by Roster
- Meal Count by Name
- Meal Count by Roster Summary
- Five Day Meal Count Report
- Total Meal Count Report
- Claim Summary Report

# Participants & Rosters: Households & Participants: Adding Children: Schedules: Creating New Schedules

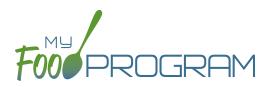

Schedules are optional to include in My Food Program. However, you may find them helpful to include for the following reasons:

- Schedules are used to create estimated counts for food production.
- Including the child's schedule in My Food Program may meet the requirement that sponsors maintain documentation of the usual days and hours in care and typical meals eaten.

### To set a child's schedule:

- Click on "Participants & Rosters" on the main dashboard.
- Click on the name of the child.
- Click on the orange "Edit Schedule" button.
- Enter the start and end time for when the child is in care.
- Click the days of the week and typical meals eaten.
- If a child leaves during the day and then returns (for example, is enrolled in before-school care and after-school care) or their schedule varies according to the day of the week, click the blue "Add" button to create another set of in/out times and meals.
- Click "Save".

| Start Time | End Time | Days Of Week | Meals         |
|------------|----------|--------------|---------------|
| 07:00 am   | 04:00 pm | 🗆 All Days   | □ All Meals   |
|            |          | 🗆 Sunday     | Early Snack   |
|            |          | 🗹 Monday     | ☑ Breakfast   |
|            |          | 🖂 Tuesday    | AM Snack      |
|            |          | 🖂 Wednesday  | Lunch         |
|            |          | 🖂 Thursday   | PM Snack      |
|            |          | 🖂 Friday     | Supper        |
|            |          | 🗆 Saturday   | Evening Snack |
|            |          |              |               |

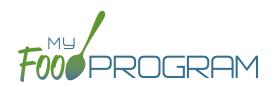

Since siblings often maintain the same schedule, there is a short-cut that allows users to copy the schedule of a sibling.

### To copy a schedule from a sibling:

- Click on "Participants & Rosters" on the main dashboard.
- Click on the name of the child.
- Scroll down to Participant Schedule.
- Select the name of the sibling from the drop-down menu.
- The schedule will then be populated. If the sibling did not have any schedule information, then nothing will be copied.
- Click "Save".

| Participant Schedule   |                            |                        | C Edit Schedule |
|------------------------|----------------------------|------------------------|-----------------|
| No schedules added yet | Copy Schedule from Sibling | Select<br>Zayion Brown |                 |

## Participants & Rosters: Households & Participants: Adding Children: Enrollment Forms

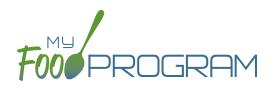

Enrollment information is a part of required recordkeeping for CACFP. Sponsors have the option, but are not required, to track enrollment forms in My Food Program.

### Important settings related to enrollment forms:

- In Site Details, a sponsor can set My Food Program to either "Ignore" missing/expired enrollment forms or to "Disallow" for missing/expired enrollment forms. Follow the guidance of your state agency when configuring this setting.
- Enrollment forms are included as "missing CACFP paperwork" for the purposes of the dashboard button.
- Enrollment forms are tracked on a **per child** basis. (This is in contrast to income forms, which are tracked on a **per household** basis.)

### To enter an enrollment form for a child:

- Click on "Participants & Rosters" on the main dashboard.
- Click on the name of the participant.
- Scroll down to Enrollment and click the blue "Add Enrollment" button.
- Enter the enrollment form initial effective date and expiration date. **Note**: there is no minimum about of time that an enrollment form can be effective, but it is effective for a maximum of 12 months. Also, the expiration date cannot be before the initial effective date.
- Upload a scan or photograph of the enrollment form, if you wish.
- Click "Save".

| Enrollment |   |                 |            |        |      |
|------------|---|-----------------|------------|--------|------|
|            |   | Enrollment Date | 08/01/2018 |        |      |
|            | ( | Expiration Date | 08/01/2019 |        |      |
|            |   | Upload Form     |            | Browse |      |
|            |   |                 |            |        | Save |
|            |   |                 |            |        |      |

#### To alter the dates of an enrollment form:

- Click on "Participants & Rosters" on the main dashboard.
- Click on the name of the participant.
- Scroll down to Enrollment and click the hyperlink on enrollment date.
- Change the dates. Note: past claims will not be altered if an enrollment form was in effect at the time a claim was processed. Use this feature with care.
- Click "Save".

#### To delete an enrollment form for a child:

- Click on "Participants & Rosters" on the main dashboard.
- Click on the name of the participant.
- Scroll down to Enrollment and click the red "Delete Document" button. **Note:** past claims will not be altered if an enrollment form was in effect at the time a claim was processed. Use this feature with care.

| E | Enrollment      |                 |      |                 | + Add Enrollment |
|---|-----------------|-----------------|------|-----------------|------------------|
|   | Enrollment Date | Expiration Date | View | Remove          |                  |
|   | 08/01/2018      | 08/01/2019      |      | Delete Document |                  |

# Participants & Rosters: Households & Participants: Adding Children: Infant Meal Notification Forms

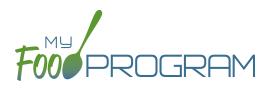

Some states require that sponsors collect information from the parents of infants regarding who is providing formula and who is providing solid food. Note: CACFP regulations allow a parent to provide only one component of a meal. If a parent is providing both formula and food for an infant, they should not be included in meal counts submitted for reimbursement. If you wish to take meal counts for this infant as usual, the "CACFP" box should be unchecked. This will prevent the meals from being claimed and will not require special training for provider about which infants to include or exclude from meal counts.

### To enter infant meal notification forms:

- Click on "Participants & Rosters" on the main dashboard.
- Click on the name of the Participant.
- Scroll down to Infant Meal Notification and click on the blue "Add" button.
- Enter the notification date and source of formula and food. You may also upload a scan or photograph of the form.
- Click "Save".

My Food Program does not have the ability to disallow meals for infants who are missing an infant meal notification letter. If your state requires that those meals be disallowed, we suggest unchecking the "CACFP" box for the infant participant missing the required letter. This will allow you to continue entering meal counts for the participant and include them in your monthly claiming percentage but the meal counts will not be included in the claim.

| 08/05/2018            |                                             |
|-----------------------|---------------------------------------------|
| Center Formula        | $\sim$                                      |
|                       |                                             |
| Parent                | $\sim$                                      |
| Form Stored Elsewhere |                                             |
| Brow                  | wse                                         |
|                       |                                             |
|                       | Center Formula Parent Form Stored Elsewhere |

### Participants & Rosters: Households & Participants: Adding Children: Special Diet Form

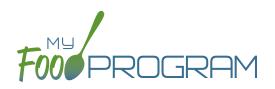

Documentation of special dietary needs can be tracked in My Food Program.

### To add a special diet for a participant:

- Click on "Participants & Rosters" on the main dashboard.
- Click on the name of the child.
- Scroll down to "Special Diet" and click the blue "Add" button.
- Enter the fields:
  - ° <u>Start date</u>: effective date of the special dietary accomodation
  - End date: optional. Leave blank if this is an on-going dietary need
  - <u>Disability checkbox</u>: check if the special dietary need is related to a medical disability. This box being unchecked indicates that the dietary need is not related to a medical disability.
  - <u>Reason</u>: complete the reason for the special dietary need. For example, "Celiac Disease" or "Lactose Intolerance".
  - <u>Food Omitted</u>: list the foods that the recognized medical authority has instructed the center to avoid serving the child
  - <u>Food Substituted</u>: list the foods that will be served in lieu of the omitted foods. Note: some state agencies require that foods substitutions be documented for every meal. In this case, you would want to add the additional food to your menus. If your state agency allows you to document an on-going substitution (for example, "every time strawberries are served, this child is offered peaches" you can designate that here.
- Upload a scan or photograph of the form, if desired.
- Click "Save".

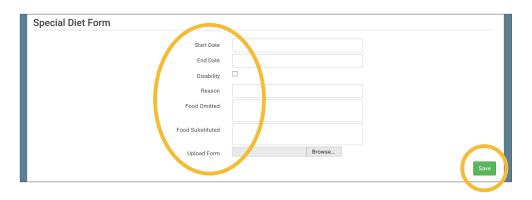

**Note:** when a special diet form is added, My Food Program automatically sends an email to the main sponsor contact to alert them. Sponsors should review the special diet form and provide technical assistance to the site regarding implementation.

### Participants & Rosters: Households & Participants: Deleting Children

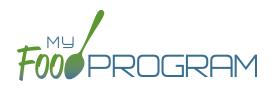

My Food Program only allows you to delete children that **have not been entered in for** <u>any</u> **attendance or meal counts**. Alternatives to deleting a child include:

- Merging the child if you have created a duplicate.
- Setting the child's status to "inactive" in order to remove their name from attendance and meal count rosters.

### To delete a participant:

- Click on "Participants & Rosters" on the main dashboard.
- Click on the name of the primary parent/guardian to bring up the Household Info page. (Alternatively, click on the child's name and then click on "Household" on the bread crumbs menu in the upper-left corner.)
- Click on the red "Delete Participant" button.
- If no attendance or meal count records exist for this child, you will get a message that says "Participant Successfully Deleted". If the child has any attendance or meal count information, you will get a red error that says "Unexpected error: Cannot delete a participant with XX recorded attendances. Most Recent is MM/DD/YYYY."

| FOR PROGRAM CHILD CARE HOME                                                                                                    |
|----------------------------------------------------------------------------------------------------|
| Unexpected error: Cannot delete a participant with 4 recorded attendances. Most Recent is 09/10/2018<br>Home / Participants / Household Info |
| Household Info                                                                                                    |

### Participants & Rosters: Households & Participants: Merging Duplicate Children

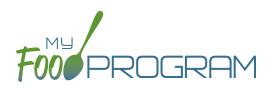

My Food Program prevents users from creating children with the exact same name and birthdate. However, if a duplicate child is created in error, it is possible to merge them together **As long as neither child has been included in a claim**. If either the "original" child or the duplicate child have been included in a claim, then a merge is not possible. In that instance, we recommend contacting My Food Program customer support for additional assistance. We can assist with manually moving the meal counts from the duplicate child to the original child and then deleting the duplicate. If both the original child and duplicate child have been included in a claim, then the only way to resolve the situation is to roll-back the claim, correct the meal counts, and then re-process the claim.

### To merge participants:

- Click on "Participants & Rosters" on the main dashboard.
- Click on the name of the primary parent/guardian to bring up the Household Info page. (Alternatively, click on the child's name and then click on "Household" on the bread crumbs menu in the upper-left corner.)
- Click on the orange "Merge with Participant" button.
- Input the information for the duplicate child in the "Participant to Delete" section and click the blue "Search" button.
- Select the child you wish to delete. Click the green "Merge" button.
- If the merge is successful, you will get a blue confirmation message at the top. If either the "Participant to Save" or "Participant to Delete" have been included in a claim, you will get a red error message and the merge will not proceed.

| Home / Participants / | Household / Merge Participant |                       |                          |        |
|-----------------------|-------------------------------|-----------------------|--------------------------|--------|
| Merge Participa       | nt                            |                       |                          |        |
|                       | Participant To Save:          | Susie Doe             |                          |        |
|                       | Guardian:                     | John Doe              |                          |        |
|                       | Household:                    | 123 Main Street Minne | apolis MN 55555          |        |
| Participant To D      | elete                         |                       |                          |        |
|                       | Last Name                     | Doe                   |                          |        |
|                       | First Name                    | Susie                 | Sear                     | ch     |
| Select                | Participant Name              |                       | Roster                   | Status |
| ۲                     | Susie Doe                     |                       | School Age<br>Auditorium | Active |
|                       |                               |                       | Autonum                  | Merge  |

**Note:** when you merge participants, they are added to the household of the "Participant to Save" and the Participant Information (such as birthdate, roster assignment, enrollment form dates, etc.) is the same as the "Participant to Save".

# Participants & Rosters: Households & Participants: Moving Children to Different Households

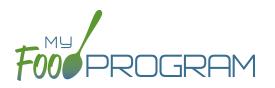

Children can be moved to different households at any time. However, when a claim is processed, a child's income eligibility status (Tier I or Tier II) is determined by the income form associated with the household they were in **at the time of the claim processing**. So take care in moving children to different households if they have been included in a claim.

Also note that if a household does not have any children listed in it, it will be automatically deleted. If you are moving the only child in a household to another household, take care that this action is desired as the household will be deleted after the move.

### To move a child to a different household:

- Click on "Participants & Rosters" on the main dashboard.
- Click on the name of the primary parent/guardian to bring up the Household Info page. (Alternatively, click on the child's name and then click on "Household" on the bread crumbs menu in the upper-left corner.)
- Click on the orange "Change Household" button to bring up a list of households.
- Select the household that you want to move the child to, scroll down to the bottom and click "Save".

| Change H  | ousehold       |                    |                                    |
|-----------|----------------|--------------------|------------------------------------|
|           |                | Participant:       | Roger Daniels                      |
|           |                | Current Household: | 1111 Main Street S. Minneapolis MN |
| Select Ne | w Household    |                    |                                    |
| Select    | Guardian       |                    | Address                            |
| 0         | Barry Andersen |                    | 444 Main St Fresno CA 98765        |
| 0         | Jerry Garcia   |                    | 222 Main St Hanford CA 80808       |
| 0         | Mary Jones     |                    | 333 First St Madera CA 90919       |
| 0         | James Smith    |                    | 111 Main St Merced CA 12345        |

### Participants & Rosters: Households & Participants: Adding Household Income Forms

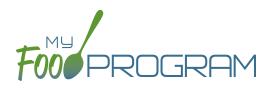

Household income forms are associated with every participant in a household. The effective dates of the income form will determine the income eligibility status (Tier I or Tier II) for each child in a household.

### To add a household income form:

- Click on "Participants & Rosters" on the main dashboard.
- Click on the name of the primary parent/guardian to bring up the Household Info page. (Alternatively, click on the child's name and then click on "Household" on the bread crumbs menu in the upper-left corner.)
- Scroll down to "Household Income Statement" and click the blue "Add Income Form" button.
- Complete the fields:
  - <u>First effective month</u>: use the date picker and click "Done" to select the first month in which the form is active. Note: if a claim has already been processed for a month, you cannot make an income form eligible for that month because it would change the claiming percentage for that month. If you wish to add the income form, you must rollback the claim, add the new income form, then reprocess the claim and submit a claim adjustment to your state agency.
  - <u>Last effective month</u>: use the date picker and click "Done" to select the last month in which the form is active. There is no minimum amount of time an income form can be active, but there is a maximum of 13 months.
  - <u>Select Tier Status for the income form.</u>
  - <u>Notes</u>: for your recordkeeping.
- Upload a scan or photograph of the form, if desired.
- Click "Save".

| FOUR PROGRAM CHILD CARE HOME                                          |                            |
|-----------------------------------------------------------------------|----------------------------|
| Home / Participants / Household Info / Household Income Eligibility F | orm                        |
| Household Income Eligibility Form                                     |                            |
| First effective month                                                 | 09/01/2018                 |
| Last effective month                                                  | 08/31/2019                 |
| Tier Status                                                           | Tier II 🔹                  |
| Notes                                                                 |                            |
| Upload Form                                                           | Choose File No file chosen |

# Participants & Rosters: Households & Participants: Editing Existing Household Income Forms

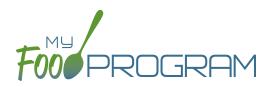

It is possible to edit the effective dates of a household income form at any time, except **you cannot change the status** for a month for which a claim is already processed.

### To edit an existing income form:

- Click on "Participants & Rosters" on the main dashboard.
- Click on the name of the primary parent/guardian to bring up the Household Info page. (Alternatively, click on the child's name and then click on "Household" on the bread crumbs menu in the upper-left corner.)
- Click on the hyperlink for the income form.
- Change the fields.
- Click "Save". You will get an error message if you are attempting to change the income status for a month in which a claim has already been processed.

### Participants & Rosters: Households & Participants: Deleting an Income Form

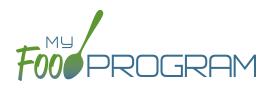

You may delete an income form as long as it was effective for a month in which a claim has not been processed.

### To delete an income form:

- Click on Participants & Rosters on the main dashboard.
- Click on the name of the primary guardian for the household OR click on the name of a participant and then navigate to "Household" using the breadcrumbs menu at the top.
- Click the blue hyperlink that says "Delete Income Form" next to the form you'd like to remove. **NOTE:** if you don't see this hyperlink, it is because the income form is not eligible to be deleted because it was in effect during a month that has been claimed.
- The income form is now removed.

| First effective month | Last effective month | Category | View | Delete |
|-----------------------|----------------------|----------|------|--------|
| 08/01/2018            | 07/31/2019           | C-Paid   | (    | Delete |
| 06/01/2017            | 06/30/2018           | A-Free   |      |        |

### Participants & Rosters: Households & Participants: Printing Pre-Filled Income and Enrollment Forms

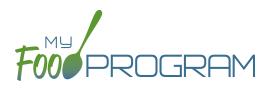

We've designed a single form that collects all the enrollment information required by USDA (participant's normal days and hours in care as well as the meals normally received) along with the optional income information needed if households are applying for Tier I status within a home categorized by geography as Tier II. **Before using this form, we strongly recommend that you send it to your state agency for approval.** 

### To generate a pre-filled income and enrollment form for a household:

- Click on "Participants & Rosters" on the main dashboard.
- Click on the name of the parent/guardian.
- At the bottom of the page, click on the blue "Download Form" button.
- A blue hyperlink called "Download Report" will appear on the lower-left corner of the screen. Click on "Download Report" and a PDF will be saved to your default download location.

|                 | Download Form |
|-----------------|---------------|
| Download Report | Save          |

- The form will be prefilled with the following information:
  - <u>Child's First and Last Name</u> (all the children in the household)
  - ° Date of Birth
  - "Enrolled in Center" will be marked if a child is included in My Food Program. If there are additional children in the household that are not enrolled in the center, instruct the parent/guardian to write those children in on any remaining rows.
  - Normal Hours
  - ° <u>Race/Ethnicity</u>
  - Parent/Guardian Name and Phone Number
  - Household Address

|                                                               |                                |                          |                            |                        |                        |                          |                    | n Enr<br><mark>Iome</mark> |                   | nt and            | d Bei            | nefit Form                                         |                                                                                                    | Child Care Food Program Enrollment and Benefit Form<br>Site Name: Child Care Home                                                                                                    |  |  |
|---------------------------------------------------------------|--------------------------------|--------------------------|----------------------------|------------------------|------------------------|--------------------------|--------------------|----------------------------|-------------------|-------------------|------------------|----------------------------------------------------|----------------------------------------------------------------------------------------------------|----------------------------------------------------------------------------------------------------|--|--|
| Part 1: All Childr                                            | en in House                    | hold                     |                            |                        |                        |                          |                    |                            |                   |                   |                  |                                                    |                                                                                                    |                                                                                                    |  |  |
| Name                                                          | Date of Birth                  | Enrolled<br>In<br>Center | Normal<br>Hours            |                        |                        |                          |                    | * the Child<br>ach Day (   |                   | у                 | Foster*<br>Child | * Racial Identity^<br>(select all that apply       |                                                                                                    | Part 2: Benefits or Household Income: Complete ETHER Section A or Section B<br>Section A: If any member of your household receives State SNAP, FDPIR, or State TANF cash assistance, provide the name and case number for the person who receives<br>benefits. If an one receives these benefits, please complete the section below for Total Household Gross Income. IDSNAP IEFORR ITANF                                                                                                    |  |  |
| Dale Johnson                                                  | 10/14/2010                     | •                        |                            | Sun<br>BAL<br>PSE      | Mon<br>BAL<br>PSE      | Tues<br>BAL<br>PSE       | Weds<br>BAL<br>PSE | Thurs<br>B A L<br>P S E    | Fri<br>BAL<br>PSE | Sat<br>BAL<br>PSE |                  | Hispanic or<br>Latino<br>Not Hispanic<br>or Latino | Asian White<br>Black or African American<br>American Indian or Alaska Native<br>Native Hawaiian or<br>Other Pacific Islander | NAME:CASE NUMBER:CASE NUMBER:                                                                                                    |  |  |
| Bethany Johnson                                               | 03/03/2009                     | •                        | 07:00 am<br>to<br>03:00 pm | Sun<br>BAL<br>PSE      | Mon<br>BAL<br>PSE      | Tues<br>B A L<br>P S E   | Weds<br>BAL<br>PSE | Thurs<br>B A L<br>P S E    | Fri<br>BAL<br>PSE | Sat<br>BAL<br>PSE |                  | Hispanic or<br>Latino<br>Not Hispanic<br>or Latino | Asian White<br>Black or African American<br>American Indian or Alaska Native<br>Native Hawailan or<br>Other Pacific Islander | Lit all soft household energies AND any challen hat earn     I. Earnings from work     I. Earnings from work     write the isomer I and bhousehold energies does not earn income.     Before deductions     before deductions     We IT M.A.     W IT M.A.     W IT M.A.                                                                                                    |  |  |
|                                                               |                                |                          |                            | Sun<br>BAL<br>PSE      | Mon<br>BAL<br>PSE      | Tues<br>BAL<br>PSE       | Weds<br>BAL<br>PSE | Thurs<br>B A L<br>P S E    | Fri<br>BAL<br>PSE | Sat<br>BAL<br>PSE | -                | Hispanic or<br>Latino<br>Not Hispanic<br>or Latino | Asian White<br>Black or African American<br>American Indian or Alaska Native<br>Native Hawaiian or<br>Other Pacific Islander | W B T M A           ^AW = Weekly   B = Bi-Weekly   T = Twice a Month   M = Monthly   A = Annually                                                                                                    |  |  |
|                                                               |                                |                          |                            | Sun<br>BAL<br>PSE      | Mon<br>BAL<br>PSE      | Tues<br>BAL<br>PSE       | Weds<br>BAL<br>PSE | Thurs<br>B A L<br>P S E    | Fri<br>BAL<br>PSE | Sat<br>BAL<br>PSE |                  | Hispanic or<br>Latino<br>Not Hispanic<br>or Latino | Asian White<br>Black or African American<br>American Indian or Alaska Native<br>Native Hawailan or<br>Other Pacific Islander | Part 3: Signature and Last Four Digits of Social Security Number (Adult must sign<br>An auth towards motioner must age with one If was it sourcided using<br>household nooms has add uping the form must iso to the last four digits of it or<br>the bload Bearry Number or must the 1 on them as Social Bearry Number 1.5x.<br>Address: 4567 Park Street 2 code: 12345                                                                                                    |  |  |
|                                                               |                                |                          |                            | Sun<br>BAL<br>PSE      | Mon<br>BAL<br>PSE      | Tues<br>BAL<br>PSE       | Weds<br>BAL<br>PSE | Thurs<br>B A L<br>P S E    | Fri<br>BAL<br>PSE | Sat<br>BAL<br>PSE |                  | Hispanic or<br>Latino<br>Not Hispanic<br>or Latino | Asian White<br>Black or African American<br>American Indian or Alaska Native<br>Native Hawailan or<br>Other Pacific Islander | I confly find al information on his form as tries and that incomes is regorded I City_YourIbown State: AL Prove Number: [651] 433-7345 City_YourIbown State: AL Prove Number: [651] 433-7345 Information I pre- Information I pre- Information I pre- Information I pre- Information I Last four digits of Social Security Number:                                                                                                    |  |  |
|                                                               |                                |                          |                            | Sun<br>BAL<br>PSE      | Mon<br>BAL<br>PSE      | Tues<br>BAL<br>PSE       | Weds<br>BAL<br>PSE | Thurs<br>B A L<br>P S E    | Fri<br>BAL<br>PSE | Sat<br>BAL<br>PSE |                  | Hispanic or<br>Latino<br>Not Hispanic<br>or Latino | Asian White<br>Black or African American<br>American Indian or Alaska Native<br>Native Hawaiian or<br>Other Pacific Islander | L I so for the a Social Security Multiple<br>Don't fill out this part. This is for official use only.<br>Total Income. Per: If you bridly a control we can deprove the participant for the resolution on this application. You do not have to give the information, but<br>If you bridly a control we cannot approve the participant for the resolution provemals. You mult include the last too digits of the Social Security                                                                                                    |  |  |
|                                                               |                                |                          |                            | Sun<br>BAL<br>PSE      | Mon<br>BAL<br>PSE      | Tues<br>BAL<br>PSE       | Weds<br>BAL<br>PSE | Thurs<br>B A L<br>P S E    | Fri<br>BAL<br>PSE | Sat<br>BAL<br>PSE |                  | Hispanic or<br>Latino<br>Not Hispanic<br>or Latino | Asian White Black or African American American Indian or Alaska Native Native Hawailan or Other Pacific Islander             | Week Every 2 Weeks Twice A Month Month Year<br>Household stat:<br>Eligibility, A-Free B-Reduced C-Paid<br>Eligibility, A-Free B-Reduced C-Paid<br>I eligibility, A-Free B-Reduced C-Paid<br>I eligibility, A-Free B-Reduced C-Paid<br>I |  |  |
|                                                               |                                |                          |                            | Sun<br>BAL<br>PSE      | Mon<br>BAL<br>PSE      | Tues<br>BAL<br>PSE       | Weds<br>BAL<br>PSE | Thurs<br>B A L<br>P S E    | Fri<br>BAL<br>PSE | Sat<br>BAL<br>PSE |                  | Hispanic or<br>Latino<br>Not Hispanic<br>or Latino | Asian White<br>Black or African American<br>American Indian or Alaska Native<br>Native Hawaiian or<br>Other Pacific Islander | Sponsoring Organization Signature:<br>Date:                                                                                                    |  |  |
| *B = Breakfast   A =<br>**If all children lister<br>^Optional | AM Snack   L<br>I above are Fo | = Lunch<br>ster Chil     | P = PM<br>dren, Skip       | Snack   S<br>to Part 3 | = Supper<br>to Sign th | r   E = Eve<br>his Form. | ening Sna          | ck                         |                   |                   |                  |                                                    | Continued on next page »                                                                                                    | Service at (400) 07-4528 Additionally, program intrimutation may be made available in and guide of the fram trigular. To the a program<br>thep://www.ass.out.edu/originaling/files/cutthing-and-and-available-and-available-and-avail-avail-<br>avail-avail-avail-avail-avail-avail-avail-avail-avail-avail-avail-avail-avail-avail-avail-avail-avail-avail-avail-avail-avail-avail-avail-avail-avail-avail-avail-avail-avail-avail-avail-avail-avail-avail-avail-avail-avail-avail-avail-                                                                                                    |  |  |

### Participants & Rosters: Households & Participants: Invoicing Households: Creating Invoices

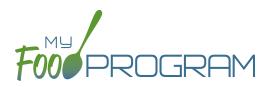

My Food Program has the ability for sites to track invoices sent to parent/guardians or county agencies for subsidized child care and the payments made on those invoices. The system is for tracking purposes only. There is no integrated system for sending or receiving payments.

Before attempting to create an invoice, be sure that the "Invoicing Feature" is turned on in Site Details and you have entered a fee schedule for each participant you will be invoicing for.

### To create an invoice:

- Click on "Participants & Households" on the main dashboard.
- Select the name of the Parent/Guardian you want to invoice.
- Click on the orange "Invoice" button to the right of the name of the Parent/Guardian.
- Complete the fields as follows:
  - **Date From (required)**: this is the first date for the invoice.
  - **Date To (required)**: this is the last date for the invoice.
- Click the blue "Calculate Child Care" and My Food Program will automatically calculate the total fees due for child care based on the attendance recorded for the child and their individual fee schedule.
- Add additional fees or record discounts by selecting the appropriate choice from the dropdown and a
  description. Note: if you are entering a discount, the "amount" item should be entered as a negative number.
  For example -20 for a \$20 discount.
- Click the blue "Update Sub-Total" button.
- If you are receiving immediate payment, you can record it at the time. If you are creating the invoice to send click on "Generate Invoice"

| Invoice #1000     |          |                             |            |                |          | Invoice Date | e: 08/16/2018          |
|-------------------|----------|-----------------------------|------------|----------------|----------|--------------|------------------------|
|                   |          | Bill To                     | John Doe   |                |          |              |                        |
|                   |          | Date From                   | 08/06/2018 |                |          |              |                        |
|                   |          | Date To                     | 08/10/2018 |                |          |              |                        |
| Child Care        |          |                             |            |                |          |              | 🕫 Calculate Child Care |
| Child             | Quantity | Rate                        |            | Rate Type      |          | Total        |                        |
| Susie Doe         | 1        | 150.00                      |            | Week           |          | \$150.00     |                        |
| Susie Doe         | 0        | 0.00                        |            | Week (School D | ay Rate) | \$0.00       |                        |
| Sub-Total         |          |                             |            |                |          | \$150.00     |                        |
| Fees and Discour  | ate      |                             |            |                |          |              | + Add Fee/Discount     |
| Type              |          | Description                 |            | Amou           | int      |              | - Add recroisedunt     |
| Discount          | ¥        | Credit for sibling discount |            | -20            |          |              |                        |
| Discount          | •        | creat for sibling discount  |            | -20            |          |              |                        |
|                   |          |                             |            |                |          |              | 🕫 Update Sub-Total     |
| Invoice Sub-Total |          |                             |            |                |          | ş            | \$130.00               |
| Payments          |          |                             |            |                |          |              | \$ Add Payment         |
| Payment Type      |          | Notes                       |            | Amou           | int      |              |                        |
| Select            | Ŧ        |                             |            |                |          |              |                        |
|                   |          |                             |            |                |          |              | Generate Invoice       |

# Participants & Rosters: Households & Participants: Invoicing Households: Creating Invoices

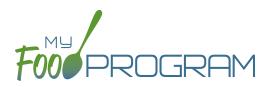

- Your invoice will now appear under the list of outstanding invoices.
- If you would like to view the invoice in your web browser, click the "View" link next to the invoice.

| FOOPROGRAM                                         | Child Ca<br>Tax ID: null<br>123 Main Street<br>Phone: E-mail: | re Home                        | 232                                                                                    | INVOICE #1000<br>Created: September 11, 2018         |
|----------------------------------------------------|---------------------------------------------------------------|--------------------------------|----------------------------------------------------------------------------------------|------------------------------------------------------|
| Bill To: Susan Johnso                              | on                                                            |                                |                                                                                        |                                                      |
| Invoice N                                          | umber                                                         | Date From                      | Date To                                                                                | Date Printed                                         |
| 1000                                               | )                                                             | 08/01/2018                     | 08/15/2018                                                                             | 09/11/2018                                           |
|                                                    |                                                               |                                |                                                                                        |                                                      |
| Bethany Johnson                                    | Quantity<br>1.00                                              | <b>Rate</b><br>\$150.00        | Rate Type<br>Week                                                                      | Sub-Total<br>\$150.00                                |
| Child<br>Bethany Johnson<br>Bethany Johnson        | 1.00<br>0.00                                                  | \$150.00<br>\$0.00             | Week<br>Week (School Day Rate)                                                         | \$150.00<br>\$0.00                                   |
| Bethany Johnson<br>Bethany Johnson<br>Dale Johnson | 1.00<br>0.00<br>1.00                                          | \$150.00<br>\$0.00<br>\$150.00 | Week<br>Week (School Day Rate)<br>Week                                                 | \$150.00<br>\$0.00<br>\$150.00                       |
| Bethany Johnson<br>Bethany Johnson<br>Dale Johnson | 1.00<br>0.00                                                  | \$150.00<br>\$0.00             | Week<br>Week (School Day Rate)                                                         | \$150.00<br>\$0.00                                   |
| Bethany Johnson<br>Bethany Johnson                 | 1.00<br>0.00<br>1.00                                          | \$150.00<br>\$0.00<br>\$150.00 | Week<br>Week (School Day Rate)<br>Week                                                 | \$150.00<br>\$0.00<br>\$150.00                       |
| Bethany Johnson<br>Bethany Johnson<br>Dale Johnson | 1.00<br>0.00<br>1.00                                          | \$150.00<br>\$0.00<br>\$150.00 | Week<br>Week (School Day Rate)<br>Week<br>Week (School Day Rate)                       | \$150.00<br>\$0.00<br>\$150.00<br>\$0.00             |
| Bethany Johnson<br>Bethany Johnson<br>Dale Johnson | 1.00<br>0.00<br>1.00                                          | \$150.00<br>\$0.00<br>\$150.00 | Week<br>Week (School Day Rate)<br>Week<br>Week (School Day Rate)<br>Sub-Total<br>TOTAL | \$150.00<br>\$0.00<br>\$150.00<br>\$0.00<br>\$300.00 |

• If you are printing or emailing the invoice, click the "Download" link next to the invoice to generate a printfriendly PDF.

|                        | IId Care Hom<br>D:<br>Main Street, Yourtown AL | -        | Inv                    | voice #1000  |
|------------------------|------------------------------------------------|----------|------------------------|--------------|
| Bill To: Susan Johnson |                                                |          |                        |              |
| Number                 | Date From                                      |          | Date To                | Date Printed |
| 1000                   | 08/01/2018                                     |          | 08/15/2018             | 09/11/2018   |
|                        |                                                |          |                        |              |
| Child Name             | Quantity                                       | Rate     | Rate Type              | Sub-Tota     |
| Bethany Johnson        | 1.00                                           | \$150.00 | Week                   | \$150.0      |
| Bethany Johnson        | 0.00                                           | \$0.00   | Week (School Day Rate) | \$0.0        |
| Dale Johnson           | 1.00                                           | \$150.00 | Week                   | \$150.0      |
| Dale Johnson           | 0.00                                           | \$0.00   | Week (School Day Rate) | \$0.0        |
| Dale Collingen         |                                                |          |                        |              |

## Participants & Rosters: Households & Participants: Invoicing Households: Deleting an Invoice

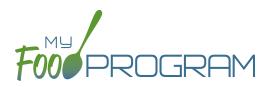

My Food Program has the ability for sites to track invoices sent to parent/guardians or county agencies for subsidized child care and the payments made on those invoices. The system is for tracking purposes only. There is no integrated system for sending or receiving payments.

### To delete an invoice:

- Click on "Participants & Households" on the main dashboard.
- Select the name of the Parent/Guardian.
- Scroll down to the list of invoices.
- Click on the red "Delete Invoice" button to the right of the invoice. Note: once a payment has been recorded on an invoice, it can do longer be deleted.
- Click "OK" when the system prompts you to confirm.

### Participants & Rosters: Households & Participants: Invoicing Households: Recording Payments on Invoices

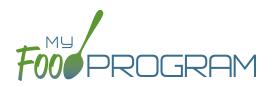

My Food Program has the ability for sites to track invoices sent to parent/guardians or county agencies for subsidized child care and the payments made on those invoices. The system is for tracking purposes only. There is no integrated system for sending or receiving payments.

### To record a payment on an invoice:

- Click on "Participants & Households" on the main dashboard.
- Select the name of the Parent/Guardian.
- Click on the blue "Add Payment" button to the right of the invoice.
- Scroll to the bottom of the page and complete the "Payment" fields as follows:
  - Payment Method (required): select how payment was received.
  - <u>Notes</u>: for your recordkeeping.
  - <u>Amount</u> (required): the amount of the payment.
- Click the blue "Update" button or the green "Save" button.
- The payment is now linked to the invoice. The invoice cannot be deleted after a payment has been received.

| Payments<br>Payment Type | Notes       | Amount |     |
|--------------------------|-------------|--------|-----|
| Check                    | Check #1453 | 130    |     |
|                          |             |        |     |
|                          |             |        | Upd |

# Participants & Rosters: Printing List of Active Children

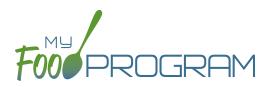

Lists of children can be printed from multiple places, including on each roster page or from the main participant page.

### To print a list of active children as a PDF:

- Click on "Participants & Rosters" on the main dashboard.
- Click the green "Print Participant List" button.
- Save or print the generated PDF.
- Fields included on the form are:
  - ° Participant Name
  - ° DOB
  - Roster Assignment
  - Parent/Guardian

| Foo PROGRAM Child C | are Home   |            | Participant Lis    |
|---------------------|------------|------------|--------------------|
|                     |            |            | Created: 09/11/201 |
| Participant Name    | Birthdate  | Rosters    | Guardian Name      |
| Johnson, Bethany    | 03/03/2009 | Unassigned | Susan Johnson      |
| Johnson, Dale       | 10/14/2010 | Unassigned | Susan Johnson      |
| Smith, Jane         | 10/16/2017 | Unassigned | Amanda Smith       |
| Smith, John         | 04/09/2013 | Unassigned | Amanda Smith       |

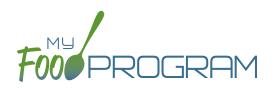

On the main participant screen, you can use the search function to quickly find children.

### Below are the options for using the participant search function:

- Participant, Roster, Birthdate, Guardian & City are all fields that can be searched by typing a word or words.
   Note that an exact match is required. We recommend you use the shortest string of characters as possible in order to broaden search results.
- Status can be filtered by the four available statuses (Active, Inactive, Incomplete, Pending).

| Participants    |              |             | ▲ Upload Participants 🕼 Ad | dd to Existing Household | + Add New Household |
|-----------------|--------------|-------------|----------------------------|--------------------------|---------------------|
| brown           | Q Roster     | Q Birthdate | Q Guardian                 | Q City                   | Q Status 🗸          |
| Elli'onna Brown | Under in a d | 06/11/2015  | Gloria Brown               | Drimes                   | ACTIVE              |
| Zay'ion Brown   | Unassigned   | 02/28/2010  | Gloria Brown               | Primos                   | Active              |
|                 |              |             |                            |                          |                     |

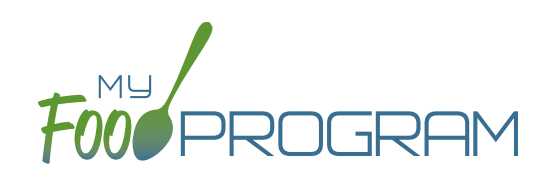

# Providers

# Provider: Adding Provider: Creating a New Site User

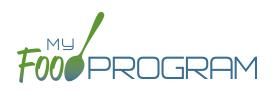

When you create a new site, you also need to create new users who can access the site.

#### To create a new site-level user:

- Click on "Provider" on the main dashboard.
- Click on the blue "Add" button in the upper-right corner.
- Enter the fields:
  - <u>Name</u> (required)
  - User Name (required): this will be part of their login credentials.
  - **Password** (required): a minimum of 12 characters. There is no requirement for upper-case, lower-case, numbers or special characters.
  - **<u>Confirm Password</u>** (required): retype password.
  - <u>Email Address</u> (optional)
  - <u>Phone Number</u> (optional)
  - <u>Start Date</u> (optional)
  - <u>End Date</u> (optional)
  - Status (required): a status of "active" will allow the user to login. A status of "inactive" will prevent a login
  - <u>Hourly Rate</u> (optional): this does not apply to Family Day Care Homes.
  - <u>Primary Contact for Site</u> (optional)
  - <u>Roles</u> (required): select one of three roles. See additional materials for further explanation. Manager/ director can access all site information, Provider can access meal counts, participants & rosters and record hours. Kitchen provider can access menus, meal counts, participants & rosters and record hours. Note: always select role "Site manager/director" for providers.
  - <u>Notes</u> (optional): for your recordkeeping.
- Click "Save".

| User Details             |                       |  |
|--------------------------|-----------------------|--|
| Name                     |                       |  |
| User Name                |                       |  |
| Password                 |                       |  |
| Confirm Password         |                       |  |
| Email Address            |                       |  |
| Phone Number             |                       |  |
| Start Date               |                       |  |
| End Date                 |                       |  |
| Status                   | Active $\checkmark$   |  |
| Hourly Rate              |                       |  |
| Primary Contact for Site |                       |  |
| Roles                    | Site Manager/Director |  |
|                          | Staff                 |  |
|                          | Kitchen Staff         |  |
| Notes                    |                       |  |

# Provider: Adding Provider: Tracking Provider Training

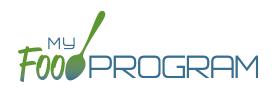

Annual provider training on Civil Rights and Food Program duties and responsibilities are a required part of participation in the CACFP. 7 CFR 226.16 states "At a minimum, such training must include instruction, appropriate to the level of provider experience and duties, on the Program's meal patterns, meal counts, claims submission and review procedures, recordkeeping requirements, and reimbursement system."

### To track documentation of provider training:

- Click on "Provider" on the main dashboard.
- Click on the name of the provider who participated in training.
- Scroll to the bottom and click the blue "Add" button in the Training section.
- Enter the fields as follows:
  - **<u>Training Date</u>** (required): use the date picker or type in the date on which the training occurred.
  - **<u>Training Type</u>** (required): select Civil Rights Training or Other.
  - <u>Description</u> (optional): for your recordkeeping.
  - <u>Upload Training</u>: you may wish to upload a copy of the training agenda, training materials and/or a signed training roster.
- Click "Save".

| Training Date   |                              |                                  |                        |
|-----------------|------------------------------|----------------------------------|------------------------|
| Training Type   | Select                       | ~                                |                        |
| Description     |                              |                                  |                        |
| Upload Training |                              | Browse                           |                        |
|                 |                              |                                  |                        |
|                 | Training Type<br>Description | Training Type Select Description | Training Type Select ~ |

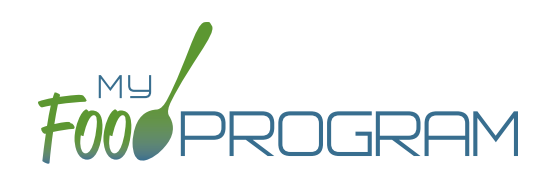

# Site Details

# Site Details: Site Configuration

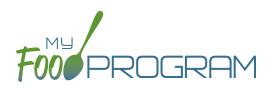

### To create a new site within your sponsorship:

- Click "Sites" on the main sponsor dashboard.
- Click the blue "Add" button in the upper-left corner. (You can also upload sites in bulk, see separate instructions).
- Complete the fields as follows:

| REQUIRED     | FIELD                                                                     | DESCRIPTION                                                                                                    |
|--------------|---------------------------------------------------------------------------|----------------------------------------------------------------------------------------------------|
| $\checkmark$ | Name                                                                      | enter the name of the site that you want to appear on your site list and all reports.                                                                                                    |
| $\checkmark$ | Туре                                                                      | select the type of program (adult care, child care, afterschool program, emergency shelter). <b>Note:</b> only the types of programs that you sponsor are included as options.                                                                                                    |
| $\checkmark$ | Legal Name                                                                |                                                                                                    |
|              | Pre-Qualifying Month                                                      | this does not apply to Family Day Care Homes.                                                                                                    |
|              | Intended Start Date                                                       | for your recordkeeping.                                                                                                    |
|              | Actual Start Date                                                         | for your recordkeeping.                                                                                                    |
|              | End Date                                                                  | for your recordkeeping.                                                                                                    |
| $\checkmark$ | Profit Status                                                             | indicate if the site is for-profit or non-profit.                                                                                                    |
| $\checkmark$ | Site Identification Number                                                | you may use any string of letters, numbers and symbols that you wish for the site identification number. For many sponsors, the site identification number is assigned by their state agency.                                                                                                    |
|              | Tax Identification Number                                                 | for your recordkeeping for the distribution of tax documents                                                                                                    |
|              | Food Contracting Entity                                                   | if your state agency assigns an ID to vended meal contractors, you can enter that<br>here and it will appear on food production record reports.                                                                                                    |
| $\checkmark$ | Status                                                                    | a status of "active" will allow users to login. A status of "inactive" will prevent any users from logging in.                                                                                                    |
| $\checkmark$ | Address, City, State, Zip                                                 |                                                                                                    |
|              | Email Address                                                             |                                                                                                    |
|              | Phone                                                                     |                                                                                                    |
| $\checkmark$ | Daily Attendance Method                                                   | select "Present" or "In/Out". See topics "Taking Attendance Using Present Option"<br>and "Taking Attendance Using In/Out Option" in the Attendance section for further<br>information on how these options will impact attendance entry.                                                                                                    |
| $\checkmark$ | Meal Count Time Frame                                                     | select "Point of Service" or "Day". If "Point of Service" is selected, then meal<br>counts can only be entered during the meal time frame by provider. If "Day" is<br>selected, then meal counts can be entered any time during the day. Meal counts<br>can never be entered before a meal has started, regardless of the choice of meal<br>count time frame. |
|              | Restrict All Site Provider<br>Meal Count Times<br>(defaults to unchecked) | this requires even providers to enter meal counts within the specified time frame.<br>If you have this box checked, then Site Director/Managers cannot go back and<br>correct meal counts from prior days or times.                                                                                                    |

# Site Details: Site Configuration

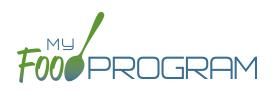

| REQUIRED     | FIELD                                                                            | DESCRIPTION                                                                                                    |
|--------------|----------------------------------------------------------------------------------|----------------------------------------------------------------------------------------------------|
| $\checkmark$ | Time Zone                                                                        | ensure that you select the correct time zone for the site as meal times are locked<br>in accordance with the time zone adjustments.                                                                                                    |
| $\checkmark$ | Meal Count Method                                                                | select "Headcount" or "Roster". See topics "Taking Meal Counts by Name" and                                                                                                    |
|              |                                                                                  | "Taking Headcount Meal Counts" in the Meal Counts section for further information<br>on how these options will impact meal count entry.                                                                                                    |
|              | Shifts are an option for<br>Meal Times<br>(defaults to unchecked)                | this allows users to record participants in shifts for meals. See separate instructions for details.                                                                                                    |
|              | Hide option for provider to<br>take attendance<br>(defaults to unchecked)        | if this button is checked, provider can only take meal counts and not attendance.<br>See separate instructions for details.                                                                                                    |
|              | Paper Attendance and<br>Meal Counts are Master<br>(defaults to unchecked)        | if this button is checked, the dashboard buttons "Attendance" and "Meal Counts" collapse into one and it allows the entry of meal counts in bulk. See separate instructions for details.                                                                                                    |
|              | Ignore Meal Validation<br>(2016 Meal Pattern;<br>defaults to unchecked)          | if this button is checked, meals are not checked for validation at all. This means<br>that menus can be missing all together or contain non-creditable foods. Use this<br>feature with care and it means that you are turning off all validation of creditable<br>meals.                                                                                                    |
|              | Ignore Whole Grain Meal<br>Errors (2016 Meal Pattern;<br>defaults to unchecked)  | if this box is checked, then meal validation will occur with the exception of the requirement for one whole grain-rich food per day. <b>Note:</b> this feature will be removed after September 30, 2018, which marks the end of the grace period for the implementation of the new meal pattern requirements.                                                                                                    |
|              | Site is Self-Sponsored<br>(defaults to unchecked)                                | use this box if you are a single-site sponsor. See separate instructions for details.                                                                                                    |
|              | Invoicing Feature<br>(defaults to unchecked)                                     | checking this box turns on the ability for a site to generate invoices for children<br>based on their number of hours or days in care and the daily rates. See separate<br>instructions for details.                                                                                                    |
|              | Hide Submit to<br>Sponsor Button<br>(defaults to unchecked)                      | some sponsors find that sites prematurely and accidently click the "Submit to<br>Sponsor" button, which then locks them out of entering meal counts or menus. If<br>you would like to hide the "Submit to Sponsor" button until a calendar month is<br>complete (and therefore prevent this mistake from happening), then select this<br>feature. The downside of this feature is that sites may wish to submit their meal<br>counts to their sponsor prior to the completion of a calendar month (for example,<br>the final day of a calendar month lands on a weekend). |
|              | Attendance Records Kept<br>Outside of My Food Program<br>(defaults to unchecked) | if this box is checked, then all participants appear on meal count rosters and meal<br>counts are used to generate attendance. See separate instructions for details.                                                                                                    |
|              | Allow Staff to Add<br>Participants on Mobile                                     | This box is checked by default. Uncheck the box if you'd like staff to be restricted from adding participants using the mobile app.                                                                                                    |

# Site Details: Site Configuration

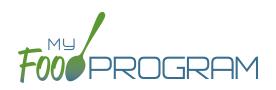

| REQUIRED     | FIELD                                                                                                    | DESCRIPTION                                                                                                    |
|--------------|----------------------------------------------------------------------------------------------------|----------------------------------------------------------------------------------------------------|
|              | Space/Time Percentage                                                                                               | entering a number in this field will mean that only a percentage of your expenses will be included in expense reports. See separate instructions for details.                                                                                                    |
| $\checkmark$ | Licensing Age Range Errors                                                                                          | if you want My Food Program to validate that meal counts do not exceed licensed capacity, then you should select "Error". If you have an alternate method of ensuring that meal counts do not exceed licensed capacity, then select "Ignore".                                                                                                    |
| $\checkmark$ | Enrollment Form Errors                                                                                              | if you want My Food Program to disallow meals if a child is missing an enrollment<br>form, then you should select "Error". If your state agency doesn't require<br>enrollment forms or you have another way of tracking required CACFP enrollment<br>information, then select "Ignore". If you set Enrollment Form Errors to "Ignore" the<br>dashboard button for missing enrollment forms turns grey. |
| $\checkmark$ | Missing Infant Menu Errors                                                                                          | if you want infant meals disallowed if no infant menus are entered, select "Error".<br>If you have an alternate way of tracking infant menus or are not required to keep<br>infant menus, then select "Ignore".                                                                                                    |
|              | Logo                                                                                                    | you can upload a logo in this spot. Typically, sponsors upload their own logo here<br>to promote their sponsorship. If no logo is uploaded, then a blank box will appear<br>in the upper-left corner of the site dashboard. The optimal size for a logo is 110x65<br>pixels. Allowed file types are .jpg and .png.                                                                                     |
|              | Mobile Logo                                                                                                    | you can upload a logo in this spot and it will be displayed if someone uses the My<br>Food Program web app using a mobile browser.                                                                                                    |
|              | Site Hours<br>(optional, but if you do not<br>complete them, you cannot<br>add meal times or take<br>meal counts)   | enter the times and days that the site is open using the blue "Add Hours" button<br>on the right. If the site has different operating hours on different days of the week,<br>you can indicate that by adding a second set of hours.                                                                                                    |
|              | Site Meal Times<br>(optional, but if you do not<br>complete them, you cannot<br>enter menus or take<br>meal counts) | enter the times that the site serves each meal. The amount of time that a meal<br>lasts is not restricted, other than by the times that the site is open. However, meal<br>times cannot overlap.                                                                                                    |
|              | Site USDA Dates                                                                                                    | indicate the date that the new meal pattern was implemented at the site. Defaults to 10/1/2017.                                                                                                    |
|              | Site License                                                                                                    | if you would like to use My Food Program to validate that meal counts do not exceed<br>licensed capacity, then you should enter licensing information here. See separate<br>instructions for details.                                                                                                    |
|              | Principals                                                                                                    | use this section to track the key provider at each site, their role in the organization<br>and the completion of their required training. See separate instructions for details.                                                                                                    |

# Site Details: Meal Shifts

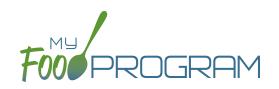

Some sites choose to serve meals in shifts. For example, school-age children arrive for breakfast then leave for school. Then the preschool children arrive and also are served breakfast. If you added the school-agers and the preschoolers together, it would appear that the meal counts for breakfast exceed the licensed capacity. Meal shifts allow sites to properly document meal counts and also verify that licensed capacity was not exceeded at any one time.

### To assign shifts to a meal:

- Click on "Site Details" on the main site dashboard.
- Click the checkbox next to "Shifts are an option for Meal Times". Once this box is checked, an additional column appears in Site Meal Times called "Number of Shifts".

| Site Meal Times |          |           |               |                          | + Add Meal Time |
|-----------------|----------|-----------|---------------|--------------------------|-----------------|
| Start Time      | End Time | Meal      | Number of Shi | ifts Is this a night mea | I? Remove       |
| 07:00 am        | 08:30 am | Breakfast | ~ 2           |                          | × Remove        |
| 07:00 am        | 08:30 am | Breakfast | × 2           |                          | × Re            |

- Select the number of shifts for each meal. The minimum is 1 and the maximum is 3.
- Once a meal has been assigned as having more than 1 shift, the meal count screen changes. Each participant checked in for a meal must be assigned to a shift.

| Name        | Shift | Ate |  |
|-------------|-------|-----|--|
| Jane Doe    | 1     |     |  |
| Jane Doe    | 2     |     |  |
| Roger Jones | 1     |     |  |
| Roger Jones | 2     |     |  |

• During meal validation, My Food Program will check that the total number of participants checked in for each shift does not exceed the licensed capacity.

# Site Details: Attendance Records Kept Outside of My Food Program

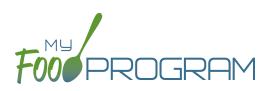

We have two options for the relationship between meal counts and attendance:

- Meal counts are used to generate attendance records. The attendance records can still be manipulated separately, which satisfies the requirement about separate meal count and attendance records. For example, participants can be marked in for attendance without being entered in for meal and meal counts will not always equal attendance.
- 2. Attendance entry is required prior to the entry of meal counts. With this configuration, ONLY the children marked in for attendance will appear on a meal count screen (it "filters" the children and only shows those that are checked-in and hides children that are not). For those sponsors that struggle with sites checking in the wrong participants for meals or have lengthy rosters, this could be a great option. However, be sure to train your sites carefully as they may be tempted to create a duplicate participant if they forget to mark a participant in for attendance and therefore don't see them on the meal count list.

**Note:** USDA memo CACFP10-2018 specified that sponsors using electronic systems can forgo the five-day reconciliation. However, meal counts cannot be used to generate attendance records for the purposes of the 5-day reconciliation. Check with your state agency before skipping the five-day reconciliation.

### To change the relationship between meal counts and attendance:

- Click on "Site Details" on the main dashboard.
- Change the checkbox "Attendance records kept outside of My Food Program".

### If the box is UNCHECKED

then only children marked as "in attendance" will appear on the meal count screen.

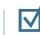

### If the box is CHECKED

then all active participants show up on the meal count screen and checking in a child for a meal will automatically check them in for attendance.

Click "Save".

# Site Details: Paper Attendance and Meal Counts are Master

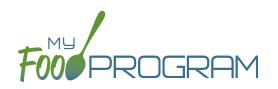

My Food Program was designed to be used completely electronically. However, if a site needs to use paper records as a transition to electronic recordkeeping, we are able to accommodate that. Note that we DO NOT have the option to scan in paper records. All attendance and meal counts entered on paper must be manually entered electronically.

### To designate a site as using paper recordkeeping:

- Click on "Site Details" from the main dashboard.
- Check the box "Paper attendance and meal counts are master".
- Click "Save".

You will now note that the main dashboard collapses the icons for "Attendance" and "Meal Counts" into one:

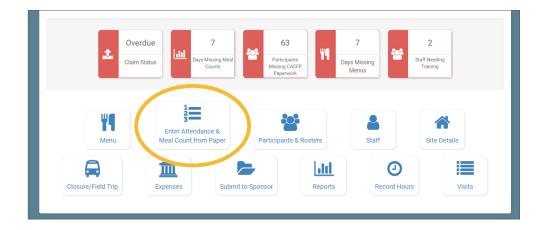

Refer to the separate instructions for entering attendance and meal counts using this paper method.

# Site Details: Invoicing Feature

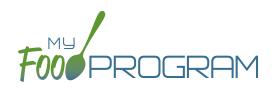

My Food Program has the ability for sites to track invoices sent to parent/guardians and the payments made on those invoices. The system is for tracking purposes only. There is no integrated system for sending or receiving payments.

### To turn on the invoicing feature:

- Click on Site Details on the main dashboard.
- Check the box that says "Invoicing Feature".
- Click "Save".

The following features are now made visible:

1. Ability to add a child care fee schedule to each child.

| Rate Type       | Day | Ŧ |
|-----------------|-----|---|
| Rate *          |     |   |
| School Day Rate |     |   |

2. Ability to create invoices to parent/guardians based on actual attendance recorded in My Food Program for the specified date range.

|                   |          | Bill To     | Sample Guardian |         |                |        |                        |
|-------------------|----------|-------------|-----------------|---------|----------------|--------|------------------------|
|                   |          | Date From   |                 |         |                |        |                        |
|                   |          | Date To     |                 |         |                |        |                        |
| Child Care        |          |             |                 |         |                |        | © Calculate Child Care |
| Child             | Quantity | Rate        |                 | Rate Ty | pe             | Total  |                        |
| Susie Doe         | 0        | 30.00       |                 | Day     |                | \$0.00 |                        |
| Susie Doe         | 0        | 0.00        |                 | Day (Sc | hool Day Rate) | \$0.00 |                        |
| Sub-Total         |          |             |                 |         |                | \$0.00 |                        |
| Type              |          | Description |                 |         | Amount         |        |                        |
| Select            | ٣        |             |                 |         | 0              |        |                        |
|                   |          |             |                 |         |                |        | © Update Sub-Total     |
| Invoice Sub-Total |          |             |                 |         |                |        | \$0.00                 |
| Payments          |          |             |                 |         |                |        | \$ Add Payment         |
| Payment Type      |          | Notes       |                 |         | Amount         |        |                        |
| Select            | •        |             |                 |         |                |        |                        |
|                   |          |             |                 |         |                |        | Generate Invoice       |
|                   |          |             |                 |         |                |        | G                      |

# Site Details: Invoicing Feature

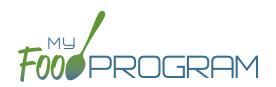

3. Ability to record payment(s) against the outstanding invoices.

|                   |          |               |               |                  | Update         |
|-------------------|----------|---------------|---------------|------------------|----------------|
| Select            | •        |               |               |                  |                |
| Payment Type      | Notes    |               | Amo           | unt              |                |
| Payments          |          |               |               |                  | \$ Add Payment |
| Invoice Sub-Total |          |               |               |                  | \$180.00       |
|                   |          |               |               |                  |                |
| Туре              |          | Description   |               | Amount           |                |
| Fees and Discour  | nts      |               |               |                  |                |
| Susie Doe         | 0.00     | 0.00          | Day (School   | Day Rate) \$0.00 |                |
| Susie Doe         | 6.00     | 30.00         | Day           | \$180.00         | )              |
| Child Care        | Quantity | Rate          | Rate Type     | Total            |                |
|                   |          | Date To 08/   | 13/2018       |                  |                |
|                   |          | Date From 08/ | 01/2018       |                  |                |
|                   |          | Bill To Sar   | nple Guardian |                  |                |

See separate instructions for the details on how to utilize the invoice feature.

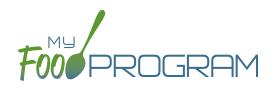

My Food Program can be used to verify that attendance and meal counts do not exceed licensed capacity.

### To configure this setting, use the "Licensing Age Range Errors" option in Site Details:

- Click on "Site Details" on the main dashboard.
- Make the appropriate selection on "Licensing Age Range Errors":
  - "Ignore" means that My Food Program will not check that attendance and meal counts are within licensed capacity.
  - "Error" means that My Food Program will check that attendance and meal counts are within licensed capacity.
- Click "Save".

Before adding the Site Licensing information in Site Details, ensure that the licensing age ranges are correctly configured at the sponsor level. See separate instructions for details.

#### To add site licensing capacity:

- Click on "Site Details" on the main dashboard.
- Click on the blue "Add License" button.
- Enter a number in the field for "Capacity" and select the appropriate license age range.
- Repeat the "Add License" process until all license age ranges have been entered.
- Click "Save".

| Site Licensing |                   |   |                 | + Add License |
|----------------|-------------------|---|-----------------|---------------|
| Capacity       | License Age Range |   | Night Capacity? | Remove        |
| 18             | Infant            | ~ |                 | * Remove      |
| 14             | Toddler           | ~ |                 | * Remove      |
| 20             | Preschool         | ~ |                 | * Remove      |
| 8              | School Age        | ~ |                 | 🗙 Remove      |

#### Special case: Combination License

In some states, there are additional restrictions on licenses. For example, the facility license may say::

- Capacity: 57
- Infants: 18
- Toddlers: 14
- Preschool/School Age: 20
- Not to Exceed 8 School Age

In this case, you need to add additional restrictions on licensed capacity. In addition to entering the numeric restrictions for infants, toddlers, preschoolers and school age, you ALSO need to add the restrictions on total capacity and the restriction on the combination of preschool and school-age.

# Site Details: Site Licensing

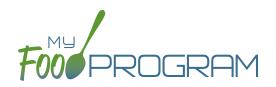

### To add additional restrictions on licensed capacity that apply to more than one age group:

- Click on "Site Details" on the main dashboard.
- Click on the blue "Add Age Range Combination" button.
- Select the age ranges that apply to the restriction and the "not to exceed" value.

| Age Range Combination |                       |      |
|-----------------------|-----------------------|------|
| Age Ranges            | Preschool, School Age | Ψ    |
| Not To Exceed         | 20                    |      |
|                       |                       | Save |

• Click "Save" and the additional restrictions will appear on the screen.

| apacity                                                                                          | License Age Range |     | Night Capacity? | Remove                         |
|--------------------------------------------------------------------------------------------------|-------------------|-----|-----------------|--------------------------------|
| 18                                                                                               | Infant            | ~   |                 | × Remove                       |
| 14                                                                                               | Toddler           | ~   |                 | × Remove                       |
| 20                                                                                               | Preschool         | ~   |                 | × Remove                       |
| 8                                                                                                | School Age        | ~   |                 | × Remove                       |
| to Bongo Combination                                                                             |                   |     |                 | • Manage Age Pange Combination |
|                                                                                                  | S<br>Not To Exce  | ed  |                 | Manage Age Range Combination   |
| Age Ranges<br>Preschool                                                                          |                   | ed  |                 | + Manage Age Range Combination |
| Age Ranges<br>Preschool<br>School Age<br>Infant                                                  | Not To Exce       | ed  |                 | Manage Age Range Combination   |
| ge Range Combination:<br>Age Ranges<br>Preschool<br>School Age<br>Infant<br>Toddler<br>Preschool | Not To Exce<br>20 | ed. |                 | Manage Age Range Combination   |

# Site Details: Site Principals

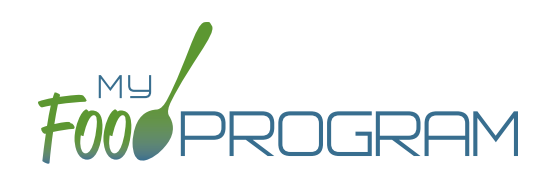

Sites are required to identify the key provider that are responsible for the implementation of the CACFP and provide identifying information to the sponsor in order to ensure that no key provider person is on the National Disqualified List. Entering the site principals here is for one-time recording purposes. If you wish to track their participation in annual training separately, then they should be added as Site Provider members.

### To enter Principals (key provider) for a site:

- Click on "Site Details' from the main dashboard.
- Scroll down to "Principals" and click the blue "Add Principals" button.
- Enter the fields:
  - Name (required): include the name as it appears on official documents.
  - **Position (required)**: job title or position on the Board of Directors (for non-profit).
  - <u>Birthdate</u> (required)
  - <u>Term Dates</u> (optional): for members of the Board of Directors.
  - Address (required): assists with identification.
  - Email Address (required)
  - <u>Employer</u> (optional): if Board Member.
  - Job Title at Employer (optional)
  - <u>Conflicts</u> (optional): record conflicts of interest.
  - ° Checkboxes for "Can Vote" and "Receives Compensation" (optional)
- Click "Save".

| Site Principal        |                                |      |
|-----------------------|--------------------------------|------|
| Name                  |                                |      |
| Position              |                                |      |
| Birthdate             |                                |      |
| Term Dates            |                                |      |
| Address               |                                |      |
| Email Address         | æ                              |      |
| Employer              |                                |      |
| Job Title at Employer |                                |      |
| Conflicts             |                                |      |
|                       | Can Vote Receives Compensation |      |
|                       |                                | Save |

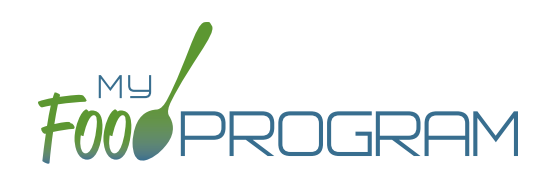

# Closure/Field Trip

# Closure/Field Trip: Adding and Viewing a Closure/Field Trip

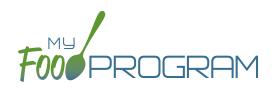

The "Closure/Field Trip" section of My Food Program is intended for sites to provide prior notification to their sponsor of a site closure or a time when the children will be away from the site at meal time. This is so that a sponsor does not attempt to conduct a review visit on a day when a meal cannot be observed.

### To add a new closure/field trip:

- Click on "Closure/Field Trip" on the main dashboard.
- Click the blue "Add" button in the upper-right corner.
- Complete the fields:
  - <u>Reason</u> (required)
  - Date (required)
  - Meals not served at site (must select at least one)
- Click "Save".

| Field Trips and Closures |               |
|--------------------------|---------------|
| Reason Off Site          | Select        |
| Date Off Site            |               |
| Meals not served at site | Early Snack   |
|                          | Breakfast     |
|                          | AM Snack      |
|                          | Lunch         |
|                          | PM Snack      |
|                          | Supper        |
|                          | Evening Snack |
|                          | Save          |

Closures/Field Trips can be logged by either the sponsor or the site to indicate the dates when meals will not be served on-site and a review visit should not be conducted.

### To view closures/field trips:

- Click on "Closure/Field Trip" on the main dashboard.
- Upcoming closures and fields trips will be displayed on the screen.
- To view past closures and field trips logged, check the box "Include Closures/Field Trips Before Today".

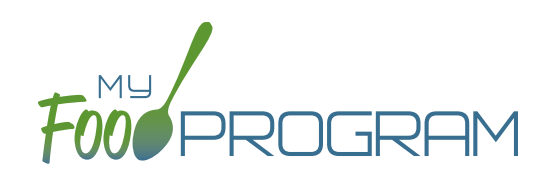

# Expenses

#### Expenses: Tracking Expenses

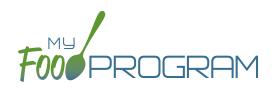

The "Expenses" feature of My Food Program is intended for sites to upload receipts and invoices to document a nonprofit meal service.

#### To add a new expense:

- Click on "Expenses" on the main dashboard.
- Click the blue "Add Expense" button on the upper-right corner.
- Enter the information into the fields:
  - Date (required): the date the expense was incurred
  - **Expense Category (required)**: the most common category used is Food (Actual Receipts)
  - Description (required): typically used to record the store at which the item was purchased and a summary of the expense. For example "Sam's Club - paper goods"
  - <u>Amount</u> (required)
  - <u>Apply Space/Time Percentage</u>: check this box only if you are allocated expenses. For example, if the site has determined that they are allocating 50% of paper goods to CACFP, then they should:
    - Enter "50" as the space/time percentage in Site Details.
    - Enter the total amount spent on paper goods in the "Amount" field.
    - Check the box for "Apply Space/Time Percentage".
  - Upload Image (optional, but recommended): upload a photograph or scan of the receipt.
  - Click "Save" and the expense is now viewable and will be included in expense reports.

| Expense          |                             |      |
|------------------|-----------------------------|------|
| Date             |                             |      |
| Expense Category | Select                      |      |
| Description      |                             |      |
| Amount           |                             |      |
|                  | Apply Space/Time Percentage |      |
| Upload Image     | Choose File No file chosen  |      |
| Current Image    | (No Image)                  |      |
|                  | s                           | Save |
|                  |                             |      |

#### To delete an expense:

- Click on "Expenses" on the main dashboard.
- Click on the red "Delete" button next to the expense you wish to remove. **Note:** this action is permanent and also deletes any files uploaded to the expense. Use this feature with care.

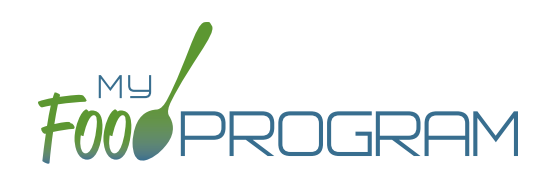

Review Disallowed Meals

### Review Disallowed Meals: Claims Step 1: Meal Validation by Provider

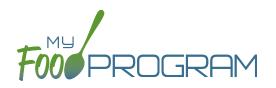

**NOTE:** the dashboard icon "Review Disallowed Meals" is called "Submit to Sponsor" if logged in as a provider. In addition, providers do not have a "Process Claim" dashboard button.

The claims process has five steps:

- 1. Meal validation ("check for errors") by the provider.
- 2. Review and correction of any errors by the provider.
- 3. Submission to sponsor by the provider.
- 4. Correction of any errors and meal disallowances by the sponsor.
- 5. Claims creation by the sponsor.

#### To complete the first step in the claims creation process, meal validation ("check for errors"):

- Click on "Submit to Sponsor" on the main dashboard.
- Select the Month/Year from the upper-right drop-down menu.
- A list of meals that have not been validated appears on the screen with the following columns:
  - ° <u>Date</u>
  - ° <u>Meal</u>
  - <u>Menu Entered</u>: this will display "true" if a menu has been entered and "false" if a menu is missing.
     Depending on your provider configuration, this might stop your claim from proceeding. Check provider configuration for details.
  - <u>Meal Count</u>: the total number of children checked in for the meal across all rosters.
  - <u>Food Production</u>: this will display "true" if a food production record has been entered and "false" if there is no food production record. This is for information only, your claim will proceed without a food production record entered.

| ubmit Meal At | July 2018 |              |            |                 |
|---------------|-----------|--------------|------------|-----------------|
| Date          | Meal      | Menu Entered | Meal Count | Food Production |
| 07/02/2018    | Breakfast | true         | 7          | true            |
| 07/02/2018    | AM Snack  | true         | 6          | false           |
| 07/02/2018    | Lunch     | true         | 7          | false           |
| 07/02/2018    | PM Snack  | true         | 3          | false           |
| 07/03/2018    | Breakfast | true         | 6          | false           |

• Scroll to the bottom of the page and click "Check for Errors".

| 07/20/2018 | AM Snack  | true  | 7 | false            |                    |
|------------|-----------|-------|---|------------------|--------------------|
| 07/26/2018 | Breakfast | true  | 2 | false            |                    |
| 07/29/2018 | Breakfast | false | 1 | false            |                    |
|            |           |       |   | Check for Errors | Sub hit to Sponsor |

### Review Disallowed Meals: Claims Step 1: Meal Validation by Provider

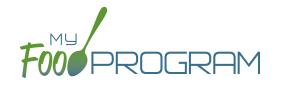

- The system will now run the meals through validation. This may take several minutes. You do not need to remain on this page for the meal validation process to continue. Depending on how you have the provider configured, My Food Program will be checking that:
  - ° Meals were entered only for dates and times that the facility was open.
  - ° Licensed capacity was not exceeded.
  - ° Meal counts did not exceed attendance.
  - ° Menus meet meal pattern requirements.
  - ° All children were within the licensing age ranges of the facility.
  - ° Enrollment forms are current for all participants checked in for meals.
  - ° Infant menus were entered.
- Once the meal validation is complete, the list of meals will disappear and any errors generated will be displayed below. If there are no errors, the "Meal Errors" section will be blank. See separate instruction for details on how the provider should review these errors prior to submitting their meal counts to their sponsor.

### Review Disallowed Meals: Claims Step 2: Review of Errors by Provider

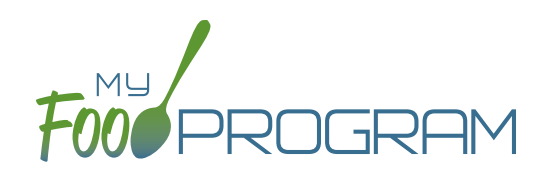

**NOTE:** the dashboard icon "Review Disallowed Meals" is called "Submit to Sponsor" if logged in as a provider. In addition, providers do not have a "Process Claim" dashboard button.

The claims process has five steps:

- 1. Meal validation ("check for errors") by the provider.
- 2. Review and correction of any errors by the provider.
- 3. Submission to sponsor by the provider.
- 4. Correction of any errors and meal disallowances by the sponsor.
- 5. Claims creation by the sponsor.

Once step 1 is completed, a list of errors will appear on the screen. There are 18 possible errors that can be generated during meal validation. Providers must not resolve errors unless they are genuine, have documentation and a logical explanation. If errors are true violations of CACFP rules and not incorrect input, the corresponding meals will be disallowed in the claims creation process.

Instructions for providers to resolve genuine errors is contained in the site-level guide for providers.

### Review Disallowed Meals: Claims Step 3: Submit to Sponsor by Provider

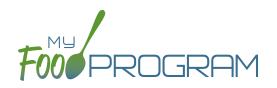

**NOTE:** the dashboard icon "Review Disallowed Meals" is called "Submit to Sponsor" if logged in as a provider. In addition, providers do not have a "Process Claim" dashboard button.

The claims process has five steps:

- 1. Meal validation ("check for errors") by the provider.
- 2. Review and correction of any errors by the provider.
- 3. Submission to sponsor by the provider.
- 4. Correction of any errors and meal disallowances by the sponsor.
- 5. Claims creation by the sponsor.

Once meals have been validated by the provider and any errors have been resolved, the provider needs to complete step 3 to alert the sponsor that they are finished with their claim for reimbursement.

#### To submit a claim to a sponsor:

- Click on "Review Disallowed Meals" (logged in as sponsor) or "Submit to Sponsor" (logged in as provider).
- Click on the green "Submit to Sponsor" button.
- A warning message will appear. Click "OK" to proceed.

| prod.myfoodprogram.com say                                                  | /S                             |
|-----------------------------------------------------------------------------|--------------------------------|
| This will finalize the meals for this n<br>change it anymore, are you sure? | nonth and you won't be able to |
|                                                                             | OK Cancel                      |

- The system will not run through the validation process. Depending on the size of the provider and the way the Site Details are configured, this may take several minutes.
- When claim submission is complete, the "Submit to Sponsor" button disappears. In addition, the provider can no longer change menus or alter meal count or attendance records.

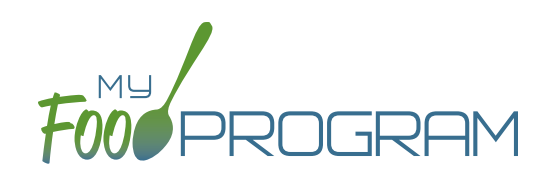

## Process Claim

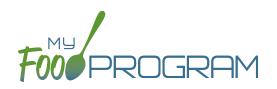

**NOTE:** the dashboard icon "Review Disallowed Meals" is called "Submit to Sponsor" if logged in as a provider. In addition, providers do not have a "Process Claim" dashboard button.

The claims process has five steps:

- 1. Meal validation ("check for errors") by the provider.
- 2. Review and correction of any errors by the provider.
- 3. Submission to sponsor by the provider.
- 4. Correction of any errors and meal disallowances by the sponsor.
- 5. Claims creation by the sponsor.

Once a provider has indicated that they have completed the review of their meal counts and attendance for the month, the next step is for the sponsor to complete a second review and also disallow any meals. Any errors that have been identified by My Food Program are listed on the "Review Disallowed Meals" screen. Below is a list of all potential errors and the method used to resolve the errors if it is possible. You may be asking the provider for additional documentation in order to clear errors. **Sponsors must not resolve errors unless they are genuine, have documentation and a logical explanation. If errors are true violations of CACFP rules and not incorrect input, the corresponding meals will be disallowed in the claims creation process.** 

| # | ERROR                                                                         | HOW IT GETS TRIGGERED                                                                                                    | HOW TO GET DETAILS                                                                                                    | WHAT TO DO NEXT                                                                                                    |
|---|-------------------------------------------------------------------------------|----------------------------------------------------------------------------------------------------|----------------------------------------------------------------------------------------------------|----------------------------------------------------------------------------------------------------|
| 1 | Meals claimed for children<br>who are not enrolled in the<br>program.         | Site Details are configured<br>to "Error" for Enrollment<br>Form Errors AND child does<br>not have an enrollment<br>form entered into My Food<br>Program. | Disallowed Meals Report will<br>list the names of the children<br>with missing enrollment<br>forms.<br>Also: the Missing Forms<br>Report will show any missing<br>or expired forms and can be<br>run at any time. | Add an enrollment form for<br>each child that is missing<br>one. If no enrollment form<br>exists, meals must remain<br>disallowed.<br>If enrollment forms are<br>not required in your state:<br>Change Site Details<br>configuration to "Ignore". |
| 2 | Meals claimed for children<br>who have expired<br>enrollments in the program. | Site Details are configured<br>to "Error" for Enrollment<br>Form Errors AND child has<br>an expired enrollment form.                                      | Disallowed Meals Report will<br>list the names of the children<br>with expired enrollment<br>forms.                                                                                                    | Update enrollment form<br>dates for each child with<br>an expired form. If no form<br>exists, meals must remain<br>disallowed.<br>If enrollment forms are<br>not required in your state:<br>Change Site Details<br>configuration to "Ignore".     |

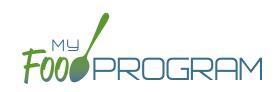

| # | ERROR                                                                                             | HOW IT GETS TRIGGERED                                                                                                    | HOW TO GET DETAILS                                                                                                    | WHAT TO DO NEXT                                                                                                    |
|---|---------------------------------------------------------------------------------------------------|----------------------------------------------------------------------------------------------------|----------------------------------------------------------------------------------------------------|----------------------------------------------------------------------------------------------------|
| 3 | Meals/snacks claimed in<br>excess of the approved total<br>license capacity.                      | Site Details are configured<br>to "Error" for Licensing<br>Age Range Errors AND a<br>meal or snack has more<br>children checked in than is<br>allowed by the total licensed<br>capacity.                                               | Disallowed Meals Report will<br>list the meal(s) or snack(s)<br>that exceed the total<br>licensed capacity.                           | Verify that the license<br>capacities on the site<br>setup page are accurate.<br>If so, meals must remain<br>disallowed.<br>If you have another system<br>to track that licensing is<br>met:Change Site Details<br>configuration to "Ignore"<br>Licensing Age Range Errors. |
| 4 | Meals/snacks claimed<br>outside of the operating<br>days.                                         | A meal count is entered<br>for a meal or snack that<br>is not on a day that the<br>facility is open. <b>NOTE:</b> this<br>can only occur if site days<br>of operation are changed<br>in Site Details after a meal<br>count is entered. | Disallowed Meals Report<br>will list the meal(s) and/or<br>snack(s) that were recorded<br>and are now outside the<br>operating days.  | Verify the days and meals<br>that the facility is open under<br>"Site Details".<br>Remove or disallow the<br>meal/snack counts for the<br>days that are outside of<br>operating days.                                                                                       |
| 5 | Meals/snacks claimed<br>outside of the operating<br>hours.                                        | A meal count is entered<br>for a meal or snack that is<br>during a time that the facility<br>is not open. NOTE: this can<br>only occur if site times of<br>operation are changed in<br>Site Details after a meal<br>count is entered.  | Disallowed Meals Report<br>will list the meal(s) and/or<br>snack(s) that were recorded<br>and are now outside the<br>operating times. | Verify the times and meals<br>that the facility is open. If<br>accurate, meals must remain<br>disallowed.<br>Remove or disallow the<br>meal/snack counts that are<br>outside of operating hours.                                                                            |
| 6 | Meals served to children<br>over age 13*<br>*This error only applies to<br>child care facilities. | A child is checked in for<br>a meal and their birthdate<br>makes them 13 years or<br>older.                                                                                                    | Disallowed Meals Report will<br>list the children that are 13<br>years or older.                                                      | Verify the birthdate of the<br>child is correct. If they are<br>over 13, meals must remain<br>disallowed.                                                                                                    |
| 7 | Meals/snacks claimed in<br>excess of the approved age<br>range license capacity.                  | Site Details are configured<br>to "Error" for Licensing Age<br>Range Errors AND a meal<br>or snack has more children<br>checked in in a specific age<br>range than is allowed by<br>licensing.                                         | Disallowed Meals Report will<br>list the meal(s) or snack(s)<br>that exceed the age range<br>licensed capacity.                       | Verify that the license<br>capacities on the site<br>setup page are accurate.<br>If so, meals must remain<br>disallowed.<br>If you have another system<br>to track that licensing is<br>met:Change Site Details<br>configuration to "Ignore"<br>Licensing Age Range Errors. |

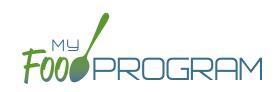

| #  | ERROR                                                                                                 | HOW IT GETS TRIGGERED                                                                                                    | HOW TO GET DETAILS                                                                                                    | WHAT TO DO NEXT                                                                                                    |
|----|----------------------------------------------------------------------------------------------------|----------------------------------------------------------------------------------------------------|----------------------------------------------------------------------------------------------------|----------------------------------------------------------------------------------------------------|
| 8  | Meals which do not meet<br>the USDA meal pattern<br>requirements.                                     | Site Details are configured<br>to validate menus AND a<br>meal or snack does not<br>meet the meal pattern<br>requirements.                        | Disallowed Meals Report will<br>list the meal(s) or snack(s)<br>that are not creditable.                                                                                                    | Verify that the meal or snack<br>menu to accurate as to what<br>components were served.<br>If so, meals must remain<br>disallowed.<br>If you are using another<br>system to track menus:<br>Change Site Details<br>configuration to "Ignore<br>meal validation".    |
| 9  | Meals claimed that differ<br>from those recorded by the<br>field monitor at the time of<br>the visit. | A meal recorded by a<br>site differs from the meal<br>recorded by a monitor.                                                                      | Disallowed Meals Report will<br>list the meal or snack that is<br>a mis-match.<br>Visits will have details about<br>the menu recorded by the<br>monitor while the Menus<br>section will have the menu<br>recorded by the site. | Revise the site menu to<br>match that recorded by the<br>field monitor. This is most<br>likely related to specific<br>callouts on units or product<br>numbers. Ex: Blueberries,<br>fresh, Ibs VS Blueberries,<br>cups.                                              |
| 10 | Meals for which there are no menus.                                                                   | Site Details are configured<br>to enforce meal validation<br>AND a meal count has been<br>entered for a meal or snack<br>and no menu was entered. | Disallowed Meals Report will<br>list the meal(s) and snack(s)<br>without menus.                                                                                                    | Delete or disallow the meal<br>counts.<br>Add a creditable menu that<br>matches what was actually<br>served.<br>If you are using another<br>system to track menus:<br>Change Site Details<br>configuration to "Ignore<br>meal validation".                          |
| 11 | Meal total count greater than number of participants.                                                 | The number of children<br>checked in for a meal is<br>greater than the number<br>of children checked in for<br>attendance.                        | Disallowed Meals Report will<br>list the meal(s) and snack(s)<br>with meal counts greater<br>than attendance.                                                                                                    | Verify which count matches<br>reality: the attendance or<br>the meal count (requires<br>another system such as a<br>parent check-in at the door).<br>Delete or disallow meal<br>counts for children recorded<br>in error, revise attendance if<br>it can be proved. |
| 12 | Meal count is zero for head count based site.                                                         | A menu is entered but no<br>children were marked in for<br>the meal.                                                                              | Disallowed Meals Report will<br>list the meal(s) and snack(s)<br>without a count entered.                                                                                                    | Enter meal counts if they<br>were recorded on a backup<br>(ex: paper or other system),<br>otherwise they must remain<br>disallowed.                                                                                                    |

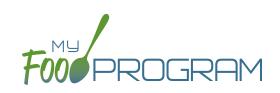

| #  | ERROR                                               | HOW IT GETS TRIGGERED                                                                                                    | HOW TO GET DETAILS                                                                                           | WHAT TO DO NEXT                                                                                                    |
|----|-----------------------------------------------------|----------------------------------------------------------------------------------------------------|----------------------------------------------------------------------------------------------------|----------------------------------------------------------------------------------------------------|
| 13 | No age range configured for participant on meal.    | A child with a birthdate of an<br>infant was checked in for a<br>meal and then the birthdate<br>was changed to be a non-<br>infant.                          | Disallowed Meals Report<br>will list the children with the<br>birthdate that was changed.                    | Ensure the child's birthdate<br>is correct, then remove their<br>meal attendances and re-<br>enter them with the correct<br>birthdate.                                                                                                    |
| 14 | Meals for which there is no infant menu.            | Site Details are configured<br>to Error for "Missing Infant<br>Menu Errors" and an infant<br>was checked in for a meal<br>and no infant menu was<br>entered. | Disallowed Meals Report will<br>list the meal(s) and snack(s)<br>that are missing an infant<br>menu.         | Enter an infant menu that<br>matches what was actually<br>served.<br>Remove or disallow the<br>infant meal counts.<br>If you use another system to<br>track infant menus: Change<br>Site Details configuration to<br>Ignore "Missing Infant Menu<br>Errors".                                                                                                    |
| 15 | No licensing age range for participant.             | A child was checked in for<br>a meal and their birthdate<br>is outside the age ranges<br>set in Site Details under<br>Licensing.                             | Disallowed Meals Report will<br>list the child that is outside<br>the age range of the facility<br>license.  | Verify that the correct the<br>birthdate of the child was<br>input.<br>Verify that the school<br>attendance flag is correct.<br>The "attends or is enrolled<br>in school" check box<br>determines which age range<br>they are counted against.<br>If you have another system<br>to track licensing: Change<br>Site Details configuration<br>to Ignore "Licensing Age<br>Range Errors". |
| 16 | Meal does not meet 2016<br>meal pattern (Juice).    | Site Details are configured<br>to validate menus and juice<br>was included on the menu<br>twice in one day.                                                  | Disallowed Meals Report will<br>list the date on which juice<br>was on the menu twice.                       | Verify that the menu<br>matches what was served.<br>If so, meals must remain<br>disallowed.                                                                                                    |
| 17 | Meal does not meet 2016<br>meal pattern (Proteins). | Site Details are configured<br>to validate menus and meat/<br>meat alternate was served<br>instead of grain more than<br>three times in a week.              | Disallowed Meals Report<br>will list the dates on which<br>meat/meat alternate was<br>substituted for grain. | Verify that the menu<br>matches what was served,<br>that ONLY a protein was<br>served at breakfast more<br>than three times in a week.<br>If so, meals must remain<br>disallowed.                                                                                                    |
| 18 | No whole grain-rich food served on this date.       | Site Details are configured<br>to validate menus and no<br>whole grain-rich foods were<br>included on the menu.                                              | Disallowed Meals Report<br>will list the dates on which<br>a whole grain-rich food was<br>missing.           | Verify that there wasn't<br>an input error where an<br>enriched food was input<br>instead of a whole grain-rich.<br>If not, meals must remain<br>disallowed.                                                                                                    |

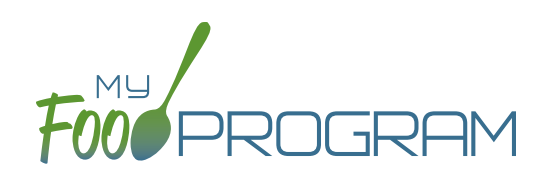

There are also instances in which a sponsor will need to disallow meals, even though they pass the My Food Program meal validation process.

#### To disallow meals:

- Click on "Meal Count" on the main dashboard.
- Select the date, meal and roster.
- Disallow meals as follows:
  - If you are disallowing only some of the meals (for example, at a review visit it was observed that a child brought a meal from home and should not have been included in the meal count), or the meals are being disallowed for different reasons, then check the boxes next to the child's name and select the reason.

| Date        | 08/13/2018    |                                                |
|-------------|---------------|------------------------------------------------|
| Roster      | Toddler       | $\sim$                                         |
| Meal        | Breakfast     | ~                                              |
|             | Current Total | 6                                              |
|             |               | Disallow Meal                                  |
| Name        |               | Ate 🗆 Select 🗸                                 |
| Jane Doe    |               | ☑ Parent-provided meal ✓                       |
| Roger Jone  | S             |                                                |
| Gavin Parke | r             | ☑ ☑ Special dietary need not correctly accon ✓ |

 If you are disallowing all the meals for that date, meal and roster, then select the upper-most "Disallow Meal" box and select the reason. This will then select all the children's names and apply the reason to all of them.

| Date       | 08/13/2018    |                |                                             |
|------------|---------------|----------------|---------------------------------------------|
| Roster     | Toddler       |                | ~                                           |
| Meal       | Breakfast     |                | $\sim$                                      |
|            | Current Total | 6              |                                             |
|            |               | Disallow Me    | al                                          |
| Name       |               | Ate 🗹 Meal cou | unts not taken at point of service          |
| Jane Doe   |               | Meal cou       | unts not taken at point of servic $ 	imes $ |
| Roger Jone | es            | Meal cou       | unts not taken at point of servic $ 	imes $ |
|            |               |                |                                             |

 Click "Save" and these meals will now be disallowed and appear on the Disallowed Meals Report with the special designator "Disallowed by Sponsor".

### Process Claim: Claims Step 5: Processing Claims by Sponsor

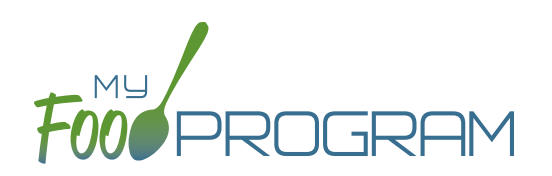

**NOTE:** the dashboard icon "Review Disallowed Meals" is called "Submit to Sponsor" if logged in as a site-level user. In addition, site-level users do not have a "Process Claim" dashboard button.

The claims process has five steps:

- 1. Meal validation ("check for errors") by the site.
- 2. Review and correction of any errors by the site.
- 3. Submission to sponsor by the site.
- 4. Correction of any errors and meal disallowances by the sponsor.
- 5. Claims creation by the sponsor.

**Note:** the instructions below are for creating a claim for an individual site. If you wish to process claims for multiple sites under the same sponsorship, this is more efficiently done using the Sponsor-level "Claims" tab. See separate instructions for details.

#### To create a claim:

- Click on "Process Claim" from the main dashboard.
- Select the correct month and year from the drop-down menu.
- Click "Create Claim".
- My Food Program will now go through the meal validation process. Depending on the size and configuration of the site, this may take several minutes.
- When the claim is finished, you will be directed to the claim screen with a summary of payable meals.

| Claim                |                |
|----------------------|----------------|
| Claim Date:          | July 2017      |
| Site Identification: | TESTCENTER1    |
| Early Snack Count:   | 0              |
| Breakfast Count:     | 60             |
| AM Snack Count:      | 71             |
| Lunch Count:         | 128            |
| PM Snack Count:      | 64             |
| Supper Count:        | 0              |
| Evening Snack Count: | 0              |
|                      | Rollback Claim |

• More details on a claim is available in the Report section. See separate instructions for details.

### Process Claim: Rolling Back Claims

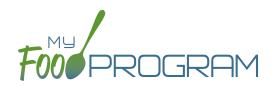

Claims can be rolled back in My Food Program, but this feature should be used with great care as no record of the claim will be retained. If a claim has already been submitted to the state agency for reimbursement, then we strongly recommending printing or saving the following reports to substantiate the original claim prior to rolling back the claim:

- 1. Meal Count by Name Report
- 2. Participant Report
- 3. Claim Summary Report

Common reasons to roll back a claim include:

- Receiving household income eligibility forms or enrollment forms for the prior month that should be included in the claim.
- Receiving additional paperwork to substantiate a claim or provide reason to disallow meals.

#### To roll back a claim:

- Click on "Process Claim" on the main dashboard.
- Select the correct month/year from the drop down.
- Click on the red "Rollback Claim" button.
- Click "OK" when the system prompts you to confirm.
- The claim is now rolled back and the meals are set to new. Menus, meal counts, income forms, enrollment forms and other data can now be changed. To re-create a claim, start-over at step 1 of the claims process.

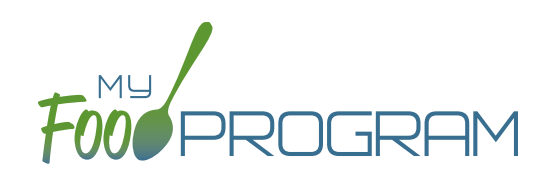

# Reports

### Reports: Participants: Participant Report

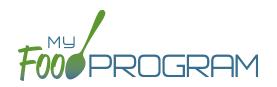

The Participant Report is a list of the children that attended during a calendar month and their Tier status. Note that a child must only be checked in for attendance to appear on this report, they do not necessarily need to have eaten a meal to be included in the report.

#### The choices on the Participant Report include the month/year and then up to three additional options:

| FOR PROGRAM CHILD CARE HOME              |   |                                   |  |                        |  |  |  |
|------------------------------------------|---|-----------------------------------|--|------------------------|--|--|--|
| Home / Reports / Par<br>Participant Repo |   |                                   |  |                        |  |  |  |
| September 2018                           | ~ | Select<br>All<br>CACFP Meals Only |  | Run Participant Report |  |  |  |

- "All" should appear for all sites. This means that all participants will be on the report, including those marked as non-CACFP.
- "CACFP" will appear for all sites. This means that only children marked as participating in CACFP will be included on the report. Non-CACFP children will be excluded.

To run the report, make your selections for the month/year and the filter for children to include and click the green "Run Participant Report" button. A hyperlink "Download Report" will appear in the lower-left corner. Click the hyperlink to download or open the report. This is what the Participant Report looks like:

| Child                                                       | Care H               | ome        |             | Participants                                                       | Report                                        |
|-------------------------------------------------------------|----------------------|------------|-------------|--------------------------------------------------------------------|-----------------------------------------------|
|                                                             |                      |            |             |                                                                    | 08/01/2018 - 08/31/2018                       |
| Bethany Johnson<br>Dale Johnson<br>Jane Smith<br>John Smith | Name                 |            |             | Birth Date<br>03/03/2009<br>10/14/2010<br>10/16/2017<br>04/09/2013 | Tier<br>Tier II<br>Tier I<br>Tier I<br>Tier I |
| 08/01/2018 - 08/31/2018                                     | Total Participants 4 | # Tier I 2 | # Tier II 2 |                                                                    | Page 1 of 1                                   |

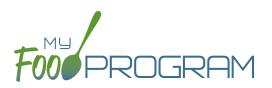

#### Features of the Participant Report:

- 1. Children's names are listed alphabetically by last name.
- 2. If you have entered a Group ID or Site ID for each participant, it appears here. If no Group ID or Site ID was entered, these columns are blank.
- 3. Birth date is included for reference.
- 4. The "Tier status" column will include the income eligibility category for any income forms that are associated with the household for that month.
- 5. In the footer of the report, there are several important details:
  - a. Effective dates for the report.
  - b. Total number of participants that were marked in attendance for the month.
  - c. Number of participants in each tier status.

### Reports: Participants: Missing Forms Report

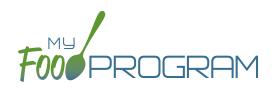

The Missing Forms Report displays a list of participants missing Income Eligibility Forms or Enrollment Forms and those with forms that will expire within 60 days. The Missing Forms Report is a "real-time" report. It simply reports the status of income and/or enrollment forms at the current time.

#### The choices on the Missing Forms Report include:

- "All" which includes both income forms and enrollment forms.
- "Household Income Form" which includes income forms and excludes enrollment forms.
- "Enrollment Form" which includes enrollment forms and excludes income forms.

To run the report, make your selection and click the green "Run Report" button. A hyperlink will appear called "Download Report". Click the hyperlink to download or view the report.

|               |          |         |                        | 08/19/2018             |
|---------------|----------|---------|------------------------|------------------------|
| Name          | Group ID | Site ID | Household Income Form  | Enrollment Form        |
| Chelsea Adams |          | 1       | Expires on: 05/31/2019 | Missing Form/Date      |
| Bob Andersen  |          | 2       | Expires on: 05/31/2015 | Expires on: 04/29/2017 |
| April Garcia  |          | 6       | Expires on: 10/31/2018 | Missing Form/Date      |
|               |          |         |                        |                        |
|               |          |         |                        |                        |
|               |          |         |                        |                        |
|               |          |         |                        |                        |
|               |          |         |                        |                        |
|               |          |         |                        |                        |
|               |          |         |                        |                        |
|               |          |         |                        |                        |
|               |          |         |                        |                        |
|               |          |         |                        |                        |
|               |          |         |                        |                        |
|               |          |         |                        |                        |
|               |          |         |                        |                        |
|               |          |         |                        |                        |
|               |          |         |                        |                        |
|               |          |         |                        |                        |
|               |          |         |                        |                        |
|               |          |         |                        |                        |
|               |          |         |                        |                        |
| 9/2018        |          |         |                        | Page 1 of 1            |

#### Features of the Missing Forms Report:

- 1. Children's names are listed alphabetically by last name.
- 2. If you have entered a Group ID or Site ID for each participant, it appears here. If no Group ID or Site ID was entered, these columns are blank.
- 3. The expiration date or "Missing Form/Date" appear for the income and/or enrollment form column.

### Reports: Participants: Ethnicity/Racial Report

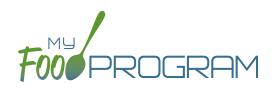

The Ethnicity/Racial Report is intended to assist sponsors with completing their required reporting on the race and ethnicity of the children served. It is a report by month of race and ethnicity information on each participant that attended that month. The Ethnicity/Racial Report is a "real-time" report. It simply reports the status of each participant's race and ethnicity category at the current time.

#### The choices on the Ethnicity/Racial Report include the month/year and then up to three additional options:

| Home / Reports / Ethnicity/Racial Report Ethnicity/Racial Report |            |
|------------------------------------------------------------------|------------|
| August 2018 V<br>All<br>CACFP Meals Only                         | Run Report |

- "All" should appear for all sites. This means that all participants will be on the report, including those marked as non-CACFP.
- "CACFP" will appear for all sites. This means that only children marked as participating in CACFP will be included on the report. Non-CACFP children will be excluded.

To run the report, make your selections for the month/year and the filter for children to include and click the green "Run Report" button. A hyperlink "Download Report" will appear. Click the hyperlink to download or open the report. This is what the Ethnicity/Race Report looks like:

|                  |                                                                   |                               | 08/19/2018                                             |
|------------------|-------------------------------------------------------------------|-------------------------------|--------------------------------------------------------|
| Name             | Group ID Site I                                                   | D Ethnicity                   | Race                                                   |
| Chelsea Adams    | 1                                                                 | Unset                         | White                                                  |
| Bob Andersen     | 2                                                                 | Unset                         | Two or More Races                                      |
| Olivia Daniels   | 3                                                                 | Unset                         | Black or African American                              |
| Roger Daniels    | 4                                                                 | Unset                         | Unset                                                  |
| John Doe         | 5                                                                 | Unset                         | Unset                                                  |
| April Garcia     | 6                                                                 | Hispanic or Latino            | Unset                                                  |
| Roger Jones      |                                                                   |                               |                                                        |
|                  | June's ethnic                                                     | ity/racial count:             |                                                        |
| <u>Ethnicity</u> |                                                                   | R                             | ace                                                    |
|                  | Hispanic or Latino : 1<br>Non Hispanic or Latino : 0<br>Unset : 6 | Black or African American : 1 | Asian : 0<br>White : 1<br>Unset : 3<br>Two or More : 2 |

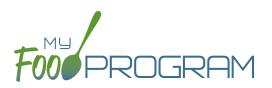

#### Features of the Ethnicity/Racial Report:

- 1. Children's names are listed alphabetically by last name
- 2. If you have entered a Group ID or Site ID for each participant, it appears here. If no Group ID or Site ID was entered, these columns are blank.
- 3. Ethnicity and Race columns include the selections made on the participant screen. If no race or ethnicity was set, the report says "Unset".
- 4. At the footer of the report is the summary information you need for reporting:
  - a. Total counts for each ethnicity category.
  - b. Total counts for each racial category.

### Reports: Participants: Lapsed Participant Report

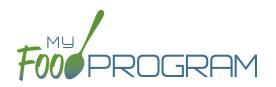

The Lapsed Participant Report provides a list of children who have not been checked in for attendance or meal count for at least 90 days. This will help sponsors and sites keep track of participants that should be set to "inactive". The Lapsed Participant Report is a "real-time" report and includes all types of participants except those marked to "inactive".

#### To run the report:

- Click the green "Run Report" button.
- A hyperlink will appear called "Download Report".
- Click the hyperlink to download or view the report.

| Test C    | Center 2   |            | Lapsed Participant Report |
|-----------|------------|------------|---------------------------|
|           |            |            | 08/30/2018 to 06/01/2018  |
| Last name | First name | Birth date | Roster name               |
| Doe       | Jane       | 03/28/2013 | Unassigned                |
|           |            |            |                           |

### Reports: Participants: Duplicate Case Number Report

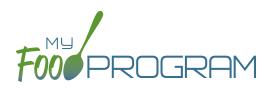

The Duplicate Case Number Report displays a list of households with case numbers that are the same. This is helpful if a sponsor is trying to identify duplicate households. The Duplicate Case Number Report is a "real-time" report.

#### To run the report:

- Click the green "Run Report" button.
- A hyperlink will appear called "Download Report".
- Click the hyperlink to download or view the report.

| Child Ca            | re Center          | Duplicate Case Number Report |
|---------------------|--------------------|------------------------------|
| Guardian first name | Guardian last name | Case number                  |
| Jane                | Doe                | 123456                       |
| John                | Doe                | 123456                       |

### Reports: Claims: Disallowed Meals Report

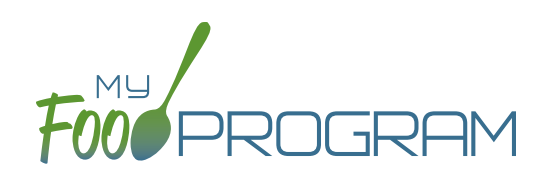

The Disallowed Meals Report is a list of the meals that were not included in the claim for a calendar month. Includes the date, meal type, participant) and the reason for the disallow. **The Disallowed Meals Report changes every time you "Check for Errors".** If you are referencing this report to understand claims errors, be sure that you have clicked "Check for Errors" immediately before viewing this report.

#### The choices on the Disallowed Meals Report include the month/year and then the following additional options:

- "All" should appear for all sites. This means that all participants will be on the report, including those marked as non-CACFP.
- "CACFP" will appear for all sites. This means that only children marked as participating in CACFP will be included on the report. Non-CACFP children will be excluded.

| Disallowed Me | als Report |   |                                                      |            |
|---------------|------------|---|------------------------------------------------------|------------|
| June 2018 🗸   | Select     | ~ | Select<br>All<br>Disallowed Only<br>Not Payable Only | Run Report |

- "All" will give you a list of errors that are both "Disallowed"(there was an error or a sponsor disallow) and "Not Payable" (the number of meals/snacks that a child was checked in for exceeds the daily claim limit).
- "Disallowed Only" will give you a list of only meals excluded from a claim because of an error or sponsor disallow.
- "Not Payable" will give you a list of only meals excluded from a claim because they exceeded the daily claim limit.

### Reports: Claims: Disallowed Meals Report

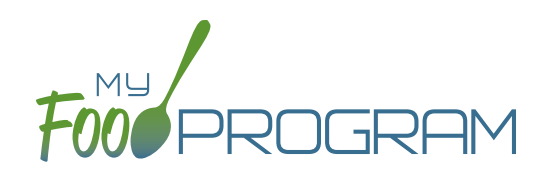

To run the report, make your selection and click the green "Run Report" button. A hyperlink will appear called "Download Report". Click the hyperlink to download or view the report.

|             |           |            |                                                          | 08/19/2018  |
|-------------|-----------|------------|----------------------------------------------------------|-------------|
| Date Served | Meal      | Status     | Error                                                    | Participant |
| 03/23/2018  | Breakfast | DISALLOWED | Meals for which there are no menus                       |             |
| 03/26/2018  | Breakfast | DISALLOWED | Meals for which there are no menus                       |             |
| 03/26/2018  | Lunch     | DISALLOWED | Meals for which there are no menus                       |             |
| 03/26/2018  | Lunch     | DISALLOWED | Meal total count greater than number of<br>participants. |             |
| 03/27/2018  | Breakfast | DISALLOWED | Meals for which there are no menus                       |             |
|             |           |            |                                                          |             |
|             |           |            |                                                          |             |

#### Features of the Disallowed Meals Report:

- 1. Date Served
- 2. Meal
- 3. Status: there are two status options. "Disallowed" means that there was an error or a sponsor disallow. "Not Payable" means that the number of meals/snacks that a child was checked in for exceeds the daily claim limit.
- 4. Error: this will list one of the 18 potential errors. For information on how the errors are generated, see the separate instructions.
- 5. Participant: if the meal is disallowed for a specific child, then their name will be listed here. For example, if a disallow is for a missing enrollment form, the child with the missing form will be listed.
- 6. In the footer of the report are two pieces of important information:
  - a. The number of disallowed meals. **Note:** this does not include the "not payable" meals that were due to the claim limit.
  - b. The cost of the disallowed meals: this can encourage the site to increase compliance with the CACFP regulations in order to maximize their reimbursement.

### Reports: Claims: Meal Count by Roster

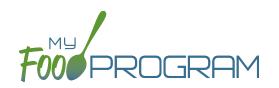

The Meal Count by Roster is most often used by sponsors who need to report claim information using actual meal counts by type (not a blended rate). The Meal Count by Roster report is extremely detailed and must be run separately for each meal type (breakfast, lunch, etc.) and each roster. It only includes raw counts.

#### The choices on the Meal Count by Roster include the month/year and also the following options:

• Meal Selection: choose the meal or snack type.

| Meal Parti | OCICOL                   | ord |                      |       |            |
|------------|--------------------------|-----|----------------------|-------|------------|
| Augu 🗸     | Early Snack<br>Breakfast |     | School Age 🗸         | All 🗸 | Run Report |
|            | AM Snack<br>Lunch        |     |                      |       |            |
|            | PM Snack                 |     |                      |       |            |
|            | Supper<br>Evening Snack  |     | Version : 1.7.8_2018 |       |            |

- Roster
- Types of Meals:
  - "All" should appear for all sites. This means that all participants will be on the report, including those marked as non-CACFP.
  - "CACFP" will appear for all sites. This means that only children marked as participating in CACFP will be included on the report. Non-CACFP children will be excluded.

### Reports: Claims: Meal Count by Roster

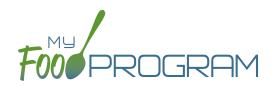

To run the report, make your selection and click the green "Run Report" button. A hyperlink will appear called "Download Report". Click the hyperlink to download or view the report.

| rogram: Family Ch                         |   | are l | lom  | ~ |   | Mo |      | mile  |      | Break | fact    |    |    |    |    |    |    |    |         | _   |       |    |      |       |    |    |    |    |    |    |                                 |
|-------------------------------------------|---|-------|------|---|---|----|------|-------|------|-------|---------|----|----|----|----|----|----|----|---------|-----|-------|----|------|-------|----|----|----|----|----|----|---------------------------------|
| rogram: Family Ch                         |   | arer  | TOTT | e |   | Me | arse | rvice | s. t | srear | last    |    |    |    |    |    |    |    |         | Ros | ster: |    | Jnas | signe | ed |    |    |    |    |    |                                 |
| Child's Full Name                         | 1 | 2     | 3    | 4 | 5 | 6  | 7    | 8     | 9    | 10    | 11      | 12 | 13 | 14 | 15 | 16 | 17 | 18 | 19      | 20  | 21    | 22 | 23   | 24    | 25 | 26 | 27 | 28 | 29 | 30 | Total<br>F/R/F                  |
| Johnson, Bethany                          |   |       |      | 1 | 1 | 1  | 1    | 1     |      |       | 1       |    | 1  |    | 1  |    |    | 1  | 1       |     | 1     |    |      |       | 1  | 1  | 1  | 1  | 1  |    | 16 :<br>0/0/1                   |
| Johnson, Dale                             |   |       |      | 1 | 1 |    | 1    | 1     |      |       |         |    | 1  | 1  | 1  |    |    |    |         |     | 1     | 1  |      |       | 1  | 1  | 1  | 1  | 1  |    | 14 :<br>0/0/1-                  |
| Smith, Jane                               |   |       |      | 1 |   |    |      | 1     |      |       |         | 1  | 1  | 1  | 1  |    |    |    |         |     | 1     | 1  |      |       | 1  | 1  | 1  | 1  | 1  |    | 13:<br>0/0/1                    |
| Smith, John                               |   |       |      | 1 | 1 |    | 1    | 1     |      |       | 1       |    | 1  |    | 1  |    |    | 1  | 1       | 1   |       |    |      |       | 1  | 1  | 1  | 1  | 1  |    | 15 :<br>0/0/1                   |
| Daily Totals                              |   |       |      |   |   |    |      |       |      |       |         |    |    |    |    |    |    |    |         |     |       |    |      |       |    |    |    |    |    |    | 58 :<br>0/0/5                   |
|                                           |   |       | _    | - | - | -  | -    | -     | -    | -     | -       | -  | -  | -  | -  | -  | _  | -  | -       | -   | -     | -  | -    | -     | -  | -  | 1  | -  | -  | -  | Mon                             |
|                                           | 1 | 2     | 3    | 4 | 5 | 6  | 7    | 8     | 9    | 10    | 11      | 12 | 13 | 14 | 15 | 16 | 17 | 18 | 19      | 20  | 21    | 22 | 23   | 24    | 25 | 26 | 27 | 28 | 29 | 30 | Mont<br>Total                   |
| Free Daily Totals                         |   | 2     | 3    | 4 | 5 | 6  | 7    | 8     | 9    | 10    | 11      | 12 | 13 | 14 | 15 | 16 | 17 | 18 | 19      | 20  | 21    | 22 | 23   | 24    | 25 | 26 | 27 | 28 | 29 | 30 | Total                           |
| Free Daily Totals<br>Reduced Daily Totals |   | 2     | 3    | 4 | 5 | 6  | 7    | 8     | 9    | 10    | 11      | 12 | 13 | 14 | 15 | 16 | 17 | 18 | 19      | 20  | 21    | 22 | 23   | 24    | 25 | 26 | 27 | 28 | 29 | 30 | Total<br>0                      |
|                                           |   | 2     | 3    | 4 | 5 | 6  | 7    | 8     | 9    | 10    | 11<br>2 | 12 | 13 | 2  | 15 | 16 | 17 | 18 | 19<br>2 | 20  | 21    | 22 | 23   | 24    | 25 | 26 | 27 | 28 | 29 | 30 | Total<br>0<br>0                 |
| Reduced Daily Totals                      |   | 2     | 3    |   |   |    |      |       | 9    | 10    |         |    |    |    |    | 16 | 17 |    |         |     |       |    | 23   | 24    |    |    |    |    |    | 30 | Monti<br>Total<br>0<br>58<br>58 |
| Reduced Daily Totals<br>Paid Daily Totals |   |       |      | 4 | 3 | 1  | 3    | 4     |      |       | 2       | 1  | 4  | 2  | 4  |    |    | 2  | 2       | 1   | 3     | 2  |      |       | 4  | 4  | 4  | 4  | 4  | 30 | Total<br>0<br>0<br>58           |
| Reduced Daily Totals<br>Paid Daily Totals |   |       |      | 4 | 3 | 1  | 3    | 4     |      |       | 2       | 1  | 4  | 2  | 4  |    |    | 2  | 2       | 1   | 3     | 2  |      |       | 4  | 4  | 4  | 4  | 4  | 0  | Total<br>0<br>58<br>58<br>Mont  |
| Reduced Daily Totals                      | 0 | 0     | 0    | 4 | 3 | 1  | 3    | 4     | 0    | 0     | 2       | 1  | 4  | 2  | 4  | 0  | 0  | 2  | 2       | 1   | 3     | 2  | 0    | 0     | 4  | 4  | 4  | 4  | 4  | 0  | Total<br>0<br>0<br>58           |

#### Features of the Meal Count by Roster:

- 1. All children that we checked in on that day. Note: if you have children on multiple rosters, they will appear only on the roster that they were checked in on for that day, NOT on each roster to which they are assigned.
- 2. Summary grid of counts in each tier.

### Reports: Claims: Meal Count by Name

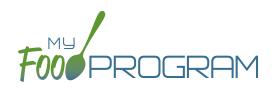

The Meal Count by Name is one of the most useful reports for detailed reconciliation of meal counts for individual children. The Meal Count by Name report provides information on each child and which meals/snacks they were checked in for on each day of the month. It also has a helpful summary grid at the bottom of the report.

#### The choices on the Meal Count by Name include the month/year and also the following options:

- Payable Status:
  - "All" includes all raw counts
  - "Payable" includes only payable meal counts and excludes non-payable and disallowed meals. This is the version that will match your Claim Summary Report.

| Claimed Meal  | Details Report           |        |   |
|---------------|--------------------------|--------|---|
| August 2018 🗸 | Select<br>All<br>Payable | Select | ~ |

- Types of Meals:
  - "All" should appear for all sites. This means that all participants will be on the report, including those marked as non-CACFP.
  - "CACFP" will appear for all sites. This means that only children marked as participating in CACFP will be included on the report. Non-CACFP children will be excluded.

### Reports: Claims: Meal Count by Name

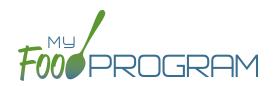

To run the report, make your selection and click the green "Run Report" button. A hyperlink will appear called "Download Report". Click the hyperlink to download or view the report.

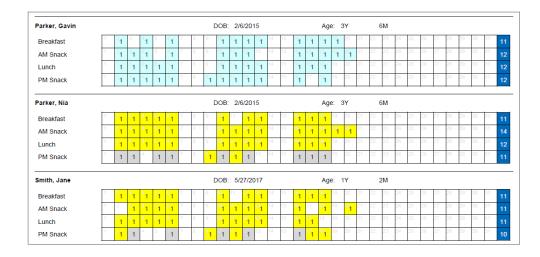

#### Features of the Meal Count by Name:

- 1. There is an individual grid for each participant.
- 2. Each square is color-coded:
  - a. Yellow squares indicate meals that were PAYABLE (i.e. included in the claim).
  - b. Gray squares indicate meals that were NON-PAYABLE (or DISALLOWED).
  - c. Blue squares indicate meals that were for non-CACFP participants.
  - a. White squares (no background) indicate that the meals were NOT VALIDATED. The most common reason for this is that they were disallowed by sponsor.
- 3. Meal count grand totals are at the bottom grid.

### Reports: Claims: Meal Count by Roster Summary

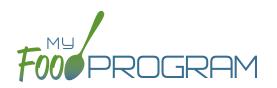

The Meal Count by Roster Summary is identical to the Meal Count by Name report except that the names are listed by roster first and then alphabetically. The Meal Count by Roster Summary report provides information on each child and which meals/snacks they were checked in for on each day of the month and organized by roster. It also has a helpful summary grid at the bottom of the report.

#### The choices on the Meal Count by Roster Summary include the month/year and also the following options:

- Payable Status:
  - ° "All" includes all raw counts.
  - "Payable" includes only payable meal counts and excludes non-payable and disallowed meals. This is the version that will match your Claim Summary Report.

| Meal Count B | y Roster Summar          | y Report |     |   |            |
|--------------|--------------------------|----------|-----|---|------------|
| July 2018 🗸  | Select<br>All<br>Payable |          | All | ~ | Run Report |
|              |                          |          |     |   |            |

- Types of Meals:
  - "All" should appear for all sites. This means that all participants will be on the report, including those marked as non-CACFP.
  - "CACFP" will appear for all sites. This means that only children marked as participating in CACFP will be included on the report. Non-CACFP children will be excluded.

### Reports: Claims: Meal Count by Roster Summary

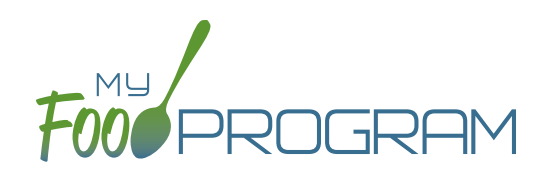

To run the report, make your selection and click the green "Run Report" button. A hyperlink will appear called "Download Report". Click the hyperlink to download or view the report.

| Toddler: Doe, Susie  |   |   |   |   |   |  |   |   |   |   |  |   | ۵ | OOB: | 3/   | 1/201 | 17   |  |  | Age | e: ' | 1Y | 5M     | I. |
|----------------------|---|---|---|---|---|--|---|---|---|---|--|---|---|------|------|-------|------|--|--|-----|------|----|--------|----|
| AM Snack             | 1 | 1 | 1 | 1 | 1 |  | 1 | 1 | 1 | 1 |  | 1 | 1 | 1    | 1    | 1     |      |  |  |     |      |    |        | 1  |
| Breakfast            | 1 | 1 | 1 | 1 | 1 |  | 1 | 1 | 1 | 1 |  | 1 | 1 | 1    | 1    |       |      |  |  |     |      |    |        | 1  |
| Lunch                | 1 | 1 | 1 | 1 |   |  | 1 | 1 | 1 | 1 |  |   | 1 | 1    |      |       |      |  |  |     |      |    |        | 1  |
| PM Snack             |   |   |   |   |   |  |   | 1 | 1 |   |  | 1 |   | 1    |      |       |      |  |  |     |      |    |        | 4  |
| oddler: Doe, Jane    |   |   |   |   |   |  |   |   |   |   |  |   | 0 | OOB: | : 3/ | 1/201 | 17   |  |  | Age | e: ' | 1Y | <br>5№ | 1  |
| AM Snack             | 1 |   | 1 |   | 1 |  | 1 |   | 1 | 1 |  |   |   | 1    | 1    | 1     |      |  |  |     |      |    |        |    |
| Breakfast            | 1 | 1 | 1 | 1 | 1 |  | 1 | 1 | 1 | 1 |  | 1 | 1 | 1    | 1    |       |      |  |  |     |      |    |        | 1  |
| Lunch                | 1 | 1 | 1 | 1 |   |  | 1 | 1 | 1 | 1 |  |   |   |      |      |       |      |  |  |     |      |    |        |    |
| PM Snack             |   | 1 |   | 1 |   |  |   | 1 | 1 |   |  | 1 | 1 | 1    |      |       |      |  |  |     |      |    |        |    |
| oddler: Jones, Roger |   |   |   |   |   |  |   |   |   |   |  |   | 0 | OOB: | : 11 | /21/2 | 2011 |  |  | Age | e: ( | 6Y | <br>8M |    |
| AM Snack             | 1 | 1 | 1 | 1 | 1 |  | 1 | 1 | 1 |   |  | 1 | 1 | 1    | 1    | 1     |      |  |  |     |      | 1  |        | 1  |
| Breakfast            | 1 | 1 | 1 |   | 1 |  | 1 | 1 | 1 | 1 |  | 1 | 1 | 1    | 1    |       |      |  |  |     |      |    |        | 1  |
| Lunch                | 1 | 1 | 1 | 1 | 1 |  | 1 | 1 | 1 |   |  | 1 | 1 | 1    |      |       |      |  |  |     |      |    |        | 1  |
| PM Snack             |   |   | 1 | 1 |   |  | 1 | 1 | 1 | 1 |  | 1 |   | 1    |      |       |      |  |  |     |      |    |        |    |

#### Features of the Meal Count by Roster Summary:

- 1. There is an individual grid for each participant.
- 2. Each square is color-coded:
  - a. Yellow squares indicate meals that were PAYABLE (i.e. included in the claim).
  - b. Gray squares indicate meals that were NON-PAYABLE (or DISALLOWED).
  - c. Blue squares indicate meals that were for non-CACFP participants.
  - a. White squares (no background) indicate that the meals were NOT VALIDATED. The most common reason for this is that they were disallowed by sponsor.
- 3. Meal count grand totals are at the bottom grid.

### Reports: Claims: Bulk Entry Sheet

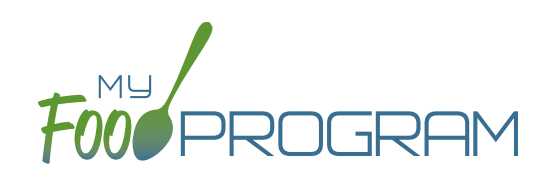

The Bulk Entry Sheet report is used only by sites using the paper method for attendance and meal count recording. Paper attendance and meal count sheets can be generated for individual rosters using the "Enter Attendance & Meal Count from Paper" dashboard button. **The Bulk Entry Sheet report allows you to generate the paper forms for all rosters in one PDF.** They have a slightly different appearance from those forms generated using the "Enter Attendance & Meal Count from Paper".

The choices on the Bulk Entry Sheet report include the date and the rosters. Select multiple rosters using the checkboxes or "Select All" to print sheets for all rosters.

| Bulk Entry |                |                                                                    |
|------------|----------------|--------------------------------------------------------------------|
| 08/20/2018 | All selected   | Run Report                                                         |
|            | ☑ [Select all] |                                                                    |
|            | 🖂 Auditorium   |                                                                    |
|            | School Age     | Version : 1.7.8_20180731.112317<br>Build Date: 2018_08_18_12:40:07 |
|            | ☑ Toddler      |                                                                    |
|            | Unassigned     |                                                                    |
|            |                |                                                                    |

| Site Name      | :          | Child C   | are | e Home    |            |             |     |           |            |           |            |           |     |
|----------------|------------|-----------|-----|-----------|------------|-------------|-----|-----------|------------|-----------|------------|-----------|-----|
| Start Date     |            | 9/3/2018  |     |           |            |             |     |           |            |           |            |           |     |
| Start Date     |            | 3/3/2010  |     |           |            |             |     |           |            |           |            |           |     |
| ethany Johnsor | I          |           |     |           |            |             |     |           |            |           |            | Unass     | ign |
| Mon 09/03      |            | Tue 09/04 |     | Wed 09/05 |            | Thu 09/06   |     | Fri 09/07 |            | Sat 09/08 |            | Sun 09/09 |     |
| Attended       | $\bigcirc$ | Attended  | Ο   | Attended  | $\bigcirc$ | Attended (  |     | Attended  | $\bigcirc$ | Attended  | $\bigcirc$ | Attended  | C   |
| Breakfast      | $\bigcirc$ | Breakfast | Ο   | Breakfast | Ο          | Breakfast ( |     | Breakfast | $\bigcirc$ | Breakfast | Ο          | Breakfast | C   |
| Lunch          | $\bigcirc$ | Lunch     | Ο   | Lunch     | Ο          | Lunch (     | ٦L  | Lunch     | Ο          | Lunch     | Ο          | Lunch     | C   |
| PM Snack       | $\bigcirc$ | PM Snack  | Ο   | PM Snack  | $\bigcirc$ | PM Snack (  |     | PM Snack  | $\bigcirc$ | PM Snack  | Ο          | PM Snack  | (   |
| ale Johnson    |            |           |     |           |            |             |     |           |            |           |            |           |     |
| Mon 09/03      |            | Tue 09/04 |     | Wed 09/05 |            | Thu 09/06   |     | Fri 09/07 |            | Sat 09/08 |            | Sun 09/09 |     |
| Attended       | $\bigcirc$ | Attended  | Ο   | Attended  | Ο          | Attended (  |     | Attended  | Ο          | Attended  | Ο          | Attended  | (   |
| Breakfast      | $\bigcirc$ | Breakfast | Ο   | Breakfast | Ο          | Breakfast ( |     | Breakfast | Ο          | Breakfast | 0          | Breakfast | (   |
| Lunch          | $\bigcirc$ | Lunch     | Ο   | Lunch     | Ο          | Lunch (     | Π   | Lunch     | $\bigcirc$ | Lunch     | Ο          | Lunch     | (   |
| PM Snack       | $\bigcirc$ | PM Snack  | 0   | PM Snack  | Ο          | PM Snack (  |     | PM Snack  | $\bigcirc$ | PM Snack  | $\bigcirc$ | PM Snack  | (   |
| ane Smith      |            |           |     |           |            |             |     |           |            |           |            |           |     |
| Mon 09/03      |            | Tue 09/04 |     | Wed 09/05 |            | Thu 09/06   |     | Fri 09/07 |            | Sat 09/08 |            | Sun 09/09 |     |
| Attended       | $\bigcirc$ | Attended  | Ο   | Attended  | Ο          | Attended (  | ) / | Attended  | Ο          | Attended  | Ο          | Attended  | (   |
| Breakfast      | $\bigcirc$ | Breakfast | Ο   | Breakfast | Ο          | Breakfast ( |     | Breakfast | Ο          | Breakfast | Ο          | Breakfast | (   |
| Lunch          | $\bigcirc$ | Lunch     | 0   | Lunch     | 0          | Lunch (     | D   | Lunch     | Ο          | Lunch     | Ο          | Lunch     | (   |
| PM Snack       | $\bigcirc$ | PM Snack  | Ο   | PM Snack  | Ο          | PM Snack (  |     | PM Snack  | Ο          | PM Snack  | Ο          | PM Snack  | (   |
| ohn Smith      |            |           |     |           |            |             |     |           |            |           |            |           |     |
| Mon 09/03      |            | Tue 09/04 |     | Wed 09/05 |            | Thu 09/06   |     | Fri 09/07 |            | Sat 09/08 |            | Sun 09/09 |     |
| Attended       | $\bigcirc$ | Attended  | Ο   | Attended  | Ο          | Attended (  |     | Attended  | Ο          | Attended  | Ο          | Attended  | C   |
| Breakfast      | $\bigcirc$ | Breakfast | Ō   | Breakfast | Ó          | Breakfast ( |     | Breakfast | O          | Breakfast | 0          | Breakfast | 0   |
| Lunch          | $\bigcirc$ | Lunch     | 0   | Lunch     | O          | Lunch (     |     | Lunch     | $\bigcirc$ | Lunch     | Ō          | Lunch     | 0   |
| PM Snack       | 0          | PM Snack  | 0   | PM Snack  | 0          | PM Snack    | 5   | PM Snack  | 0          | PM Snack  | 0          | PM Snack  | 6   |

### Reports: Claims: Summary Report for Sites Using Headcount

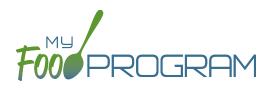

The Summary Report for Sites using Headcount is a summary of the date, roster, and all meals and snacks that were entered for the month. This includes all raw data.

#### The only selection on the Summary Report for Sites using Headcount is the month/year.

| Date       | Roster | Meal Type | Meal Count |
|------------|--------|-----------|------------|
| 07/02/2018 | null   | Breakfast | 25         |
| 07/02/2018 | null   | Lunch     | 25         |
| 07/02/2018 | null   | PM Snack  | 25         |
| 07/03/2018 | null   | Breakfast | 41         |
| 07/03/2018 | mull   | Lunch     | 41         |
| 07/03/2018 | null   | PM Snack  | 41         |
| 07/04/2018 | null   | Breakfast | 0          |
| 07/04/2018 | null   | Lunch     | 0          |
| 07/04/2018 | null   | PM Snack  | 0          |
| 07/05/2018 | null   | Breakfast | 40         |
| 07/05/2018 | null   | Lunch     | 40         |
| 07/05/2018 | mull   | PM Snack  | 40         |
| 07/06/2018 | null   | Breakfast | 40         |
| 07/06/2018 | null   | Lunch     | 40         |
| 07/06/2018 | mull   | PM Snack  | 40         |
| 07/09/2018 | null   | Breakfast | 20         |
| 07/09/2018 | mull   | Lunch     | 20         |
| 07/09/2018 | null   | PM Snack  | 20         |
| 07/10/2018 | null   | Breakfast | 40         |
| 07/10/2018 | mull   | Lunch     | 40         |
| 07/10/2018 | null   | PM Snack  | 40         |
| 07/11/2018 | null   | Breakfast | 40         |

### Reports: Claims: Five Day Meal Count Report

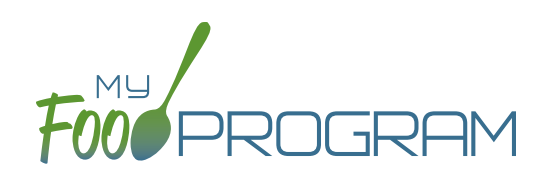

The Five Day Meal Count Report is used to reconcile attendance and meal counts while on a review/monitoring visit. It contains meal counts and attendance for each participant per meal for a given week organized alphabetically by last name.

#### The choices on the Five Day Meal Count Report include the date and type of meals:

- "All" should appear for all sites. This means that all participants will be on the report, including those marked as non-CACFP.
- "CACFP" will appear for all sites. This means that only children marked as participating in CACFP will be included on the report. Non-CACFP children will be excluded.

To run the report, make your selection and click the green "Run Report" button. A hyperlink will appear called "Download Report". Click the hyperlink to download or view the report.

|                                 |            |    |     | 07/1 | 0.00 | 10 | - | ue C | 7147 | 1004 | • | 10 | ed ( | 7140 |      |   | - |      | 7140  | /201 | • |   | 0     | 7/20 | 004 |   |
|---------------------------------|------------|----|-----|------|------|----|---|------|------|------|---|----|------|------|------|---|---|------|-------|------|---|---|-------|------|-----|---|
|                                 |            | IV | ion | 0771 | 5/20 | 10 | ' | ue u | 1111 | /201 | ° | ~~ | eu   | 1110 | 5/20 | 0 |   | nu u | 1//19 | /201 | ° |   | -11 0 | //20 | 201 | 5 |
| Name Group ID - Site ID DOE     |            | В  | Α   | L    | Ρ    | #  | В | Α    | L    | Р    | # | В  | Α    | L    | Р    | # | В | Α    | L     | Ρ    | # | в | Α     | L    | Р   | # |
| CACFP Only, Example Participant | 06/01/2017 | 0  | 0   | 0    | 0    | 0  | 0 | 0    | 0    | 0    | 0 | 0  | 0    | 0    | 0    | 0 | 0 | 0    | 0     | 0    | 0 | 0 | 0     | 0    | 0   | х |
| Doe, Jane                       | 12/01/2017 | х  | 0   | 0    | х    | х  | x | 0    | 0    | х    | х | х  | х    | 0    | х    | х | х | х    | 0     | 0    | х | 0 | х     | 0    | 0   | x |
| Doe, Susie                      | 12/01/2017 | х  | х   | 0    | х    | х  | x | x    | х    | 0    | х | х  | х    | х    | х    | х | x | х    | 0     | 0    | х | 0 | х     | 0    | 0   | x |
| Jones, Roger                    | 06/01/2017 | х  | х   | х    | х    | х  | х | х    | х    | 0    | х | х  | х    | х    | х    | х | х | х    | 0     | 0    | х | 0 | х     | 0    | 0   | x |
| One, Participant                | 06/01/2017 | 0  | 0   | 0    | 0    | 0  | 0 | 0    | 0    | 0    | 0 | 0  | 0    | 0    | 0    | 0 | 0 | 0    | 0     | 0    | 0 | 0 | 0     | 0    | 0   | x |
| Parker, Gavin                   |            | х  | х   | x    | х    | х  | x | x    | х    | 0    | х | х  | х    | х    | х    | х | х | х    | 0     | 0    | х | 0 | х     | 0    | 0   | x |
| Parker, Nia                     |            | х  | х   | x    | х    | х  | x | х    | х    | х    | х | х  | х    | х    | х    | х | 0 | х    | 0     | 0    | х | 0 | х     | 0    | 0   | x |
| Smith, Jane                     | 06/01/2017 | х  | х   | x    | х    | х  | x | 0    | х    | х    | х | х  | х    | 0    | х    | х | 0 | 0    | 0     | 0    | 0 | 0 | х     | 0    | 0   | х |
| Smith, John James               | 02/01/2018 | х  | 0   | x    | х    | х  | x | 0    | 0    | x    | х | х  | х    | 0    | х    | х | 0 | 0    | 0     | 0    | 0 | 0 | х     | 0    | 0   | x |
|                                 |            |    |     |      |      |    |   |      |      |      |   |    |      |      |      |   |   |      |       |      |   |   |       |      |     |   |
| Meal Count                      | Totals     | 7  | 5   | 5    | 7    | 7  | 7 | 4    | 5    | 4    | 7 | 7  | 7    | 4    | 7    | 7 | 4 | 5    | 0     | 0    | 5 | 0 | 7     | 0    | 0   | 9 |

#### Features of the Five Day Meal Count report:

- 1. Names are listed alphabetically by last name.
- 2. If a child was marked in for a meal, there is an "X" in the box. If the child was not marked in for the meal, there is an "0" in the box.
- 3. The column "#" corresponds to attendance.
- 4. Meal count totals are at the bottom.

### Reports: Claims: Infant Food Serving Report

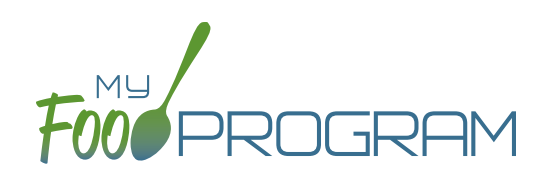

The Infant Food Serving Report is used to generate paper sheets for infant menu recordkeeping. It contains a list of all the infants, divided into the two infant age ranges, with space to record the food items and amounts offered.

#### The only selection required on the Infant Food Serving Report is the date range.

|            |       |             |                    | Breast Milk/Formula | Fruit | Infant Cereal/MMA | Vegetable |
|------------|-------|-------------|--------------------|---------------------|-------|-------------------|-----------|
| 08/02/2018 | Lunch | 0-5 Months  | Scheetz, Allison   |                     |       |                   |           |
|            |       | 6-11 Months | Bohnberger, Silas  |                     |       |                   |           |
|            |       |             | Brisson, Violet    |                     |       |                   |           |
|            |       |             | Robertson,<br>Emma |                     |       |                   |           |

### Reports: Claims: Total Meal Count Report

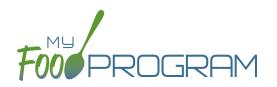

The Total Meal Count Report is a legacy report that is not often used. The report can be run by date, by roster, by name or by age and contains simple summary counts by month. The counts in this report are not broken out by meal type (i.e. AM snack, lunch, etc.).

#### The choices on the Total Meal Count report include the month/year and also the following options:

- Sort method:
  - ° "By Date": sorts the meal counts by date.

| Date       | F/R/P | Count                          |
|------------|-------|--------------------------------|
| 08/02/2018 | А     | 2                              |
| 08/02/2018 | С     | 64                             |
|            |       | Total meals on 08/02/2018 : 66 |
| 08/05/2018 | С     | 1                              |
|            |       | Total meals on 08/05/2018 : 1  |

<sup>o</sup> "By Roster": breaks out the counts by date and roster.

| Date       | Roster     | Meal Count                     |
|------------|------------|--------------------------------|
| 08/02/2018 | Auditorium | 1                              |
| 08/02/2018 | School Age | 2                              |
| 08/02/2018 | Toddler    | 5                              |
| 08/02/2018 | Unassigned | 59                             |
|            |            | Total meals on 08/02/2018 : 67 |
| 08/05/2018 | Auditorium | 1                              |
| 08/05/2018 | School Age | 1                              |
|            |            | Total meals on 08/05/2018 : 2  |

 "By Name": breaks out the count by date and child's name. This is a longer-form version of the information found in the Meal Count by Roster report.

| Date       | Meal Name | Name                            |
|------------|-----------|---------------------------------|
| 07/02/2018 | Breakfast | Roger Jones                     |
| 07/02/2018 | Breakfast | Susie Doe                       |
| 07/02/2018 | Breakfast | Nia Parker                      |
| 07/02/2018 | Breakfast | John James Smith                |
| 07/02/2018 | Breakfast | Jane Doe                        |
| 07/02/2018 | Breakfast | Jane Smith                      |
| 07/02/2018 | Breakfast | Gavin Parker                    |
|            |           | 07/02/2018 - Breakfast Total: 7 |

° "By Age": breaks out the count by date and the USDA age ranges (note: not the age ranges set up in licensing).

| Date       | Age Category            | Meal Count                     |
|------------|-------------------------|--------------------------------|
| 07/02/2018 | School Age 1 (6-12 yrs) | 3                              |
| 07/02/2018 | Preschoolers            | 11                             |
| 07/02/2018 | Toddlers                | 9                              |
|            |                         | Total meals on 07/02/2018 : 23 |
| 07/03/2018 | Toddlers                | 10                             |
| 07/03/2018 | Preschoolers            | 9                              |
| 07/03/2018 | School Age 1 (6-12 yrs) | 3                              |
|            |                         | Total meals on 07/03/2018 : 22 |

### Reports: Claims: Zero Meal Count Report

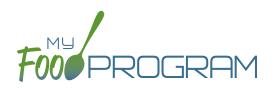

The Zero Meal Count Report lists dates and meals where no meals have been entered.

#### The only selection required for the Zero Meal Count Report is the date range.

| Child Care | Center    | Zero Meal Count Report  |
|------------|-----------|-------------------------|
|            |           | 08/20/2018 - 08/20/2018 |
| Date       | Meal      | Roster                  |
| 08/20/2018 | Breakfast | School Age              |
| 08/20/2018 | Breakfast | Toddler                 |
| 08/20/2018 | Breakfast | Unassigned              |
| 08/20/2018 | AM Snack  | Auditorium              |
| 08/20/2018 | AM Snack  | School Age              |
| 08/20/2018 | AM Snack  | Toddler                 |
| 08/20/2018 | AM Snack  | Unassigned              |
| 08/20/2018 | Lunch     | Auditorium              |
| 08/20/2018 | Lunch     | School Age              |
| 08/20/2018 | Lunch     | Toddler                 |
| 08/20/2018 | Lunch     | Unassigned              |
| 08/20/2018 | PM Snack  | Auditorium              |
| 08/20/2018 | PM Snack  | School Age              |
| 08/20/2018 | PM Snack  | Toddler                 |
| 08/20/2018 | PM Snack  | Unassigned              |

## Reports: Claims: Total Attendance Report

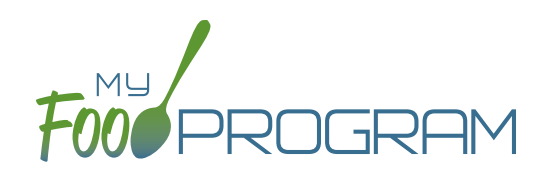

The Total Attendance Report provides information about attendance only and does not include information about meal counts.

### First, select the month/year and then choose from the following options:

• "By Date" provides a simple count of the number of attendance records recorded on each date.

| Date       | Count                              |
|------------|------------------------------------|
| 07/02/2018 | 7                                  |
| 07/03/2018 | 7                                  |
| 07/04/2018 | 7                                  |
| 07/05/2018 | 7                                  |
| 07/06/2018 | 7                                  |
| 07/09/2018 | 4                                  |
| 07/10/2018 | 7                                  |
| 07/11/2018 | 7                                  |
| 07/12/2018 | 7                                  |
| 07/13/2018 | 7                                  |
| 07/16/2018 | 7                                  |
| 07/17/2018 | 7                                  |
| 07/18/2018 | 7                                  |
| 07/19/2018 | 5                                  |
| 07/20/2018 | 9                                  |
| 07/26/2018 | 2                                  |
| 07/29/2018 | 1                                  |
|            |                                    |
|            |                                    |
|            |                                    |
|            | July's total attendance count: 105 |

• "By Roster" provides a simple attendance count broken out by date and roster. Note: if a child is checked in on multiple rosters, this report will over-report attendance.

| Date       | Roster     | Count                               |
|------------|------------|-------------------------------------|
| 07/02/2018 | Toddler    | 6                                   |
| 07/02/2018 | Auditorium | 1                                   |
| 07/02/2018 | School Age | 3                                   |
| 07/02/2018 | Unassigned | 1                                   |
|            |            | Total attendance on 07/02/2018 : 11 |
| 07/03/2018 | Unassigned | 1                                   |
| 07/03/2018 | Toddler    | 6                                   |
| 07/03/2018 | Auditorium | 1                                   |
| 07/03/2018 | School Age | 3                                   |
|            |            | Total attendance on 07/03/2018 : 11 |

• "By Name" is a very long report broken out by date and individual child name.

| Date       | Participant      |                      |
|------------|------------------|----------------------|
| 07/02/2018 | Gavin Parker     |                      |
| 07/02/2018 | Jane Doe         |                      |
| 07/02/2018 | Jane Smith       |                      |
| 07/02/2018 | John James Smith |                      |
| 07/02/2018 | Nia Parker       |                      |
| 07/02/2018 | Roger Jones      |                      |
| 07/02/2018 | Susie Doe        |                      |
|            |                  | Total attendance : 7 |

# Reports: Claims: Claim Summary Report

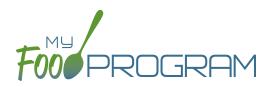

The Claim Summary Report provides the information needed for sponsors to enter claims for reimbursement.

The choices on the Meal Count by Roster include the month/year.

| Child Care Home                           |       |     | Claim Su<br>Family Day C |   | -           |
|-------------------------------------------|-------|-----|--------------------------|---|-------------|
|                                           |       |     | June                     |   |             |
| ier Meal                                  | Count | х   | Amount                   | = | Tot         |
| ier I Breakfast                           | 28    | х   | \$ 1.31                  | = | \$ 36.0     |
| ier II Breakfast                          | 30    | х   | \$ 0.48                  | = | \$ 14.4     |
| ier I (Early + AM + PM + Evening Snacks)  | 13    | х   | \$ 0.73                  | = | \$ 9.4      |
| ier II (Early + AM + PM + Evening Snacks) | 18    | х   | \$ 0.20                  | = | \$ 3.0      |
| ier I Lunch/Supper                        | 14    | х   | \$ 2.46                  | = | \$ 34.4     |
| ier II Lunch/Supper                       | 21    | х   | \$ 1.48                  | = | \$ 31.0     |
|                                           |       |     |                          |   |             |
|                                           |       |     |                          |   |             |
|                                           |       |     |                          |   |             |
|                                           | TOTAL | CLA | IM ESTIMATE              | = | \$ 129.     |
| reated on: 09/20/2018                     |       |     |                          |   | Page 1 of 1 |

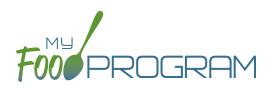

- Types of Meals:
  - "All" should appear for all sites. This means that all participants will be on the report, including those marked as non-CACFP.
  - "CACFP" will appear for all sites. This means that only children marked as participating in CACFP will be included on the report. Non-CACFP children will be excluded.

To run the report, make your selection and click the green "Run Report" button. A hyperlink will appear called "Download Report". Click the hyperlink to download or view the report.

## Features of the Claim Summary Report:

- 1. The number of Tier I and Tier II participants is included in the footer of the Fixed Claiming Percentage and Blended per Meal Version.
- 2. Average Daily Attendance is calculated by dividing the total attendance for the month by the number of days the site was open.
- 3. Days Open: if any child is checked in for attendance OR meal count for a day, then My Food program counts that as a "day open".
- 4. Total claim estimate is the meal counts multiplied by the weighted average reimbursement rate.
- 5. Admin and Food service funds do not apply to family day care homes.

## Reports: Provider: Site Provider Training Report

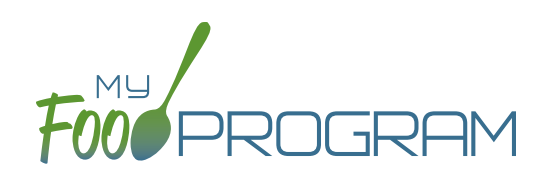

This report is used to track training for site provider. It has a custom date range picker and displays columns with provider name, role, a description of the training and the date of training. The information in this report is linked to information entered into the training details on the provider page.

| Child Ca          | re Home               | Staff 7        | Training Report |
|-------------------|-----------------------|----------------|-----------------|
|                   |                       |                | 09/11/2018      |
| Name              | Role                  | Description    | Date            |
| ChildCareProvider | Site Manager/Director | No Description | 07/19/2018      |

## Reports: Provider: Site Provider Active/Inactive Report

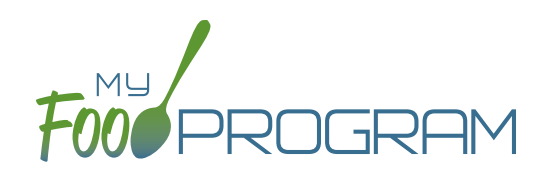

This report is used to track My Food Program users that are associated with this site. It has a custom date range picker and displays columns with provider name, status, role, start date and end date.

| Child Ca          | re Ho  | ome                   | Staff Ac     | tive Report  |
|-------------------|--------|-----------------------|--------------|--------------|
|                   |        |                       |              | 9/11/2018    |
| Name              | Status | Role                  | Start Date   | End Date     |
| ChildCareProvider | Active | Site Manager/Director | Date not set | Date not set |

## Reports: Expenses: Expenses by IRS Category Report

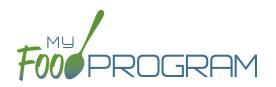

This report is linked to the information that you enter in the Expense part of My Food Program. It summarizes the information for each IRS Category and is helpful for sponsors in demonstrating nonprofit meal service and for individual site users in preparing their taxes.

## The only selection required for the Expenses by IRS Category Report is the month/year.

| Date       | Category               | # of Expenses | Category Amount | Applied Amount |
|------------|------------------------|---------------|-----------------|----------------|
| 07/05/2018 | Food (Actual Receipts) | 2             | 167.42          | 167.42         |
| 07/05/2018 | Food (Actual Receipts) | 1             | 308.85          | 308.85         |
| 07/12/2018 | Food (Actual Receipts) | 1             | 108.03          | 108.03         |
| 07/12/2018 | Food (Actual Receipts) | 1             | 54.00           | 54.00          |
| 07/12/2018 | Food (Actual Receipts) | 1             | 342.51          | 342.51         |
| 07/19/2018 | Food (Actual Receipts) | 3             | 178.23          | 178.23         |
| 07/19/2018 | Food (Actual Receipts) | 1             | 59.40           | 59.40          |
| 07/19/2018 | Food (Actual Receipts) | 1             | 320.15          | 320.15         |
| 07/26/2018 | Food (Actual Receipts) | 1             | 317.78          | 317.78         |
| 07/26/2018 | Food (Actual Receipts) | 2             | 183.63          | 183.63         |
| 07/26/2018 | Food (Actual Receipts) | 1             | 18.84           | 18.84          |
| 07/27/2018 | Food (Actual Receipts) | 1             | 108.03          | 108.03         |

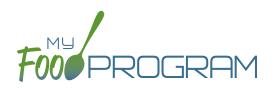

This report sums up the costs for each expense type over the period of time selected.

### The only selection required for the Expense Summary Report is the date range.

|                        |                    |                 | 07/01/2018 to 08/20/2018 |
|------------------------|--------------------|-----------------|--------------------------|
| Category               | Number of Expenses | Category Amount | Applied Amount           |
| Food (Actual Receipts) | 16                 | 2166.87         | 2166.87                  |

## Reports: Food Production: Grocery Estimate Report

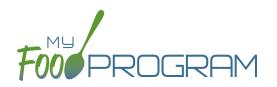

This is an output of the gorcery estimate information entered in the menu screen. It has the date, meal type, actual meal count and the amount prepared for each menu item.

### The only selection required for the Grocery Estimate Report is the date range.

| Contracting Entit                                                                                     |                              |                                                                                         | ID #                                            |                                                  |                                                                     |                                                                             |                                                                                                    | 08/20/2018                                                                                                    |
|----------------------------------------------------------------------------------------------------|------------------------------|-----------------------------------------------------------------------------------------|-------------------------------------------------|--------------------------------------------------|---------------------------------------------------------------------|-----------------------------------------------------------------------------|----------------------------------------------------------------------------------------------------|----------------------------------------------------------------------------------------------------|
| Date Served                                                                                           | Meal                         | USDA Age                                                                                | Range                                           |                                                  | Food P                                                              | roduction                                                                   | Amounts                                                                                                 |                                                                                                    |
| 07/02/2018<br>Menu<br>English Muffins,                                                                | Breakfast<br>Apples and Milk | Age Range<br>Preschoolers<br>. School Age 1<br>Toddlers<br>Non-CACFP<br>Adult           | Actual<br>Headcount<br>2<br>1<br>3<br>1<br>1    | Planned<br>Headcount<br>3<br>1<br>3<br>1<br>1    | Amount<br>2.75<br>4.00<br>3.25<br>1.50                              | Unit<br>Cup<br>oz eq<br>Cup<br>Cup                                          | Component<br>Fruit<br>Grains<br>Fluid Milk<br>Fluid Milk                                                | Food Item<br>Apples<br>English muffins, enriched<br>1% Milk for all participants 2 and older<br>Whole milk for ages 12-23 months                                                                                                    |
|                                                                                                    |                              |                                                                                         |                                                 |                                                  |                                                                     |                                                                             |                                                                                                    |                                                                                                    |
| Date Served                                                                                           | Meal                         | USDA Age                                                                                | Range                                           |                                                  | Food P                                                              | roduction                                                                   | Amounts                                                                                                 |                                                                                                    |
| Date Served<br>08/02/2018<br>Menu<br>Beef Meatballs<br>Tater Tots<br>Peaches<br>Hamburger Bun<br>Milk | Meal<br>Lunch                | USDA Age<br>Age Range<br>Preschoolers<br>School Age 1<br>Toddlers<br>Non-CACFP<br>Adult | Actual<br>Headcount<br>23<br>18<br>19<br>1<br>1 | Planned<br>Headcount<br>24<br>18<br>19<br>1<br>1 | Food P<br>Amount<br>8.00<br>53.00<br>91.00<br>39.50<br>4.69<br>5.56 | Troduction<br>Unit<br>half pints<br>half pints<br>oz<br>oz eq<br>Ibs<br>Ibs | Amounts<br>Component<br>Fhuid Milk<br>Fhuid Milk<br>Meat/Meat Alternate<br>Grains<br>Fruit<br>Vegetable | Food Item<br>Whole milk for 12-23 month (in half-pi<br>1% milk for ages 2+ (in half-pints)<br>Meatball, Cha Trky Beef 1 oz FZN 160<br>Bun, Hamburger Wheat 4.25° FZN 8CT<br>Peaches, canned (in Ibs)<br>Potato, Nugget Par-fried FZN 5 LB |

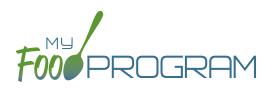

This report displays how much milk was served in fluid ounces, cups, half-gallons and gallons per type. Shows totals for day, week, and month.

### The only selection required for the Food Production Report is the date range.

| Day        | Milk Type       |                  | Amount            |                    |                |
|------------|-----------------|------------------|-------------------|--------------------|----------------|
| 07/02/2018 | 1% Milk for all | 52.00 (Fluid Oz) | 6.50 (cups / 8oz) | .82 (half-gallons) | 0.41 (gallons) |
| 07/02/2018 | Milk, whole     | 24.00 (Fluid Oz) | 3.00 (cups / 8oz) | .38 (half-gallons) | 0.19 (gallons) |
| 07/03/2018 | 1% Milk for all | 46.00 (Fluid Oz) | 5.75 (cups / 8oz) | .72 (half-gallons) | 0.36 (gallons) |
| 07/03/2018 | Milk, whole     | 12.00 (Fluid Oz) | 1.50 (cups / 8oz) | .18 (half-gallons) | 0.09 (gallons) |
| 07/04/2018 | 1% Milk for all | 52.00 (Fluid Oz) | 6.50 (cups / 8oz) | .82 (half-gallons) | 0.41 (gallons) |
| 07/04/2018 | Milk, whole     | 24.00 (Fluid Oz) | 3.00 (cups / 8oz) | .38 (half-gallons) | 0.19 (gallons) |
| 07/05/2018 | 1% Milk for all | 38.00 (Fluid Oz) | 4.75 (cups / 8oz) | .60 (half-gallons) | 0.30 (gallons) |
| 07/05/2018 | Milk, whole     | 12.00 (Fluid Oz) | 1.50 (cups / 8oz) | .18 (half-gallons) | 0.09 (gallons) |
| 07/06/2018 | 1% Milk for all | 52.00 (Fluid Oz) | 6.50 (cups / 8oz) | .82 (half-gallons) | 0.41 (gallons) |
| 07/06/2018 | Milk, whole     | 12.00 (Fluid Oz) | 1.50 (cups / 8oz) | .18 (half-gallons) | 0.09 (gallons) |
| 07/10/2018 | 1% Milk for all | 52.00 (Fluid Oz) | 6.50 (cups / 8oz) | .82 (half-gallons) | 0.41 (gallons) |
| 07/10/2018 | Milk, whole     | 12.00 (Fluid Oz) | 1.50 (cups / 8oz) | .18 (half-gallons) | 0.09 (gallons) |
| 07/11/2018 | 1% Milk for all | 40.00 (Fluid Oz) | 5.00 (cups / 8oz) | .62 (half-gallons) | 0.31 (gallons) |
| 07/11/2018 | Milk, whole     | 20.00 (Fluid Oz) | 2.50 (cups / 8oz) | .32 (half-gallons) | 0.16 (gallons) |
| 07/12/2018 | 1% Milk for all | 52.00 (Fluid Oz) | 6.50 (cups / 8oz) | .82 (half-gallons) | 0.41 (gallons) |
| 07/12/2018 | Milk, whole     | 12.00 (Fluid Oz) | 1.50 (cups / 8oz) | .18 (half-gallons) | 0.09 (gallons) |
| 07/13/2018 | 1% Milk for all | 38.00 (Fluid Oz) | 4.75 (cups / 8oz) | .60 (half-gallons) | 0.30 (gallons) |
| 07/13/2018 | Milk, whole     | 24.00 (Fluid Oz) | 3.00 (cups / 8oz) | .38 (half-gallons) | 0.19 (gallons) |

| Week Range              | Milk Type               |                   | Amount             |                     |                |
|-------------------------|-------------------------|-------------------|--------------------|---------------------|----------------|
| 07/01/2018 - 07/07/2018 | 1% Milk for all         | 240.00 (Fluid Oz) | 30.00 (cups / 8oz) | 3.78 (half-gallons) | 1.89 (gallons) |
| 07/01/2018 - 07/07/2018 | Milk, whole             | 84.00 (Fluid Oz)  | 10.50 (cups / 8oz) | 1.30 (half-gallons) | 0.65 (gallons) |
| 07/08/2018 - 07/14/2018 | 1% Milk for all         | 182.00 (Fluid Oz) | 22.75 (cups / 8oz) | 2.86 (half-gallons) | 1.43 (gallons) |
| 07/08/2018 - 07/14/2018 | Milk, whole             | 68.00 (Fluid Oz)  | 8.50 (cups / 8oz)  | 1.06 (half-gallons) | 0.53 (gallons) |
| 07/15/2018 - 07/21/2018 | 1% Milk for all         | 158.00 (Fluid Oz) | 19.75 (cups / 8oz) | 2.48 (half-gallons) | 1.24 (gallons) |
| 07/15/2018 - 07/21/2018 | Milk, whole             | 48.00 (Fluid Oz)  | 6.00 (cups / 8oz)  | .74 (half-gallons)  | 0.37 (gallons) |
| 07/22/2018 - 07/28/2018 | Milk, whole             | 8.00 (Fluid Oz)   | 1.00 (cups / 8oz)  | .12 (half-gallons)  | 0.06 (gallons) |
| 07/29/2018 - 08/04/2018 | Whole milk for 12-23    | 64.00 (Fluid Oz)  | 8.00 (cups / 8oz)  | 1.00 (half-gallons) | 0.50 (gallons) |
| 07/29/2018 - 08/04/2018 | 1% milk for ages 2+ (in | 424.00 (Fluid Oz) | 53.00 (cups / 8oz) | 6.62 (half-gallons) | 3.31 (gallons) |

| Month   | Milk Type               |                   | Amount             |                     |                |
|---------|-------------------------|-------------------|--------------------|---------------------|----------------|
| 07/2018 | 1% Milk for all         | 580.00 (Fluid Oz) | 72.50 (cups / 8oz) | 9.12 (half-gallons) | 4.56 (gallons) |
| 07/2018 | Milk, whole             | 208.00 (Fluid Oz) | 26.00 (cups / 8oz) | 3.22 (half-gallons) | 1.61 (gallons) |
| 08/2018 | Whole milk for 12-23    | 64.00 (Fluid Oz)  | 8.00 (cups / 8oz)  | 1.00 (half-gallons) | 0.50 (gallons) |
| 08/2018 | 1% milk for ages 2+ (in | 424.00 (Fluid Oz) | 53.00 (cups / 8oz) | 6.62 (half-gallons) | 3.31 (gallons) |

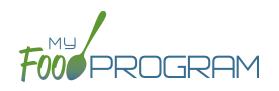

# Visits

# Visits: Adding a New Visit using Mobile App

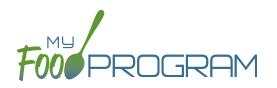

My Food Program has the ability to record and track review/monitoring visits made by sponsors to sites. There are two ways to enter visits:

- 1. Using the My Food Program for Reviewers mobile app.
- 2. Using a paper-form and scanning it into My Food Program.

## To add a new review visit using the My Food Program for Reviewers mobile app:

- Download the My Food Program for Reviewers mobile app, available on Google Play, iTunes and the Amazon Appstore.
- Login using the same username and password as for the web app and the meal count app.
- Select the site for the visit.

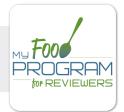

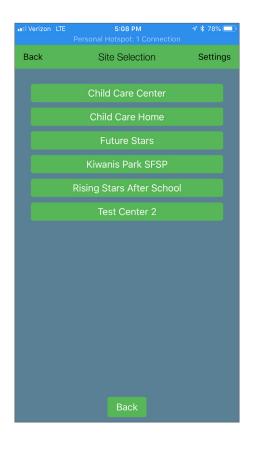

# Visits: Adding a New Visit using Mobile App

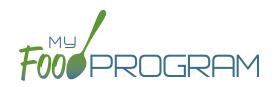

- Select the name of the review form you are going to use. Note: we are able to input any custom form you want!
   Just send us the form in any version you have available (word, PDF, etc.) and we can mimic the same form in My Food Program! This is no additional charge for sponsors.
- Proceed through each section, answering questions as you go.

| ••II Verizon LTE | 5:08 PM<br>Personal Hotspot: 1 Connection | ୶∦78% 🔲 ' |  | IVerizon LTE            | 5:09 PM                                |  |
|------------------|-------------------------------------------|-----------|--|-------------------------|----------------------------------------|--|
| Back             | Generic Audit Form<br>Child Care Center   |           |  | Back                    | Visit Information<br>Child Care Center |  |
|                  | Visit Information                         |           |  | 1. Monitor's<br>Name    | Monitor                                |  |
|                  |                                           | _         |  | 2. Date                 | 08/20/2018                             |  |
| <u> </u>         | Records                                   |           |  |                         | 03:00                                  |  |
|                  | Civil Rights                              |           |  |                         | 05:09                                  |  |
|                  | Portion Sizes                             |           |  | 5. Visit Type           | Scheduled Visit                        |  |
|                  | Meal Service                              |           |  | o. visit type           | Unannounced Visit                      |  |
|                  | Special Diets                             |           |  | 6. Meals/<br>snacks are | catered                                |  |
|                  | Menus                                     |           |  |                         | Breakfast                              |  |
|                  | Food Production                           |           |  |                         | AM Snack<br>Lunch                      |  |
|                  | Infants                                   |           |  | 7. Meal Served          | PM Snack                               |  |
| Food Safety      | Food Safety                               |           |  | Supper                  |                                        |  |
|                  |                                           | _         |  |                         | Evening Snack                          |  |
| <u> </u>         | Vended Meals                              |           |  |                         | Pre-plated                             |  |
|                  |                                           |           |  | 8. Food is              | Family Style                           |  |
|                  | Save to Device                            |           |  | served                  | Combination<br>Cafeteria line          |  |
|                  | Save to Device                            |           |  |                         |                                        |  |
|                  | Submit Form                               |           |  |                         | Back                                   |  |

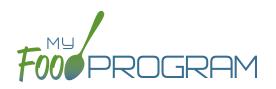

- Save the visit information.
  - If you are in a location without cellular or wifi connection, click the "Save to Device" when you have finished. The app will prompt you about any fields that are blank. When you are again in a location with cellular or wifi coverage, open the app again, select the saved form and then click "Submit Form"
  - ° If you are in a location with cellular or wifi connection, click the "Submit Form" button to record the visit.

| ••• Ve | rizon 🗢                                                                          | 7:     | 56 PM                   | √ ∦ 64% | , |  |
|--------|----------------------------------------------------------------------------------|--------|-------------------------|---------|---|--|
| Bac    | :k                                                                               |        | Audit For<br>are Center | m       |   |  |
|        |                                                                                  |        |                         |         |   |  |
|        |                                                                                  |        |                         |         |   |  |
|        |                                                                                  | Portic | on Sizes                |         |   |  |
|        | Unanswered Questions                                                             |        |                         |         |   |  |
|        | There are unanswered questions,<br>would you like to submit the form<br>anyways? |        |                         |         |   |  |
|        | Question AP6 in Section Afterschool Meal<br>Program                              |        |                         |         |   |  |
|        | Question AP7 in Section Afterschool Meal<br>Program                              |        |                         |         |   |  |
|        | Question AP8 in Section Afterschool Meal<br>Program                              |        |                         |         |   |  |
|        | Question 1 in Section Findings                                                   |        |                         |         |   |  |
|        |                                                                                  |        |                         |         |   |  |
|        | Y                                                                                | ′es    |                         | No      |   |  |
|        |                                                                                  |        |                         |         |   |  |
|        |                                                                                  |        |                         |         |   |  |
|        |                                                                                  |        | o Device                |         |   |  |
|        |                                                                                  | Subn   | nit Form                |         |   |  |

- The visit results are now available for viewing and printing from the web app.
- Once you save a visit, an email is automatically sent to the main sponsor email account as an alert.

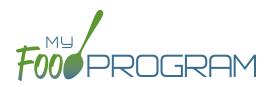

### To view or print a visit report entered using the mobile app:

- Click on "Visits" on the main dashboard.
- Click on the hyperlink for the date of the visit.
- Click on the hyperlink for the "Audit Report".
- Print directly from your web browser.

| Site                               |                    | Child Care Center                           |                   |         |     |                  |  |  |
|------------------------------------|--------------------|---------------------------------------------|-------------------|---------|-----|------------------|--|--|
| Audit Date 2018-08-20 22:08:35.518 |                    |                                             |                   |         |     |                  |  |  |
| Site Audit Type Generic Audit Form |                    |                                             |                   |         |     |                  |  |  |
|                                    |                    |                                             |                   |         |     |                  |  |  |
| Visit Information                  |                    |                                             |                   |         |     |                  |  |  |
| 1                                  | 1 Monitor's Name   |                                             | Monitor           | Monitor |     |                  |  |  |
| 2                                  | 2 Date             |                                             | 08/20/2018        |         |     |                  |  |  |
| 3                                  | 3 Time In          |                                             | 03:00             |         |     |                  |  |  |
| 4                                  | 4 Time out         |                                             | 05:09             |         |     |                  |  |  |
| 5                                  | 5 Visit Type       |                                             | Unannounced Visit |         |     |                  |  |  |
| 6                                  | 6 Meals/snacks are |                                             | catered           |         |     |                  |  |  |
| 7 Meal Served                      |                    | Lunch                                       |                   |         |     |                  |  |  |
| 8                                  | 8 Food is served   |                                             | Pre-plated        |         |     |                  |  |  |
|                                    |                    |                                             |                   |         |     |                  |  |  |
|                                    |                    | Records                                     | Met               | Not Met | N/A | Notes            |  |  |
| R1                                 | All staff have cu  | rrent CACFP training                        | X                 |         |     | completed 8/1/18 |  |  |
| R2                                 | All children hav   | e current enrollment forms                  | х                 |         |     |                  |  |  |
| R3                                 | Information abo    | ut WIC is provided                          | X                 |         |     | poster in entry  |  |  |
| R4                                 | Information on G   | CACFP is provided "Building for the Future" | X                 |         |     |                  |  |  |
| R5                                 | Facility license i | s current                                   | x                 |         |     |                  |  |  |

# Visits: Adding a New Visit using Web App

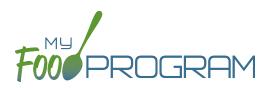

My Food Program has the ability to record and track review/monitoring visits made by sponsors to sites. There are two ways to enter visits:

- 1. Using the My Food Program for Reviewers mobile app.
- 2. Using a paper-form and scanning it into My Food Program.

### To add a new review visit using the web app:

- Click on "Visits" on the main dashboard.
- Click the blue "Add Visit" in the upper-right corner.
- Enter the fields:
  - <u>Visit Date</u> (required)
  - <u>Type</u>: Select from:
    - 28-day follow-up
    - Regular monitoring
    - CAP follow-up
    - Other
    - Site audit
  - <u>Vist Announced</u>: check if the site was notified of the visit ahead of time.
  - <u>Upload Visit Form</u>: click "browse" and select the scan of the paper form.
- Upload any photographs you would like stored with the visit form.
- Click "Save".
- Once you save a visit, an email is automatically sent to the main sponsor email account as an alert.

| Site Visit                        |                   |
|-----------------------------------|-------------------|
| Visit Date<br>Type                | Select V          |
| 190                               | Visit Announced   |
| Upload Visit Form<br>Current Form | Browse (No Image) |
| Photos                            |                   |
| Photo                             | Delete            |
|                                   |                   |
|                                   | Save              |

# Visits: Viewing and Deleting Visits

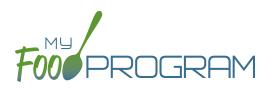

My Food Program has the ability to record and track review/monitoring visits made by sponsors to sites. There are two ways to enter visits:

- 1. Using the My Food Program for Reviewers mobile app.
- 2. Using a paper-form and scanning it into My Food Program.

### To view a visit using the web app:

- Click on "Visits" on the main dashboard.
- Click the blue hyperlink for the visit date.
- View the form:
  - If the visit was added using the mobile app, click on the blue "Audit Report" hyperlink at the bottom of the screen.
  - If the visit was added using the web app, click on the blue "View Document" hyperlink at the top of the screen next to Current Form.

### To delete a visit using the web app:

- Click on "Visits" on the main dashboard.
- Click the red "Delete" button next to the correct visit. Note: this action cannot be reversed, so please use this feature with care.
- Confirm that you wish to proceed with the deletion.